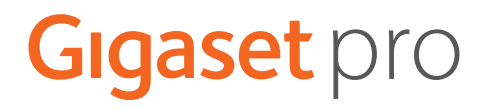

# **Gigaset N870 IP PRO Çok hücreli sistem**

**Kurulum, yapılandırma ve kullanım**

# **İçindekiler**

×

# **İçindekiler**

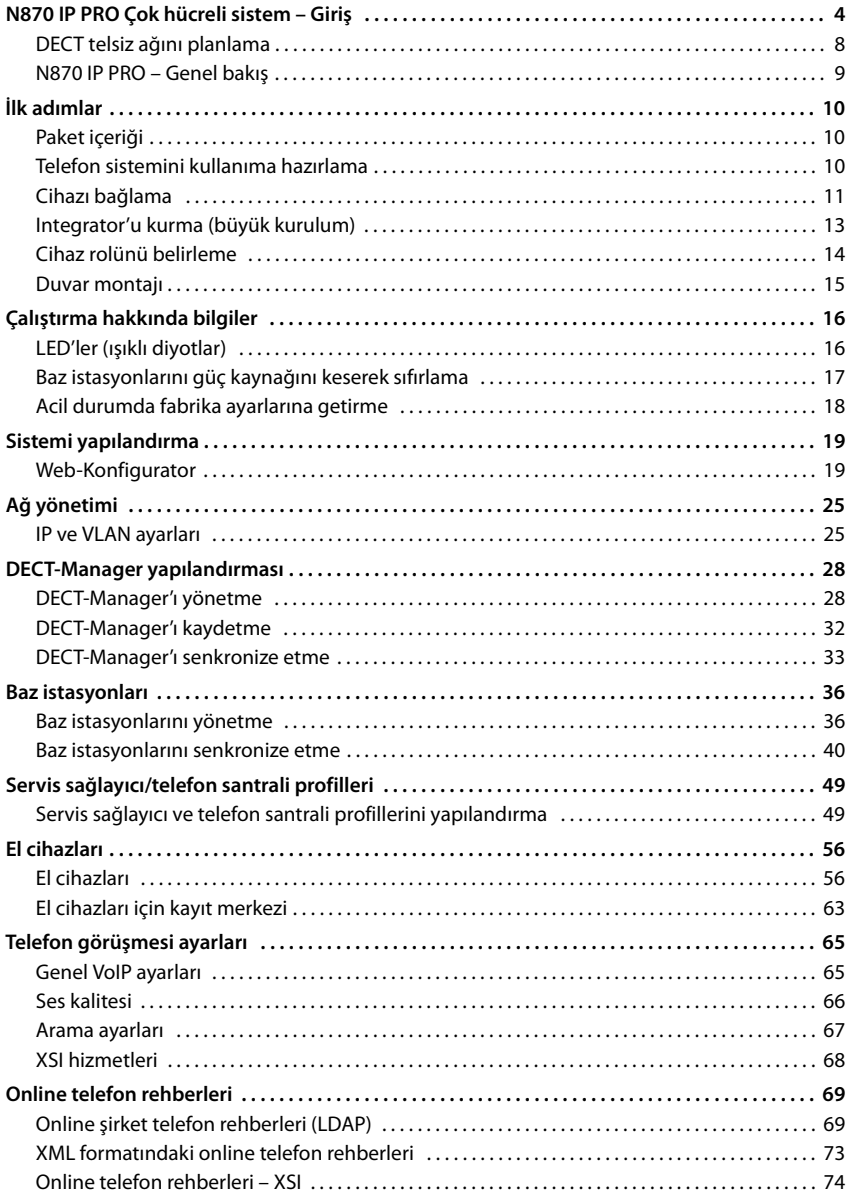

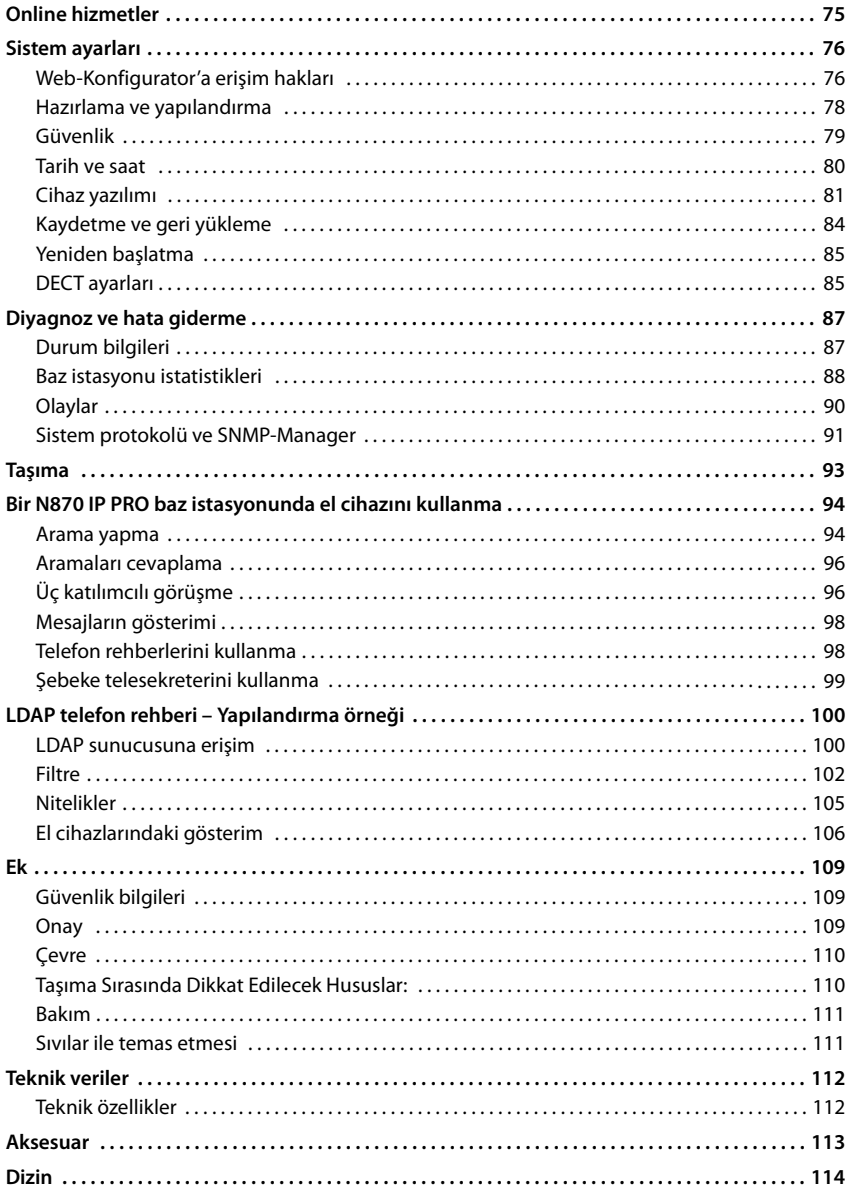

# <span id="page-3-1"></span><span id="page-3-0"></span>**N870 IP PRO Çok hücreli sistem – Giriş**

N870 IP PRO, DECT baz istasyonlarını bir VoIP telefon santraline bağlamak için kullanılan bir DECT çok hücreli sistemdir. IP telefon görüşmelerinin olanaklarını DECT telefonlarının avantajlarıyla bir araya getirir.

#### **Bileşenler**

Aşağıdaki şekilde N870 IP PRO Çok hücreli sistem'in bileşenleri ve bunların IP telefon ortamına entegrasyonu gösterilmektedir:

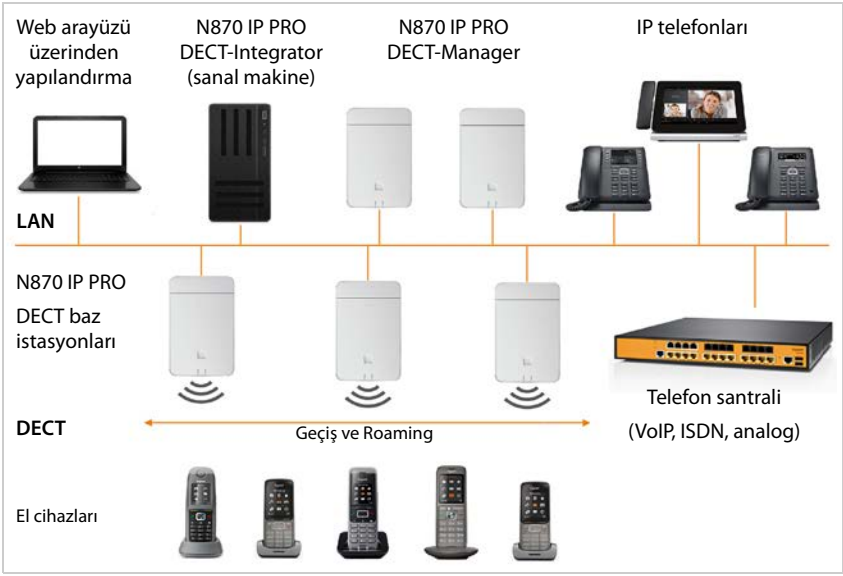

#### • **DECT-Integrator**

DECT çok hücreli sisteminin merkezi yönetim ve yapılandırma istasyonu.

DECT-Integrator,

- Birden çok DECT-Manager'ı bir Roaming etki alanına entegre eder
- Merkezi DECT katılımcı veritabanını içerir
- Görüşmecinin yapılandırılması için bir Web kullanıcı arayüzü sunar
- Tüm DECT-Manager'ların ve baz istasyonlarına ait senkronizasyon hiyerarşisinin yapılandırmasına erişim olanağı sağlar

Küçük ve orta kurulumlarda Integrator ve DECT-Manager ayn[ı cihazda](#page-12-1) bulunur. Büyük kurulumlar için Integrator, sanal makine olarak kullanıma sunulur ( $\rightarrow$  s. 13).

#### • **N870 IP PRO DECT-Manager**

Baz istasyonlarından oluşan bir grup için yönetim istasyonu. Her kurulumda en az bir DECT-Manager kullanılmalıdır.

DECT-Manager,

- gruplardaki baz istasyonlarının senkronizasyonunu yönetir
- SIP ile DECT sinyalizasyonu arasında uygulama ağ geçidi olarak çalışır
- Telefon santralinden ilgili baz istasyonlarına giden ortam yolunu kontrol eder DECT-Manager'ı yapılandırma s. [28](#page-27-2)

#### • **N870 IP PRODECT baz istasyonları**

- Hücrelerin DECT fonksiyonlarını kullanıma sunar
- El cihazından direkt olarak telefon santraline medya işleme olanağı sunar
- El cihazları için bağlantı kanalları sağlar. Sayısı, örn. izin verilen bant genişliği ve cihaz rolü gibi çeşitli faktörlere bağlıdır.

Baz istasyonlarını yapılandırma $\rightarrow$ s. [36](#page-35-2)

- **El cihazları** 
	- Her DECT-Manager'a 250 el cihazı bağlanabilir. Farklı DECT-Manager'lar arasında dolaşımı sağlamak için, bir DECT-Manager üzerinden bağlanacak el cihazlarıyla normal yük daha düşük olmalıdır (yaklaşık % 80).

VoIP aramaları için, şebeke telefon rehberinde ve Infocenter oturumlarında arama işlemleri de dahil olmak üzere aynı anda 60 DECT görüşmesi yapılabilir. Gigaset baz istasyonlarıyla birlikte el cihazlarının fonksiyonları hakkında daha fazla bilgi için bkz. <wiki.gigasetpro.com>.

• Görüşmeciler, el cihazları ile tüm DECT hücrelerinde arama kabul edebilir veya başlatabilir (**Roaming**) ve ayrıca bir telefon görüşmesi sırasında DECT hücreleri arasında geçiş yapabilir (**Handover**). Geçiş, sadece hücreler senkronize edildiyse mümkündür.

El cihazlarını yapılandırma $\rightarrow$ s. [56](#page-55-2)

Onaylı Gigaset telefonlarıyla ilgili ayrıntılı bilgileri, ilgili kullanım kılavuzlarında bulabilirsiniz. Bu kılavuzlar, internette<wiki.gigasetpro.com>adresinde mevcuttur.

#### • **Telefon santrali** (PBX)

DECT telefon sistemini bir IP telefon santraline veya bir VoIP bağlantısı (SIP) servis sağlayıcısına (Provider) bağlamanız gerekir; örneğin aşağıdakilerle:

- Lokal bir telefon santrali
- İnternetteki bir telefon santrali (hosted PBX)
- Bir bulut telefon santrali
- Bir VoIP sağlayıcı

Telefon santrali

- Açık bir telefon şebekesine bağlanmayı sağlar
- Telefon bağlantıları, telefon rehberleri, şebeke telesekreterlerinin merkezi olarak yönetilmesine olanak sağlar

#### **N870 IP PRO Çok hücreli sistem – Giriş**

#### • **Grup oluşturma**

Grup, bir DECT-Manager'a ait olan ve geçiş, Roaming ve aşırı yük dengeleme işlemlerine olanak sağlamak için kendi aralarında senkronize olan bir dizi baz istasyonunu kapsar.

**Geçiş**, bir görüşme sırasında bir el cihazının DECT bağlantısının başka bir baz istasyonuna geçirilmesi anlamına gelir.

**Roaming**, bir telefonun bekleme modundayken başka bir baz istasyonuna bağlanması anlamına gelir.

**Aşırı yük dengelemesinde** bir DECT bağlantısı (bir arama için veya diğer yönetimsel veya müşteriye özel amaçlar için), aktif DECT veya medya bağlantılarıyla aşırı yüklenilmiş o anki baz istasyonu yerine, yeni DECT bağlantısı oluşturabilmek/bağlantıyı kabul etmek için boş kaynaklara sahip bir komşu baz istasyonu üzerinden yapılır.

Geçiş ve Roaming fonksiyonları farklı DECT-Manager'ların baz istasyonları arasında mümkündür. Ancak aşırı yük dengelemesi sadece tek bir DECT-Manager dahilinde mümkündür.

Aktarma ve aşırı yük dengelemesi sadece senkronize edilmiş baz istasyonları tarafından gerçekleştirilebilir. Bazı durumlarda, konuma özgü nedenlerden dolayı bir DECT-Manager'a bağlı olan tüm baz istasyonları senkronize edilemez. Senkronizasyonu sadece DECT-Manager'ın baz istasyonları dahilinde organize etmek için, bir DECT-Manager dahilinde grup oluşturabilirsiniz.

Bir DECT-Manager, grup sınırları dahilinde senkronize olmayan, ancak gruplar arası senkronize edilen birden çok baz istasyonu grubunu kullanıma sunabilir.

Çoklu DECT-Manager kurulumlarında DECT-Manager yardımıyla grupları kapsayan bir senkronizasyon mümkündür  $(4)$  s. [33\)](#page-32-1).

#### <span id="page-6-0"></span>**Genişletme kademeleri**

N870 IP PRO Çok hücreli sistem'nin kullanıma sunulması, birden çok genişletme kademesinde gerçekleşebilir.

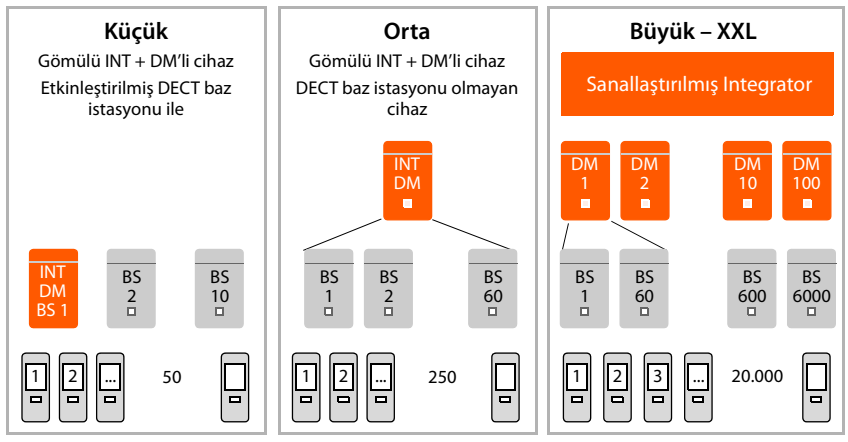

INT = Integrator, DM = DECT-Manager, BS = Baz istasyonu

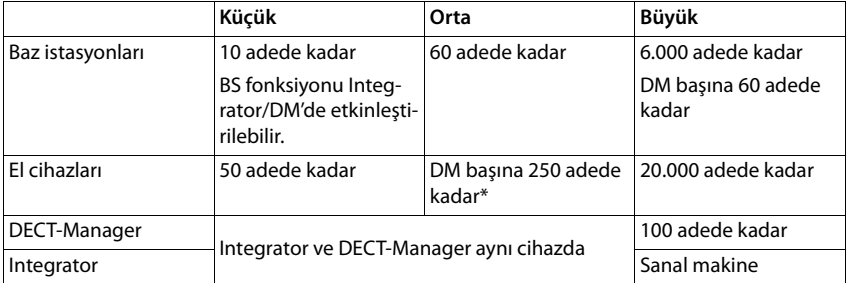

\* Roaming fonksiyonlu bir çoklu DECT-Manager kurulumunda, ziyaretçi el cihazlarının Roaming'i için de biraz ek kapasite sağlamalısınız. Bunlar için başka DECT-Manager'larla bir aşırı yük dengelemesi yapılabilir.

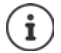

Tek bir DECT Manager içeren küçük veya or[ta ölçekli](#page-92-1) bir kurulumdan, bir çoklu DECT-Manager sistemine taşınmayla ilgili bilgiler:  $\rightarrow$  s. 93.

#### **Cihaz rolüne bağlı paralel görüşme sayısı**

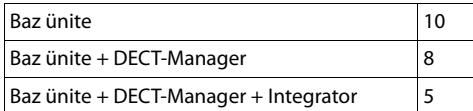

Bant genişliğine bağlı olarak baz istasyonu başına paralel görüşme sayısı:  $\rightarrow$  s. [54](#page-53-0)

# <span id="page-7-0"></span>**DECT telsiz ağını planlama**

DECT kablosuz ağınızın dikkatli bir şekilde planlanması, N870 IP PRO Çok hücreli sistem'in, telefon santraline ait tüm binalarda ve bölgelerde tüm görüşmeciler için iyi bir görüşme kalitesi ve yeterli görüşme olanakları ile birlikte düzgün bir şekilde çalıştırılması için ön koşuldur. Kaç baz istasyonuna ihtiyaç duyulacağı ve bunların nereye yerleştirileceği konusunda karar verilirken hem telefon santralinin kapasitesine ve kapsama alanına yönelik gereklilikler, hem de birçok ortam koşulu dikkate alınmalıdır.

"N870 IP PRO - Saha Planlaması ve Ölçüm Kılavuzu" başlıklı doküman, çok hücreli DECT şebekenizin planlanmasını kolaylaştırır, kurulumla ilgili gerekli hazırlıkları ve baz istasyonlarınız için optimum pozisyonu bulmak üzere ilgili ölçümleri nasıl yapmanız gerektiğini açıklar. Cihazları kurmadan önce lütfen bu kılavuzu okuyun.

Ayrıca, DECT ağınızdaki telsiz kapsama alanını ve sinyal kalitesini ölçebileceğiniz N720 IP PRO Site Planning Kit'i sunuyoruz. Gigaset ölçüm cihazlarını ayarlama ve kullanmayla ilgili bilgileri "N870 IP PRO - Saha Planlaması ve Ölçüm Kılavuzu" başlıklı dokümanda bulabilirsiniz.

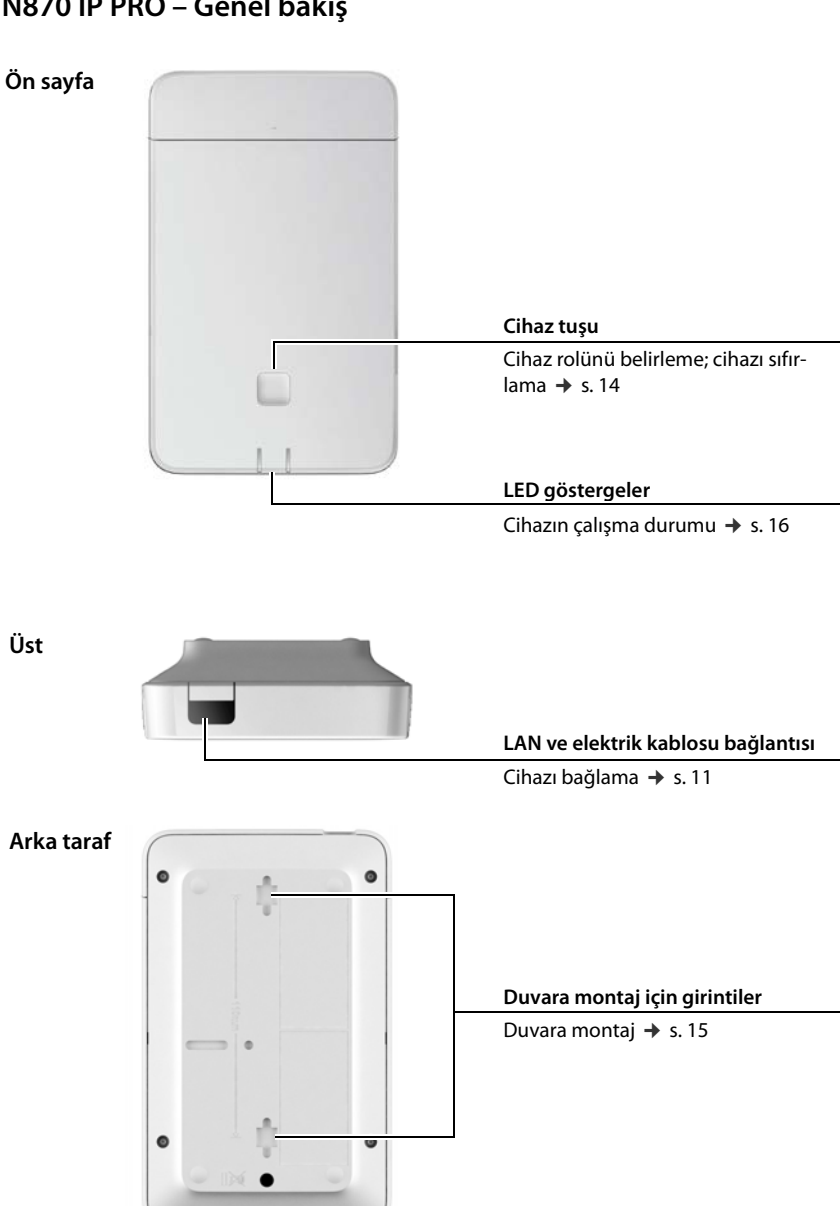

# <span id="page-8-0"></span>**N870 IP PRO – Genel bakış**

# <span id="page-9-0"></span>**İlk adımlar**

# <span id="page-9-1"></span>**Paket içeriği**

• 1 x N870 IP PRO Cihaz, DECT yönetim sistemi olarak veya baz istasyonu olarak kullanılabilir.

• Güvenlik broşürü

i

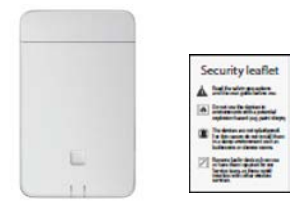

N870 IP PRO'ya Power over Ethernet (PoE) üzerinden elektrik beslenir. PoE uyumlu bir Ethernet-Switch kullanmıyorsanız ve elektrik şebekesine bağlanmak için bir adaptöre ihtiyaç duyuyorsanız, bu bileşeni aksesuar olarak sipariş edebilirsiniz ( $\rightarrow$ s. [113](#page-112-1)).

# <span id="page-9-2"></span>**Telefon sistemini kullanıma hazırlama**

Telefon sistemini kullanıma almak için aşağıdaki adımları uygulayın:

1 DECT ölçümleri ve yer planlaması

DECT ağınızın planlama aşamasında, DECT-Manager ve baz istasyonlarının bir kurulum planını oluşturmuş olmanız gerekir.

"Saha Planlaması ve Ölçüm Kılavuzu"

2 Cihazı yerel ağa (LAN) bağlama  $\rightarrow$  s. 12 3 **Küçük ve orta kurulumlarda:** Bir cihazı Integrator/DECT-Manager olarak yapılandırma  $\rightarrow$ s. 14 **Büyük kurulumlarda:**  Integrator için sanal makine düzenleme DECT-Manager istasyonlarını yapılandırma ve Integrator'a kaydetme  $\div$  s. 13  $\div$  s. 14 4 Cihazı planlanan yerlere getirme **Not:** Her yer için lütfen kurulacak cihazın MAC adresini not edin.  $\div$  s. 15 5 Yerel ağ ayarlarını Web-Konfigurator ile yapılandırma Telefon sistemini Web-Konfigurator üzerinden yapılandırabilmeniz için yerel ağa bağlı bir bilgisayara ihtiyacınız olacaktır.  $\div$  s. 25 6 Cihaz yazılımını güncelleme  $\rightarrow$  s. 81 7 Bir çoklu DECT-Manager kurulumunda DECT-Manager'ları Integrator'a kaydetme  $\div$  s. 28

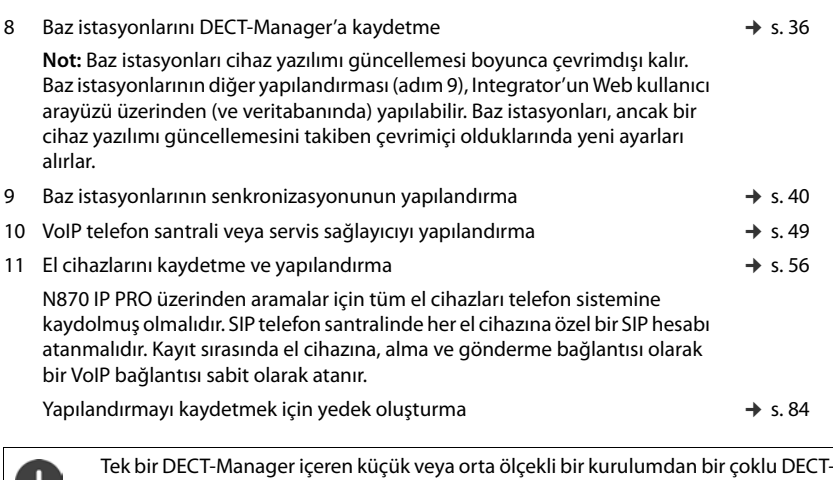

Gigaset cihazını için yeni ya da iyileştirilmiş fonksiyonlar geliştirildiğinde, DECT-Manager'ınıza ve baz istasyonunuza yükleyebileceğiniz cihaz yazılımı güncellemeleri kullanıma sunulur. Telefonunuzun kullanımıyla ilişkili değişiklikler ortaya çıkarsa, bu kullanım kılavuzunun yeni sürümü ya da gerekli değişiklikler aşağıdaki adreste yayınlanır:

Manager kurulumuna taşınmak için önce "[Taşıma"](#page-92-1) bölümünü okuyun ( $\rightarrow$  s. 93).

#### [wiki.gigasetpro.com](https://wiki.gigasetpro.com)

Cihazınız için ilgili ürün sayfasını açmak için burada ürünü seçin. Bu sayfada, kullanım kılavuzlarına giden bir link bulabilirsiniz.

[Integrat](#page-80-1)or/D[ECT-M](#page-86-2)anager'ın güncel yüklenmiş cihaz yazılımı sürümüyle ilgili bilgileri  $\rightarrow$  s. 81 veya s. 87 sayfalarında bulabilirsiniz.

# <span id="page-10-1"></span><span id="page-10-0"></span>**Cihazı bağlama**

Cihazları kurmadan önce lütfen "N870 IP PRO - Saha Planlaması ve Ölçüm Kılavuzu" başlıklı kılavuzu okuyun.

- Baz istasyonlarını kurarken, yerleştirmeyle ilgili teknik koşullara ve "N870 IP PRO Saha Planlaması ve Ölçüm Kılavuzu" bölümünde açıklanan montaj talimatlarına dikkat edin.
- Baz istasyonlarını, DECT kablosuz ağınızın planlaması ve ölçümü sırasında belirlediğiniz pozisyonlara kurun.
- Integrator/DECT-Manager olarak çalışan N870 IP PRO cihazı yerel ağın her bölgesinde kurulabilir. DECT kablosuz ağının kapsama alanında kurulması gerekli değildir. İstisna: Cihaz DECT-Manager ile baz istasyonu ol[arak da ça](#page-14-0)lışıyorsa.
- N870 IP PRO duvara montaj içindir ( $\rightarrow$  s. 15).

#### **İlk adımlar**

- Cihazlar kuru, +5 °C ila +45 °C'lik bir sıcaklık aralığında çalıştırılmak üzere tasarlanmıştır.
	- Cihazları asla ısı kaynaklarına, doğrudan güneş ışığına veya başka elektrikli cihazlara maruz bırakmayın.
	- Cihazları ıslanma, toz, aşındırıcı sıvı ve buharlara karşı koruyun.

## <span id="page-11-0"></span>**LAN'a bağlama**

DECT Manager ve baz istasyonları Ethernet veya sanal LAN'a bağlı olmalı ve ortak bir yayın etki alanını paylaşmalıdır.

[DECT-LAN](#page-41-0) senkronizasyonunu kullanmak istiyorsanız, ["LAN senkronizasyonu](#page-41-0)"  $($   $\rightarrow$  s. 42) bölümünde belirtilen şartları sağlamanız gerekir.

Cihazları yerel ağınızdaki yönlendirici, Switch veya Hub üzerinden bağlayabilirsiniz. İnternet üzerinden telefon görüşmesi yapmak için bir VoIP telefon santrali gereklidir. DECT-Manager'lar ve baz istasyonları NAT-Traversal'i desteklemediği için, telefon santrali yerel ağ üzerinden erişilebilir ve bir ağ erişimine sahip olmalıdır (internete ve/veya analog ya da ISDN telefon şebekesine). Bir telefon santralinin veya bir servis sağlayıcının NAT-Traversal'i, bir çok hücreli sistemin çeşitli ana bilgisayarlar üzerinden aktarılan veri trafiğini SIP verileri (DECT-Manager) ve medya verileri (baz istasyonu) ile muhtemelen kısıtlamasız olarak desteklemez. Fakat kendi LAN'ınızda sadece arama yapmak mümkün olur.

Ayrıca telefon sistemini Web-Konfigurator üzerinden yapılandırabilmeniz için yerel ağa bağlı bir bilgisayara ihtiyacınız olacaktır.

Yerel ağa bağlanacak her cihaz için bir Ethernet kablosu gereklidir.

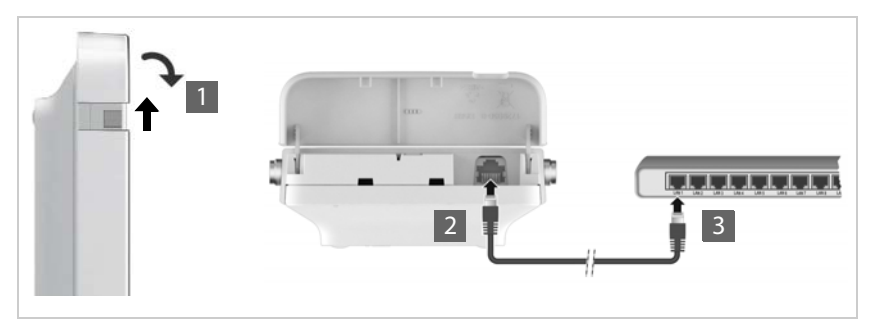

- ▶ Gövdenin üst kısmını yukarı çekin ve öne doğru katlayın 1.
- ▶ Bir Ethernet kablosunun fişini cihazın üstündeki LAN yuvasına takın 2
- ▶ Ethernet kablosunun diğer ucunu, yerel ağınızın bir LAN yuvasına veya PoE özelliğine sahip Switch'e takın 3.
- ▶ Kapağı kapatın.

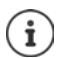

#### **Gizlilik politikası**

Cihaz internete bağlandığında, cihazların yapılandırmasını kolaylaştırmak ve internet sunucuları arasında iletişimi kolaylaştırmak için otomatik olarak Gigaset Destek Sunucusu ile bağlantı kurar.

DECT-Manager bu amaçla sistem açılırken ve her 5 saatte bir aşağıdaki bilgileri gönderir:

- Seri numarası / parça numarası
- MAC adresi
- Cihazın LAN'daki IP adresi / Port numaraları
- Cihaz adı
- Yazılım sürümü

Günde bir kez aşağıdaki veriler aktarılır:

- Kayıtlı el cihazlarının sayısı
- Her el cihazıyla ilgili bilgiler: DECT kimliği (IPUI), cihaz tipi, kullanıcı ve gösterge adı

Destek sunucusunda, bu bilgiler ile cihaza özel mevcut bilgiler arasında bağlantı kurulur:

• Sisteme bağlı / cihaza özgü şifreler

## **Elektriğe bağlama**

i

Cihaz PoE uyumlu bir Ethernet-Switch'e bağlıysa (PoE sınıfı IEEE802.3af) N870 IP PRO, PoE (Power over Ethernet) üzerinden yeterli düzeyde akımla beslenir. Bu durumda, cihazı elektrik şebekesine **bağlamamanız** gerekir.

# <span id="page-12-1"></span><span id="page-12-0"></span>**Integrator'u kurma (büyük kurulum)**

Sanal Integrator-Appliance aşağıdaki formatlarda bulunur:

• \*.zip dosyası: Sanal makine yapılandırmasını içeren bir \*.vmx dosyasını ve sanal makine için birkaç sanal disk imajını (\*.vmdk) içerir

#### veya

• \*.ova dosyası: Derlenmiş VM yapılandırmasını ve derlenmiş sanal disk görüntü dosyalarını içerir

Sanal Integrator, VM Vsphere ESXi (5.5, 6.0 ve 6.5 sürümleri) için öngörülmüş ve test edilmiştir. Düşük gereksinimleri nedeniyle, sanal Integrator cihazı burada belirtilmeyen diğer birçok Hypervisor çözümüyle desteklenebilir.

# <span id="page-13-1"></span><span id="page-13-0"></span>**Cihaz rolünü belirleme**

Fabrikada, tüm N870 IP PRO cihazları baz istasyonu olarak yapılandırılmıştır. DECT çok hücreli sistemini kurmak içi[n en az](#page-3-1) bir cihaz DECT-Manager olarak yapılandırılmalıdır. Cihaz rolleriyle ilgili ayrıntılı bilgiler:  $\rightarrow$  s. 4.

Ön taraftaki cihaz tuşuyla cihazın rolünü değiştirebilirsiniz. Aşağıdaki ayarlar mümkündür:

- Baz istasyonu
- Dinamik IP ayarlı baz istasyonu ve DECT-Manager (büyük kurulum)
- Dinamik IP adresli Integrator/DECT-Manager (küçük/orta kurulum)
- Sabit IP ayarlı Integrator/DECT-Manager (küçük/orta kurulum)
- ▶ Cihaz tuşunu tüm LED'ler sönünceye kadar en az 10 saniye basılı tutun ▶ Tuşu bırakın ... Cihaz, programlama moduna geçer.
- ▶ Cihaz tuşuna basarak cihazın rolünü seçin.

#### **Dinamik IP ayarlı Integrator/DECT-Manager**:

▶ Cihaz tuşuna her iki LED mavi yanıncaya kadar kısa süreli basın . . . IP adresi, ağınızdaki bir DHCP sunucusu tarafından atanır.

#### **Sabit IP ayarlı Integrator/DECT-Manager**:

▶ Cihaz tuşuna sağ LED mavi yanıncaya kadar kısa süreli basın . . . Aşağıdaki IP ayarları belirlenir: 192.168.143.1 Alt ağ maskesi: 255.255.0.0

#### **Baz istasyonu**:

▶ Sağ LED yeşil yanıncaya kadar cihaz tuşuna kısa süreli basın.

#### **Baz istasyonu ve DECT-Manager**:

▶ Sol LED mavi ve sağ LED yeşil yanıncaya kadar cihaz tuşuna kısa süreli basın.

İstenen rolü seçtikten sonra:

▶ Cihaz tuşunu an az üç saniye ancak en fazla 10 saniye basılı tutun . . . Daha önce seçilen rol cihaz atanır . . . Cihaz sıfırlanır ve yeniden başlatılır.

> Cihaz rolünü değiştirdikten sonra sistem fabrika ayarlarına geri getirilir. Bu işlem sırasında mevcut yapılandırma ve kullanıcı verileri silinir.

> Integrator olarak çalı[şmış bir cih](#page-83-1)azın rolünü değiştirseniz, daha önce yapılandırmayı kaydetmeniz gerekir ( $\rightarrow$  s. 84).

#### **Baz istasyonunun rolünü baz istasyonu/DECT-Manager olarak değiştirmek istiyorsanız:**

Cihaz rollerini değiştirmeden önce, baz istasyonunu daha önce kaydolduğu diğer sistemlerden silin. Aksi taktirde, cihaz aynı anda iki sisteme bağlı olabileceği için sorunlar çıkabilir.

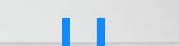

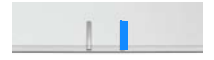

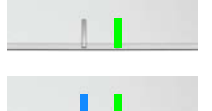

# <span id="page-14-1"></span><span id="page-14-0"></span>**Duvar montajı**

N870 IP PRO, duvara montaj için öngörülmüştür. LAN kablosunu bağladıktan ve cihaz rolünü ayarladıktan sonra cihazı istediğiniz yere yerleştirebilirsiniz.

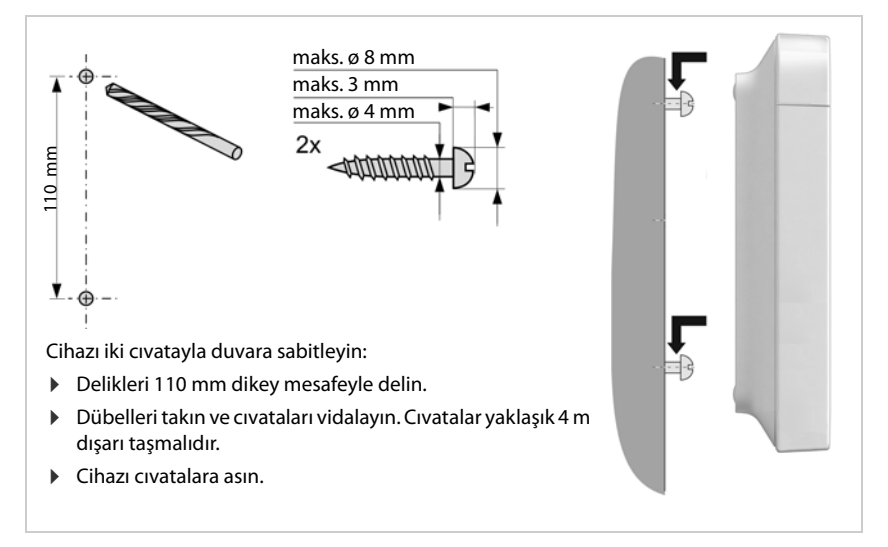

# <span id="page-15-0"></span>**Çalıştırma hakkında bilgiler**

# <span id="page-15-2"></span><span id="page-15-1"></span>**LED'ler (ışıklı diyotlar)**

Cihaz fonksiyonuna bağlı olarak ön taraftaki LED'ler çeşitli çalışma durumlarını gösterir. LED'ler üç farklı renkte (kırmızı, mavi, yeşil) yanabilir veya kapalı olabilir.

## **DECT-Manager ve baz istasyonları**

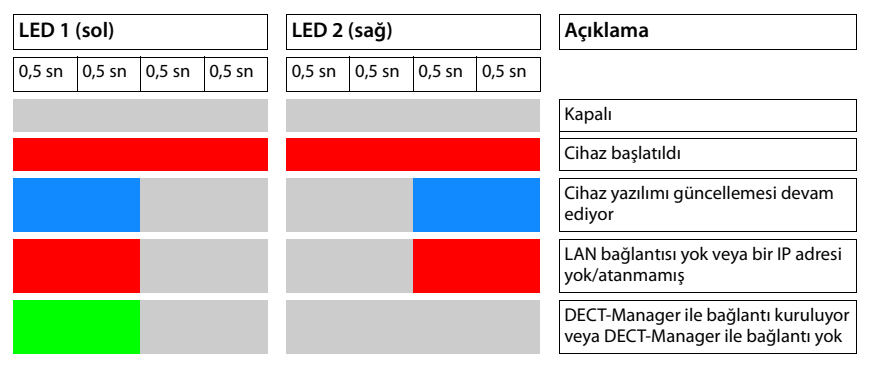

## **Baz istasyonunun çalışma durumları**

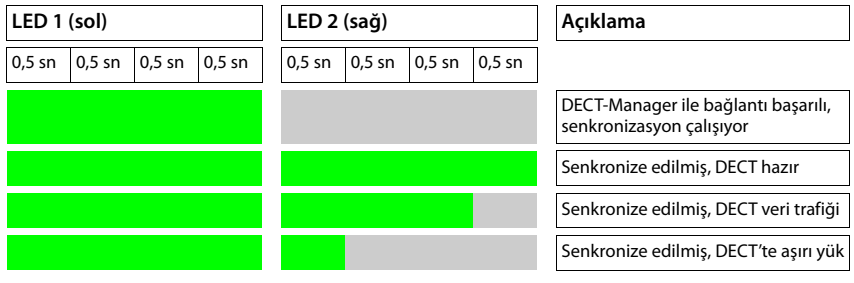

#### **DECT-Manager (DECT'siz)**

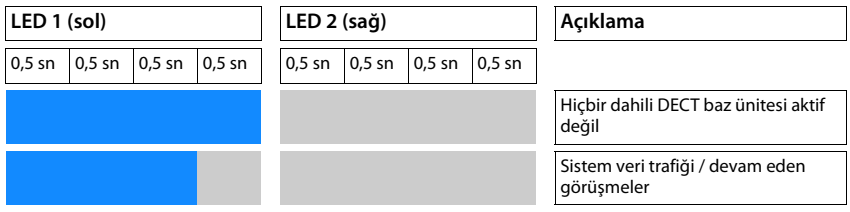

#### **DECT-Manager (DECT'li)**

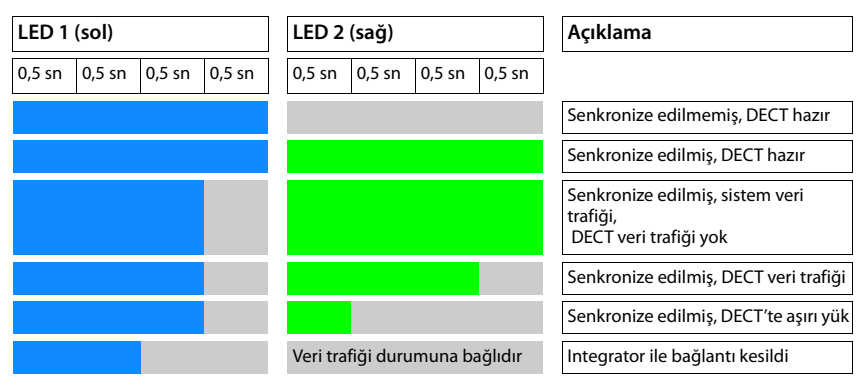

# <span id="page-16-1"></span><span id="page-16-0"></span>**Baz istasyonlarını güç kaynağını keserek sıfırlama**

Aşağıda, güç kaynağını keserek baz istasyonlarını fabrika ayarlarına geri getirme yöntemi açıklanmaktadır. Bu yöntemi, cihazı aşağıdaki yöntemlerden biriyle sıfırlamak mümkün değilse kullanabilirsiniz

- Web-Konfigurator ile (+ s. 85), örn. Web-Konfigurator şifresini unuttuğunuz veya LAN erişimiyle ilgili sorun olduğu için
- Tuşa basarak ( $\rightarrow$ s. 14), örn. cihazlar zor erişilen yerlerde bulunduğu için

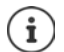

Aşağıdaki yöntem sadece baz istasyonları için geçerlidir. Her DECT-Manager/Integrator için yukarıdaki yöntemlerden birini uygulamanız gerekir.

Cihaz, ön yükleme işlemi iptal edilerek fabrika ayarlarına getirilir.

- ▶ Elektrik kablosunu cihazdan ayırın (LAN kablosunu veya adaptörü çekin).
- ▶ LAN kablosunu veya adaptörü yerine takın . . . Yeniden başlatma işlemi başlar. Ön yükleme işlemi iptal edilmeze, normal bir yeniden başlatma yürütülür.
- ▶ Ön yükleme işlemini en erken 30 saniye, en geç de 40 saniye sonra iptal edin.
	- 1 kez Cihaz, Integrator/DECT-Manager olarak dinamik IP ayarlarıyla sıfırlanır.
	- 2 kez Cihaz, baz istasyonu olarak sıfırlanır.
	- 4 kez Cihaz, Integrator/DECT-Manager/baz istasyonu olarak dinamik IP ayarlarıyla sıfırlanır.
		- Bu işlemde, cihazda yaptığınız tüm ayarlar sıfırlanır. Baz istasyonunda ve el cihazlarındaki kayıtlı veriler silinir. Baz istasyonunun DECT-Manager'a atanması iptal edilir. O an devam eden görüşmeler kesilir. Bir Integrator/DECT-Manager durumunda yapılandırmanın tümü silinir.

Bir sıfırlama işleminden sonra sistem yapılandırmanızı tekrar oluşturab[ilmek için,](#page-83-1) yapılandırma verilerini düzenli olarak bir dosyaya kaydetmeniz gerekir  $(\rightarrow s. 84)$ .

Bir baz istasyonunun görevini bir DECT-Manager ve baz istasyonu kombinasyonu olarak değiştirmek istiyorsanız, baz istasyonunu daha önce kaydolduğu diğer sistemlerden silin.

# <span id="page-17-0"></span>**Acil durumda fabrika ayarlarına getirme**

Cihazın ön yükleme işleminde:

- $\triangleright$  Cihaz tuşunu tüm LED'ler sönünceye kadar en az 10 saniye basılı tutun  $\triangleright$  Tuşu bırakın . . . Cihaz, programlama moduna geçer.
- ▶ LED yeşil yanıncaya kadar cihaz tuşuna basın.
- ▶ Cihaz tuşunu en az dört saniye basılı tutun . . . Cihaz sıfırlanır ve yeniden başlatılır.

# <span id="page-18-0"></span>**Sistemi yapılandırma**

Sistem ayarları, N870 IP PRO ( $\rightarrow$ s. 19) içindeki Web-Konfigurator ile yapılır ve el cihazları aracılığıyla değiştirilemez.

Bu, özellikle aşağıdakiler için geçerlidir:

- El cihazının telefon sistemine kaydedilmesi, kaydının silinmesi, el cihazının adı.
- Aramalar için bir el cihazı tarafından kullanılan VoIP hesabıyla ilgili tüm ayarlar.
- Online telefon rehberlerinin yapılandırması.

El cihazına özel ayarlar el cihazınızda önceden yapılmıştır. Bu ayarlar değiştirilebilir.

Bu, örneğin aşağıdakiler için geçerlidir:

- Dil, renk, arka plan aydınlatması, vb. gibi ekran ayarları.
- Zil sesleri, ses düzeyi, hoparlör profilleri, vb. ile ilgili ayarlar.

Bununla ilgili bilgileri, ilgili el cihazının kullanım kılavuzlarında bulabilirsiniz.

# <span id="page-18-1"></span>**Web-Konfigurator**

Web-Konfigurator ile N870 IP PRO'yu ayarlayabilir ve DECT ağınızı yapılandırabilirsiniz.

- DECT ağı oluşturabilir, baz istasyonlarını kaydedebilir ve senkronize edebilirsiniz.
- VoIP bağlantıları için temel ayarları yapabilir ve DECT ağında kullanılacak el cihazlarını kaydedebilir ve yapılandırabilirsiniz.
- Ek ayarlar yapabilirsiniz, örn. el cihazlarının bir şirket ağına bağlanması için belirli koşulları sağlayabilir veya VoIP bağlantılarındaki ses kalitesini uyarlayabilirsiniz.
- İnternette belirli hizmetlere erişim için gereken verileri kaydedebilirsiniz. Bu hizmetler arasında, online telefon rehberlerine erişim ve tarih ve saatin bir zaman sunucusuyla senkronizasyonu da bulunur.
- DECT ağının yapılandırma verilerini dosya olarak PC'ye kaydedebilir ve bir hata durumunda tekrar yükleyebilirsiniz. Mevcutsa, yeni bir cihaz yazılımı yükleyebilir ve belirli bir tarihte cihaz yazılımı güncellemesi planlayabilirsiniz.

# **Başlat**

En az bir N870 IP PRO, Integrator/DECT-Manager olarak yapılandırıldı  $(\rightarrow s. 14)$  $(\rightarrow s. 14)$  $(\rightarrow s. 14)$ . PC/tablette sık kullanılan bir Web tarayıcı kuruldu.

Integrator/DECT-Manager'lı cihaz ve PC veya tablet yerel ağda birbirine doğrudan bağlı. PC'ye kurulmuş bir güvenlik duvarı ayarları, PC/tablet ve Integrator/DECT Manager'ın birbirleriyle haberleşmesine olanak sağlıyor.

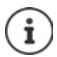

VoIP telefon santralinizin servis sağlayıcısına veya VoIP servis sağlayıcısına bağlı olarak, Web-Konfigurator'daki belirli ayarlar duruma göre değiştirilemeyebilir.

Web-Konfigurator'a bağlı olduğunuz sürece Web-Konfigurator diğer kullanıcılar için bloke edilir. Eşzamanlı erişim mümkün değildir.

- ▶ PC/tablette Web tarayıcısını açın.
- ▶ Web tarayıcısının adres alanına, Integrator'un veya DECT-Manager'ın o anki IP adresini girin (örn. http://192.168.2.10).

#### **Cihazın IP adresi**

IP adresi yerel ağın DHCP sunucusu aracılığıyla dinamik olarak atanırsa, güncel IP adresini kayıtlı DHCP istemcileri listesindeki DHCP sunucusunda bulabilirsiniz. MAC adresi cihazın arka yüzünde bulunur. Gerektiğinde yerel ağınızın ağ yöneticisine başvurun.

DECT-Manager'ınızın IP adresi, DHCP sunucusunun ayarlarına bağlı olarak değişebilir ( $\rightarrow$  s. [25](#page-24-2)).

## <span id="page-19-1"></span>**Web-Konfigurator'da oturum açma ve oturumu kapatma**

Bağlantıyı başarıyla kurduktan sonra Web tarayıcısının oturum açma ekranı gösterilir. Farklı kullanıcı kimliklerine sahip iki kullanıcı rolü bulunur:

**admin** Web-Konfigurator'un tüm fonksiyonlarına kısıtlama olmaksızın erişebilir.

- **user** Bazı ayalara ve sistem bilgilerine sınırlı şekilde erişebilir, örn. el cihazı kaydetme ve bazı sistem ayarları. **user** rolü kullanımdan önce etkinleştirilmiştir ( $\rightarrow$  s. [76\)](#page-75-2).
- ¤ **Kullanıcı Adı** metin alanın (**admin**/**user**) kullanıcı kimliğini girin.
- ¤ **Parola** metin alanına şifreyi girin. Standart ayar **admin/user**
- ¤ **Giriş** butonuna tıklayın.

#### **İlk kez oturum açma**

Standart şifreyi değiştirmeniz ve uygun frekans bandını ayarlamanız istenir.

- ¤ **Yeni parola** alanına yeni şifreyi girin ve **Yeni parola** alanına şifreyi tekrar girin.
- ▶ Bölgenizde kullanılan telsiz frekans bandını listeden seçin (→ s. [86\)](#page-85-0).
- ¤ Ayarları kaydetmek ve yönetici kullanıcı arayüzünü açmak için **Ayarla** düğmesine tıklayın.

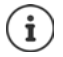

<span id="page-19-0"></span>Uzun süre (yaklaşık 10 dakika) bir giriş yapmazsanız oturumunuz otomatik olarak kapatılır. Bir giriş yapmayı veya bir Web sayfasını açmayı denediğinizde, oturum açma ekranı yeniden görüntülenir. Tekrar oturum açmak için şifreyi tekrar girin.

Oturumun otomatik olarak kapatılmasından önce henüz telefona kaydetmediğiniz girişler kaybolur.

#### **Oturumu kapatma**

Oturumu kapatma fonksiyonunu her Web sayfasında sağ üstteki ürün adının altında bulabilirsiniz.

**Gikis** 

**Example 2** Cıkıs düğmesine tıklayın.

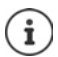

On dakika boyunca bir işlem yapmazsanız oturum otomatik olarak kapatılır.

Web-Konfigurator ile bağlantıyı kesmek için her zaman oturumu kapatma fonksiyonunu kullanın. Örneğin, oturumu kapatmadan Web tarayıcısını kapatırsanız, Web-Konfigurator'a erişim birkaç dakika süreyle engellenebilir.

## **Gezinme menüsünü gösterme/gizleme**

Web-Konfigurator'un her sayfasında sol taraftaki bir menü yardımıyla kullanılabilir fonksiyonlara erişebilirsiniz. O an kullanılan menü açılır ve o an seçilen menü girişinin arka planı turuncu renktedir.

Gezinme menüsü sürekli gösterilebilir veya fare işareti menü alanının dışına çıkartıldığında gizlenebilir.

¤ Menü listesinin altındaki **Otomatik gizle menüsü** onay kutusuyla menüyü gösterebilir/gizleyebilirsiniz.

devre dışı Gezinme menüsü sürekli gösterilir. (Standart ayar)

etkin Fare imleci menü alanının dışına çıkartıldığında menü gizlenir. Sol tarafta sadece üst menü seviyesinin sembolleri gösterilir.

> Menüyü yeniden görüntüleme: Fare imlecini menü sembollerinin gösterildiği bölgeye getirin.

## **Yardım fonksiyonu**

#### **Parametre açıklaması**

¤ Hakkında bilgiye ihtiyacınız olan parametrenin yanındaki soru işaretine tıklayın. Seçilen parametrenin kısa bir açıklamasını içeren bir açılır pencere açılır.

#### **Web-Konfigurator sayfasının tamamı için fonksiyon açıklaması**

¤ Sayfanın sağ üst köşesindeki soru işaretine tıklayın. Online yardım ayrı bir pencerede açılır. Bu sayfada gösterilebilen fonksiyonlar ve görevlerle ilgili bilgiler içerir.

Online yardımın tamamına erişebilirsiniz:

- Online yardımda gezinme:  $\qquad \qquad \qquad \qquad$   $\qquad \qquad$  düğmelerine tıklayın.
- İçindekileri açma: ¤ düğmesine tıklayın.

Belirli anahtar sözcükleri aramak için endeksi açma:  $\mathbf{F}$  **z** düğmesine tıklayın.

# **Değişiklikleri kaydetme/silme**

#### **Değişiklikleri kaydetme**

¤ Bir sayfadaki değişiklikleri tamamladıktan sonra **Ayarla** düğmesine tıklayın. . . . Yeni ayarlar kaydedilir ve DECT-Manager yapılandırmasında etkinleştirilir.

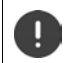

Başka bir Web sayfasına geçerseniz veya Web-Konfigurator bağla[ntısı kesilir](#page-19-0)se, örn. örneğin zaman aşımı sebebiyle kaydedilmemiş değişiklikler silinir ( $\rightarrow$  s. 20).

#### **Değişiklikleri silme**

¤ **İptal** düğmesine tıklayın . . . Web sitesinde yapılan değişiklikler silinir; telefon sisteminin yapılandırmasında o an kayıtlı olan ayarlar yeniden yüklenir.

#### **Listelerle çalışma**

#### **Liste görünümünü değiştirme**

Listeyi filtreleme:

▶ Metin alanına bir arama terimi (eksiksiz alan içeriği) girin . . . Tabloda, sadece herhangi bir sütunda arama terimiyle eşleyen metinli girişler gösterilir.

Listeyi sütun içeriğine göre filtreleme:

¤ **Şurada ara** seçenek menüsünde, girilen arama terimine göre arama yapılacak sütunları seçin . . . Tabloda, sadece seçilen sütunda arama terimiyle eşleyen metinli girişler gösterilir.

Listeyi sıralama:

¤ Tabloyu sütun içeriğine göre artan veya azalan sırada sıralamak için sütun başlığının yanındaki oklara tıklayın.

Sütunları gösterme/gizleme:

▶ Sağ taraftaki Görüntüle seçenek menüsüne tıklayın ▶ Tabloda gösterilecek sütunları seçin  $(\circledast / \mathcal{D} = \text{qösterilir/qizlenir}).$ 

Gizlenemeyen sütunların tanımlarının arka planı gri renktedir.

#### **Liste girişi sayısını değiştirme**

¤ Listenin sağ alt tarafında, sayfada görüntülenecek maksimum giriş sayısını (10, 25, 50, 100) secin.

#### **Listede gezinme**

Seçilen sayıdan daha fazla liste girişi varsa, tüm tabloda sayfa şeklinde gezinebilirsiniz. Sayfa sayısı listenin altında gösterilir. O anki sayfa vurgulanır.

- ¤ Listede sayfa şeklinde gezinmek için **Önceki** veya **Sonraki** düğmesine tıklayın.
- ▶ İstediğiniz sayfaya doğrudan erişmek için belirli bir sayfa numarasına tıklayın.

#### **Web-Konfigurator menüsü – Genel bakış**

DECT-Manager'ın kullanıcı arayüzünde de mevcut olan menü seçeneklerinin arka planı gri olur. Diğer seçenekler sadece Integrator'da mevcuttur.

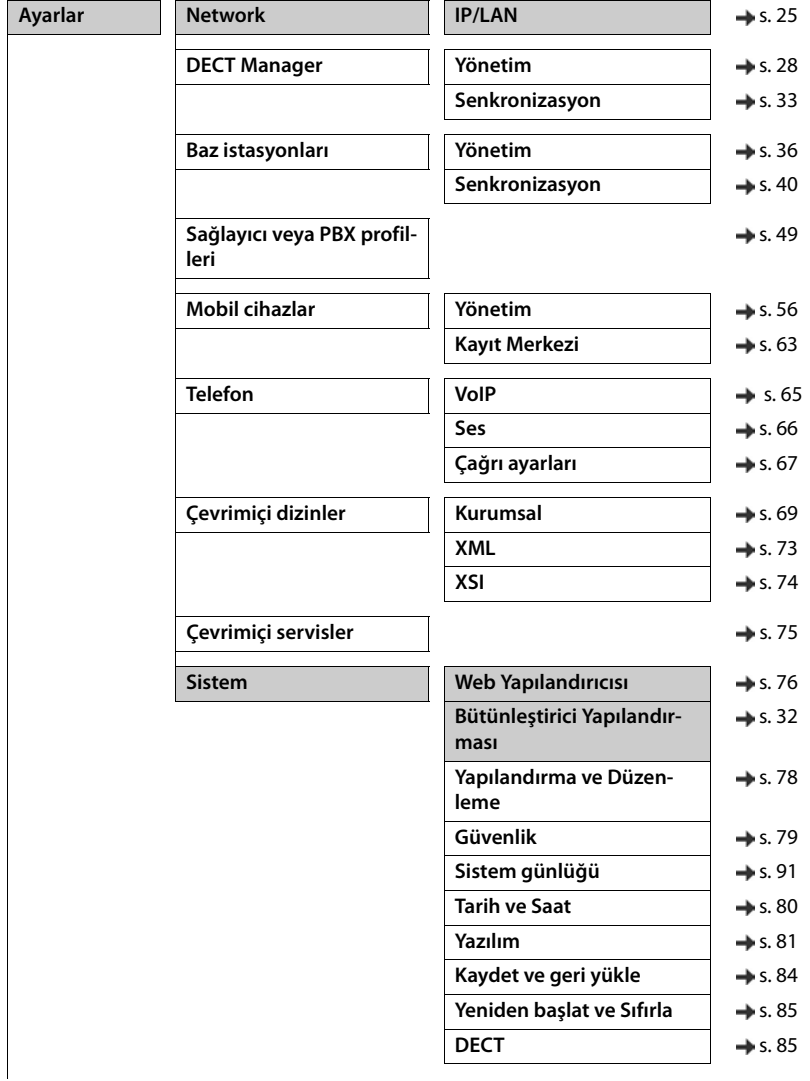

#### **Sistemi yapılandırma**

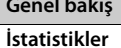

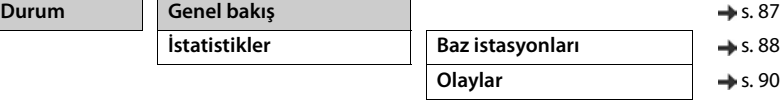

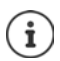

**user** rolü, kullanıcı arayüzüne ancak sınırlı erişime sahiptir. **user** olarak oturum açarsanız, çoğu menü girişi gizlenir.

# <span id="page-24-2"></span><span id="page-24-0"></span>**Ağ yönetimi**

# <span id="page-24-3"></span><span id="page-24-1"></span>**IP ve VLAN ayarları**

Bu sayfada, DECT çok hücreli sistem şirketinizin yerel ağına entegre edilir.

#### ¤ **Ayarlar Network IP/LAN**

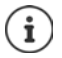

Cihazın IP adresini değiştirirseniz veya IP ayarlarını değiştirirken bir hata oluşursa, Web kullanıcı arayüzüne bağlantı kesilebilir.

IP adresi değiştirildi: → ▶ Yeni adresle bağlantı kurun.

Bir hata oluştu:  $\longrightarrow$  Cihazı fabrika ayarlarına geri getirin.

[Cihaz rolünü belirleme](#page-13-1)  $(\rightarrow s. 14)$  $(\rightarrow s. 14)$  $(\rightarrow s. 14)$ 

#### **Ağdaki cihaz adı**

¤ Cihaz için bir tanım girin. Bu tanım, cihazın ağ iletişiminde tanınması için kullanılır.

## **Adres atama**

#### **Ağ tipi**

¤ Yerel ağınızda kullanılan IP protokolünü seçin: Şu an sadece **IPv4** desteklenmektedir.

#### **IP adresi türü**

- ¤ Cihazınız IP adresini bir DHCP sunucusu üzerinden alıyorsa **Dinamik** seçeneğini seçin.
- ¤ Cihazınıza sabit bir IP adresi atamak istiyorsanız **Statik** seçeneğini seçin.

**Dinamik** ayarı kullanıldığında diğer ayarlar otomatik olarak yapılandırılır. Bu ayarlar sadece görüntülenir ve değiştirilemez.

Adres tipi olarak **Statik** seçeneğini seçtiyseniz aşağıdaki ayarları yapmanız gerekir.

#### **IP adresi**

▶ Cihaz için bir IP adresi girin. Yerel ağınızdaki diğer katılımcılar bu IP adresi üzerinden cihazınıza erişebilir.

IP adresi, 0 ile 255 arasında dört farklı sayı grubundan oluşur ve bu gruplar bir noktayla ayrılır, örn. 192.168.2.1.

IP adresi, yerel ağ için Router cihazı/ağ geçidinde kullanılan adres bloğu içerisinde olmalıdır. Geçerli adres bloğu Router cihazı/ağ geçidinin IP adresi ve **Alt ağ maskesi** ile tanımlanır.

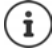

IP adresi, tüm ağda benzersiz bir adres olmalıdır, yani Router cihazı/ağ geçidine bağlı başka cihaz tarafından kullanılmamalıdır.

Sabit IP adresi, Router cihazı veya ağ geçidi cihazının DHCP sunucusu için ayrılmış olan adres bloğuna ait olmamalıdır.

Router cihazındaki ayarları kontrol edin veya ağ yöneticinize danışın.

#### **Ağ yönetimi**

#### **Alt ağ maskesi**

Alt ağ maskesi, bir IP adresinin kaç kısmının ağ ön ekini oluşturacağını gösterir. Örneğin 255.255.255.0, bir IP adresinin ilk üç kısmının ağdaki tüm cihazlar için aynı olması gerektiği anlamına gelir, son kısım her cihaz için özeldir. 255.255.0.0 alt ağ maskesinde sadece ilk iki kısım ağ ön eki için ayrılmıştır.

▶ Ağınızda kullanılan alt ağ maskesini girin.

#### **Standart ağ geçidi**

Varsayılan ağ geçidi normalde yerel ağın Router cihazı veya ağ geçididir. Integrator/DECT-Manager cihazı internete erişebilmek için bu bilgilere ihtiyaç duyar.

¤ Yerel (özel) şebekenin internetle bağlı olduğu standart ağ geçidinin IP adresini girin (örn. 192.168.2.1).

#### **Tercih edilen DNS**

DNS (Domain Name System), açık IP adreslerine sembolik adlar verilmesine olanak sağlar. Sunucuyla bir bağlantı kurulduğunda DNS sunucusu DNS adını IP adresine dönüştürmelidir.

▶ Tercih edilen DNS sunucusunun IP adresini girin. Buraya Router cihazınızın/ağ geçidinizin IP adresini girebilirsiniz. Bu sayede, Integrator/DECT-Manager'dan gelen adres talepleri kendi DNS sunucusuna iletilir. Önceden hiçbir DNS sunucusu ayarlanmamıştır.

#### **Alternatif DNS**

▶ Tercih edilen DNS sunucusuna erisilemediğinde kullanılacak olan alternatif DNS sunucusunun IP adresini girin.

#### **VLAN**

Bu alandaki bilgiler, yalnızca telefon sisteminizi sanal alt ağlara (VLAN - Virtual Local Area Network) bölünmüş bir yerel ağa bağladığınızda gereklidir. Etiketlenmiş bir VLAN'daki veri paketleri, diğerlerinin yanı sıra bir VLAN etiketi ve VLAN önceliğinden oluşan etiketler (işaretler) aracılığıyla münferit alt ağlara atanır.

Telefon sistemi yapılandırmasında VLAN kimliğini ve VLAN önceliğini kaydetmeniz gerekir. Bu bilgileri VLAN sağlayıcınızdan alabilirsiniz.

#### **VLAN etiketleme**

¤ Telefon sisteminin VLAN etiketlemeyi kullanması gerekiyorsa **VLAN etiketleme** onay kutusunu işaretleyin.

#### **VLAN tanımlayıcı**

▶ Alt ağı benzersiz şekilde tanımlayan VLAN etiketini girin. Değer aralığı: 0–4094.

#### **VLAN önceliği**

VLAN önceliği, örn. sesli veri aktarımına öncelik vermeye imkan tanır.

▶ Seçenek menüsünden telefon sistemi verileri için önceliği seçin. Değer aralığı: 0–7 (0 = en düşük, 7 = en yüksek öncelik)

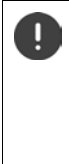

**VLAN tanımlayıcı** veya **VLAN önceliği** öğelerine verilerin doğru girilmiş olmasına dikkat edin. Yanlış ayarlar, DECT Manager'a yapılandırma amacıyla bağlanıldığında sorunlara neden olabilir. DECT-Manager ile baz istasyonları arasındaki iç bağlantılar etiketlenmez. Bu nedenle telefon fonksiyonları olumsuz etkilenmez.

Gerekirse güç kaynağını keserek donanımı sıfırlamanız gerekir (+ s. [17\)](#page-16-1). Bu durumda tüm ayarlar kaybolur.

# <span id="page-27-2"></span><span id="page-27-0"></span>**DECT-Manager yapılandırması**

DECT-Manager yapılandırması sadece büyük çoklu DECT-Manager kurulumlarında gereklidir. Sadece Integrator'un kullanıcı arayüzünde bulunur.

Çok hücreli sisteminizin DECT-Manager'ını şu şekilde yapılandırabilirsiniz:

- Yönetici sayfasında ilgili tanımlayıcıyla bir DECT-Manager listesi oluşturun.
- DECT-Manager cihazlarında oturum açın ve DECT-Manager'ı Integrator'da kaydedin.
- Gerekiyorsa DECT-Manager senkronizasyonunu düzenleyin.

# <span id="page-27-1"></span>**DECT-Manager'ı yönetme**

Bu sayfada, çok hücreli sisteminizin DECT-Manager'ını yönetebilirsiniz.

¤ **Ayarlar DECT Manager Yönetim**

Sayfa, Integrator'da kayıtlı DECT-Manager için aşağıdaki bilgileri gösterir:

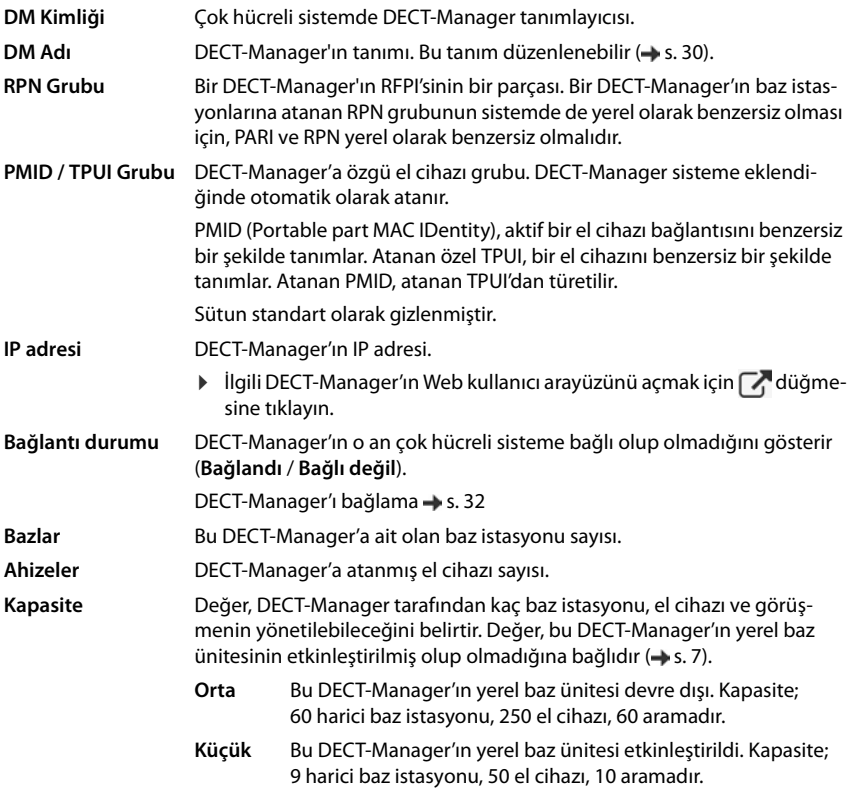

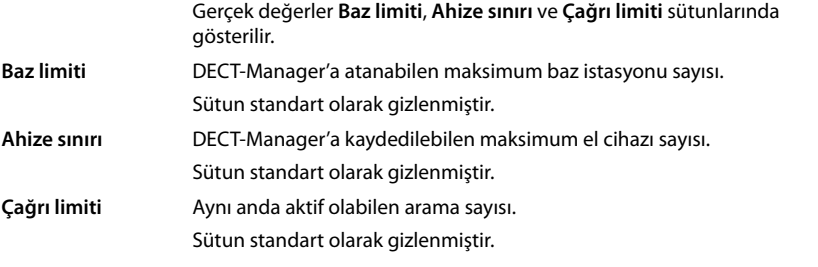

#### **İşlemler**

#### **Listeye bir DECT-Manager ekleme**

N870 IP PRO cihazlarını DECT-Manager olarak çok hücreli sisteminize eklemeden önce, yönetim sayfasında önce bir DECT-Manager listesi oluşturmanız gerekir.

**▶ Ekle** düğmesine tıklayın . . . . DECT-Manager sayfası açılır (→ s. [30](#page-29-0)).

#### **Listeden bir DECT-Manager'ı silme**

**▶ Silinecek DECT-Manager'ın onay kutusunu isaretleyin. Çoklu seçim yapılabilir. ▶ Sil düğme**sine tıklayın **Evet** ile onaylayın . . . Seçilen tüm DECT-Manager'lar silinir.

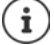

Bir DECT-Manager'ı silmeden önce, bu DECT-Manager'a atanmış olan baz istasyonlarıyla hangi yöntemi izleyeceğinizi düşünün. Bu baz istasyonlarını başka bir yapılandırmaya aktarmak için dışa aktarabilirsiniz. Bu baz istasyonlarını daha önce bu DECT-Manager'dan silebilirsiniz.

#### **Bir DECT-Manager'ın verileri düzenleme**

▶ Düzenlemek istediğiniz DECT-Manager'ın adının yanındaki | ◆ düğmesine tıklayın . . . DECT-Manager yapılandırma sayfası açılır  $(4)$  s. [30](#page-29-0)).

#### **Liste görünümünü değiştirme**

Listeyi filtreleme:

▶ Metin alanına bir arama terimi (eksiksiz alan içeriği) girin . . . Tabloda, sadece herhangi bir sütunda arama terimiyle eşleyen metinli girişler gösterilir.

Listeyi sütun içeriğine göre filtreleme:

¤ **Şurada ara** seçenek menüsünde, girilen arama terimine göre arama yapılacak sütunları seçin . . . Tabloda, sadece seçilen sütunda arama terimiyle eşleyen metinli girişler gösterilir.

Listeyi sıralama:

¤ Tabloyu sütun içeriğine göre artan veya azalan sırada sıralamak için sütun başlığının yanındaki oklara tıklayın.

Sütunları gösterme/gizleme:

**▶ Sağ taraftaki Görüntüle** seçenek menüsüne tıklayın ▶ Tabloda gösterilecek sütunları seçin  $(\circledast / \mathcal{D} = \text{qösterilir/qizlenir}).$ 

Gizlenemeyen sütunların tanımlarının arka planı gri renktedir.

#### **DECT-Manager yapılandırması**

#### **Liste girişi sayısını değiştirme**

¤ Listenin sağ alt tarafında, sayfada görüntülenecek maksimum giriş sayısını (10, 25, 50, 100) seçin.

#### **Listede gezinme**

Seçilen sayıdan daha fazla liste girişi varsa, tüm tabloda sayfa şeklinde gezinebilirsiniz. Sayfa sayısı listenin altında gösterilir. O anki sayfa vurgulanır.

- ¤ Listede sayfa şeklinde gezinmek için **Önceki** veya **Sonraki** düğmesine tıklayın.
- $\blacktriangleright$  İstediğiniz sayfaya doğrudan erişmek için belirli bir sayfa numarasına tıklayın.

#### <span id="page-29-0"></span>**Bir DECT-Manager ekleme/düzenleme**

Bu sayfada, çok hücreli sisteme eklenecek bir DECT-Manager'ın verilerini girebilir veya çok hücreli sisteme atanmış olan bir DECT-Manager'ın verilerini düzenleyebilirsiniz.

#### **DM Kimliği**

Çok hücreli sistemde DECT-Manager tanımlayıcısı. Bu tanımlayıcı otomatik olarak atanır. DECT-Manager'ı kaydederken Integrator'da bu kimlik kullanılmalıdır.

DECT-Manager ekledikten sonra, kayıt verilerini daha sonra DECT-Manager'a girmeniz gerekirse bu tanımlayıcıyı not etmeniz gerekir.

#### **DM Adı**

DECT-Manager, DECT-Manager listelerinde bu tanımla tanımlanır.

▶ DECT-Manager için örn. konum veya organizasyon birimi bilgisi gibi özgün bir tanım girin.

#### **Parola**

DECT-Manager'ı kaydederken Integrator'da bu şifre girilmelidir.

▶ DECT-Manager kayıt işlemi için bir şifre belirleyin.

Kayıt verilerini daha sonra DECT-Manager'a girmeniz gerekirse, bu şifreyi not etmeniz gerekir.

#### **RPN Grubu**

Bir DECT-Manager'ın RFPI'sinin bir parçası. Bir DECT-Manager'ın baz istasyonlarına atanan RPN grubunun sistemde de yerel olarak benzersiz olması için, PARI ve RPN yerel olarak benzersiz olmalıdır.

¤ Seçenek menüsünde DECT-Manager'ın RPN grup numarasını seçin. Değerler: 0 ile 3 arasında

Dört RPN grubu, bir DECT-Manager için potansiyel olarak sekiz komşu bulunduğu anlamına gelir. Komşu DECT-Manager'lar aynı RPN grubuna ait olamaz.

#### **Örnek:**

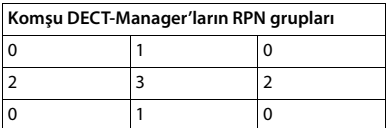

Bir el cihazının 3. RPN grubunda sağda ve solda aynı 2. RPN'yi içeren iki hücre görmesini önlemek için, DECT-Manager'ların kapsama alanları, aynı RPN gruplu iki DECT-Manager alanı arasında yeterli yalıtım sağlanacak kadar her yöne doğru yeterince büyük olmalıdır.

Örnek: Grup 3'ün her el cihazı, 2. sol ya da sağ alandaki baz istasyonlarını algılamalıdır. Ancak Grup 3'ün bir el cihazı, aynı anda 2. sol veya sağ alandan baz istasyonlarını algılamamalıdır.

#### **Kapasite**

Üzerinde DECT-Manager'ın bulunduğu cihazın rolünü tanımlar. Cihazın rolü, DECT-Manager tarafından kaç baz istasyonu ve el cihazının yönetilebileceğini belirler ( $\rightarrow$  [s.](#page-6-0) 7).

- **Küçük** Cihaz, DECT-Manager olarak çalışmasının yanında baz istasyonu olarak da çalışır. DECT-Manager, 10 adede kadar baz istasyonu ve 50 adede kadar el cihazını yönetebilir.
- **Orta** Cihaz üzerinde sadece DECT-Manager çalışır. DECT-Manager, 60 adede kadar baz istasyonu ve 250 adede kadar el cihazını yönetebilir.
- ▶ DECT-Manager için istediğiniz cihaz rolünü seçin.

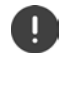

Cihaz rolünü **Küçük** seçeneğinden **Orta** seçeneğine değiştirmek istiyorsanız ve yerel baz istasyonunun senkronizasyon seviyesi 1 idiyse, bu seviye devre dışı bırakılır. Sistemi yeniden senkronize etmek için baz istasyonlarının senkronizasyonu uyarlanmalıdır.

#### **Yeniden başlatma**

- ¤ **Yeniden başlatma** seçenek menüsünde yeniden başlatılacak cihazları seçin: Sadece **DECT Manager** veya **DECT Manager ve baz istasyonları**.
- ¤ **Şimdi yeniden başlat** düğmesine tıklayın **Evet** ile onaylayın . . . Yeniden işlemi başlatma hemen başlar.

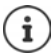

Baz istasyonundan yönetilen mevcut tüm bağlantılar sonlandırılır.

Tek bir baz istasyonunu yeniden başlatma:  $\rightarrow$  s. [38](#page-37-0)

#### **DECT Manager günlüğü**

#### **Sistem protokolü**

Sistem protokolünde (SysLog), işletim sırasında DECT-Manager'ın ve baz istasyonlarının seçilen prosesleri hakkında bilgi toplanır ve yapılandırılmış SysLog sunucusuna gönderilir.

#### **Sistem günlüğünü etkinleştir**

¤ Protokol fonksiyonunu etkinleştirmek/devre dışı bırakmak için onay kutusunu işaretleyin/ işareti kaldırın.

#### **Sunucu adresi**

▶ SIP-Proxy sunucunuzun IP adresini veya Syslog sunucunuzun tam niteleyici DNS adını girin. Değer: en fazla 240 karakter

#### **Sunucu bağlantı noktası**

▶ Syslog sunucusunun gelen talepleri beklediği port numarasını girin.

Bölüm: 1-65535; standart ayar: 514

SysLog sunucusu için Integrator yapılandırmasını DECT-Manager için de kullanmak istiyorsanız:

¤ **Bütünleştirici ayarlarını kullan** butonuna tıklayın.

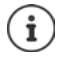

SysLog sunucusu için ayarları düzenleme $\rightarrow$ s. [91.](#page-90-1)

#### **DECT-Manager yapılandırması**

#### **SNMP istatistiği**

SNMP (Simple Network Management Protocol), ağ cihazlarının denetimi ve kumandası için sık kullanılan bir protokoldür. Bir SNMP Manager tarafından işlenecek olan baz istasyonlarındaki olaylar hakkında yönetim ve istatistik verileri toplamak için, SNMP sunucu yapılandırmasına uygun olarak adres ve kimlik doğrulama bilgilerini girmeniz gerekir.

¤ **SNMP yönetici adresi** alanına SNMP-Manager sunucusunun IP adresini ve **SNMP yöneticisi bağlantı noktası** alanına da SNMP-Manager tarafından kullanılan port numarasını girin. Standart ayar: 162

SNMP veritabanına erişim için bir kimlik doğrulaması gereklidir.

¤ **SNMP kullanıcı adı** ve **SNMP parolası** öğelerini girin.

SNMP-Manager için erişim verileri Integrator yapılandırması üzerinden münferit DECT-Manager'lar için veya tüm DECT-Manager'lar için ayarlanabilir ( $\rightarrow$ s. [91\)](#page-90-1).

¤ DECT-Manager için Integrator yapılandırması kullanılacaksa **Bütünleştirici ayarlarını kullan** düğmesine tıklayın.

#### **Yönetim bilgilerini MIB formatında kaydetme**

DECT-Manager'ın tüm baz istasyonları için yönetim bilgilerini MIB söz dizimine kaydedebilirsiniz.

**▶ MIB'yi indir** düğmesine tıklayın ▶ Dosya seçimi iletişim kutusunda, MIB dosyasının kaydedileceği konumu seçin. . . . MIB verilerini içeren dosya TXT formatında kaydedilir.

# <span id="page-31-1"></span><span id="page-31-0"></span>**DECT-Manager'ı kaydetme**

DECT-Manager'ı sadece Integrator'da kaydedebilirsiniz.

- ▶ **DECT-Manager olarak kullanılacak cihazlara Dinamik IP ayarlı baz istasyonu ve DECT-Manager** cihaz rolünü atayın ( $\rightarrow$  s. [14](#page-13-1)).
- ▶ Web tarayıcının adres alanına bir DECT-Manager cihazının IP adresini girin ve oturum açın  $($  s. [20](#page-19-1)).
- ¤ **Ayarlar** sayfasını açın **Sistem Bütünleştirici Yapılandırması**.

#### **Bütünleştirici IP Adresi**

¤ Integrator'un IP adresini bulun (örn. VM yazılımı yardımıyla veya ağınızın DHCP sunucusuyla) ve bu IP adresini alana girin.

#### **DM Kimliği**

¤ DECT-Manager'ın tanımlayıcısını Integrator'un DECT-Manager yönetiminde tanımlandığı gibi girin.

#### **Bağlantı parolası**

¤ İlgili **DM Kimliği**'ye atanmış Integrator'un DECT-Manager yönetimine atanmış şifresini girin.

#### **Bağlantı durumu**

¤ DECT-Manager'ın o an çok hücreli sisteme bağlı olup olmadığını gösterir (**Bağlandı** / **Bağlı değil**).

DECT-Manager başarıyla kaydedildiğinde, DECT-Manager Integrator'un DECT-Manager listesindeki ilgili giriş IP adresiyle tamamlanır  $(\rightarrow$ s. [28](#page-27-1)).

# <span id="page-32-1"></span><span id="page-32-0"></span>**DECT-Manager'ı senkronize etme**

Bu sayfada, DECT-Manager'ın grubu için harici senkronizasyon referanslarını yapılandırabilirsiniz. Bu sayede, birden fazla DECT-Manager'ın senkronize olmasını sağlamak için DECT-Manager'lar arasındaki senkronizasyon kurallarını tanımlayabilirsiniz. Grup içindeki senkronizasyon, baz istasyonunun senkronizasyonuyla tanımlanır  $($   $\rightarrow$  s. [40](#page-39-1)).

Bir grup, grubun dışından bir kaynakla senkronize olabilir, örn.:

- Aynı çok hücreli sistem dahilindeki başka bir grubun en iyi baz istasyonu. En iyi baz istasyonu, en güçlü telsiz sinyaline sahip baz istasyonudur.
- Kendi RFPI'si tarafından referanslanan bir harici DECT sistemi.

RFPI, bir DECT sisteminin benzersiz bir tanımıdır. Belirli bir baz istasyonunu referanslamak için tam olarak uyan bir RFPI'nin tamamını girebilirsiniz. Ancak, bir baz istasyonu grubunu referanslamak için bir RFPI'nin bir kısmını da girebilirsiniz.

• Bir DECT-Manager'ın LAN master'ı.

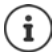

RFPI ile ilgili daha fazla bilgi: [wiki.gigasetpro.com](http://wiki.gigasetpro.com)

Bu sayfada, grup senkronizasyonu için referanslar ekleyebilir, düzenleyebilir ve silebilirsiniz.

#### ¤ **Ayarlar DECT Manager Senkronizasyon**

Tabloda, o an tanımlanmış senkronizasyon referanslarını aşağıdaki bilgilerle birlikte gösterilir:

#### **DM Adı**

Çok hücreli sistemde DECT-Manager'ın tanımı.

#### **Küme**

Senkronizasyon ayarının geçerli olduğu DECT-Manager grup numarası.

#### **Küme harici senkronizasyonu**

Grubun nasıl senkronize edildiğini gösterir:

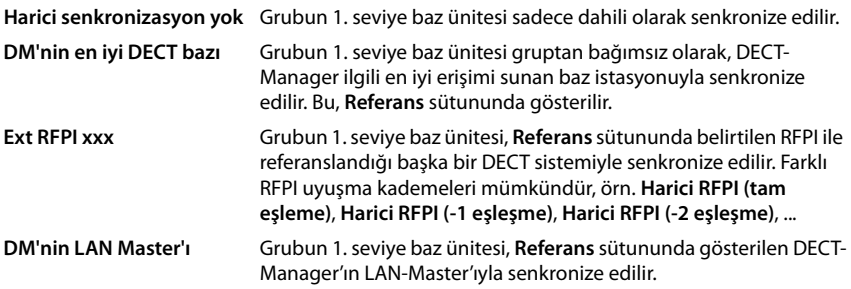

#### **Referans**

Senkronize edilen harici DECT sistemine referans. **DM'nin en iyi DECT bazı** ve **DM'nin LAN Master'ı** öğelerinde bu, DECT-Manager'ın tanımlayıcısıdır. **Ext RFPI xxx**'de bu, RFPI veya bir RFPI'nin parçasıdır.

## **İşlemler**

#### **Listeye bir senkronizasyon referansı ekleme**

**▶ Ekle** düğmesine tıklayın . . . . DECT-Manager senkronizasyon sayfası açılır (→ s. [30\)](#page-29-0).

#### **Listeden bir senkronizasyon referansını silme**

▶ Silinecek senkronizasyon referansının yanındaki onay kutusunu işaretleyin. Çoklu seçim yapılabilir. **▶ Sil** düğmesine tıklayın ▶ Evet ile onaylayın. . . . Seçilen tüm senkronizasyon referansları silinir.

#### **Bir senkronizasyon referansını düzenleme**

▶ Düzenlemek istediğiniz DECT-Manager senkronizasyonunun adının yanındaki ॑ düğmesine tıklayın. ... DECT-Manager senkronizasyon sayfası açılır ( $\rightarrow$  s. [30](#page-29-0)).

#### **Liste görünümünü değiştirme**

Listeyi filtreleme:

▶ Metin alanına bir arama terimi (eksiksiz alan içeriği) girin . . . Tabloda, sadece herhangi bir sütunda arama terimiyle eşleyen metinli girişler gösterilir.

Listeyi sütun içeriğine göre filtreleme:

¤ **Şurada ara** seçenek menüsünde, girilen arama terimine göre arama yapılacak sütunları seçin . . . Tabloda, sadece seçilen sütunda arama terimiyle eşleyen metinli girişler gösterilir.

Listeyi sıralama:

¤ Tabloyu sütun içeriğine göre artan veya azalan sırada sıralamak için sütun başlığının yanındaki oklara tıklayın.

Sütunları gösterme/gizleme:

**▶ Sağ taraftaki Görüntüle** seçenek menüsüne tıklayın ▶ Tabloda gösterilecek sütunları seçin  $(\circledast / \mathcal{D} = \text{qösterilir/qizlenir}).$ 

Gizlenemeyen sütunların tanımlarının arka planı gri renktedir.

#### **Liste girişi sayısını değiştirme**

¤ Listenin sağ alt tarafında, sayfada görüntülenecek maksimum giriş sayısını (10, 25, 50, 100) secin.

#### **Listede gezinme**

Seçilen sayıdan daha fazla liste girişi varsa, tüm tabloda sayfa şeklinde gezinebilirsiniz. Sayfa sayısı listenin altında gösterilir. O anki sayfa vurgulanır.

- ¤ Listede sayfa şeklinde gezinmek için **Önceki** veya **Sonraki** düğmesine tıklayın.
- ▶ İstediğiniz sayfaya doğrudan erişmek için belirli bir sayfa numarasına tıklayın.

#### **Bir senkronizasyon referansı ekleme/düzenleme**

Bu sayfada, DECT-Manager tarafından yönetilen bir grubun senkronizasyondan hangi DECT cihazının sorumluğu olduğunu belirleyebilirsiniz. DECT-Manager senkronizasyon tablosunun mevcut girişini düzenleyebilir veya yeni bir giriş ekleyebilirsiniz.

#### **DM Adı**

▶ Yeni giriş: Seçenek menüsünde bir DECT-Manager seçin.

Mevcut giriş: DECT-Manager'ın tanımlayıcısı gösterilir.

#### **Küme**

▶ Yeni giriş: Seçilmiş DECT-Manager'ın bir grup numarasını seçin. Bir grup için tek bir senkronizasyon referansı ayarlanabilir.

Mevcut giriş: Seçilen DECT-Manager'ın grup numarası gösterilir.

#### **Küme harici senkronizasyonu**

▶ Grubun senkronizasyon referansını seçin:

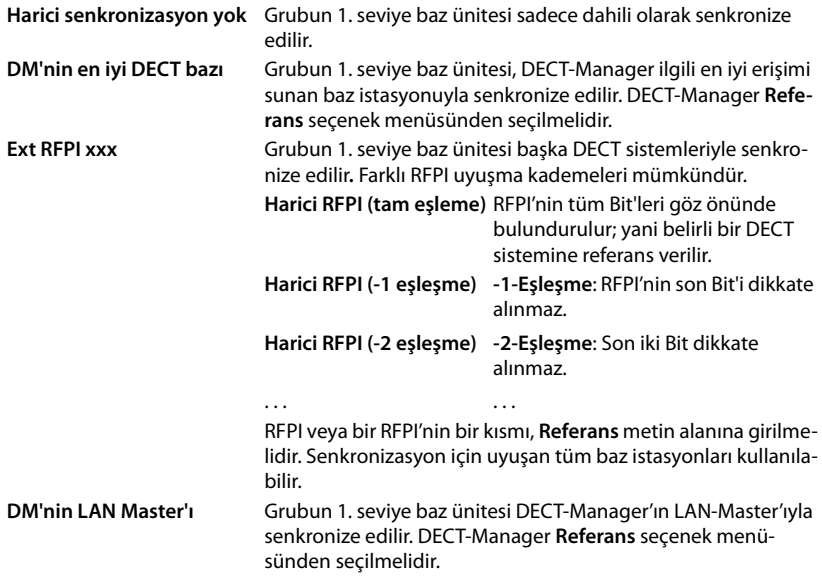

#### **Referans**

**DM'nin en iyi DECT bazı** ve **DM'nin LAN Master'ı** öğesinde:

¤ **Referans** seçenek menüsünde DECT-Manager'ı seçin.

#### **Ext RFPI xxx**'te:

¤ **Referans** alanında, grubun senkronize edilebileceği baz istasyonunun (istasyonlarının) RFPI'sini veya RFPI'nin bir kısmını girin.

# <span id="page-35-2"></span><span id="page-35-0"></span>**Baz istasyonları**

Integrator, ağdaki baz istasyonlarını otomatik olarak algılar. Baz istasyonlarının onaylanmaları, etkinleştirilmeleri ve senkronize edilmeleri gerekir.

İlgili menü sadece Integrator'un kullanıcı arayüzünde bulunur.

# <span id="page-35-3"></span><span id="page-35-1"></span>**Baz istasyonlarını yönetme**

Takip eden sayfada, Web-Konfigurator'da DECT yöneticilerine baz istasyonları atayabilirsiniz.

¤ **Ayarlar Baz istasyonları Yönetim**

İki tablo mevcuttur:

- **Bağlı baz istasyonları**: Burada, DECT-Manager'a bağlanmış olan tüm baz istasyonları gösterilir.
- **Bekleyen baz istasyonları**: Burada, henüz DECT-Manager'a bağlanmamış olan tüm baz istasyonları gösterilir.

#### **Bağlı baz istasyonları**

Bu sayfada, bağlı baz istasyonları aşağıdaki bilgilerle birlikte gösterilir:

**MAC adresi** Baz istasyonunun donanım adresi. Bu adres ile cihaz LAN dahilinde benzersiz olarak tanımlanır.

**Baz istasyonu** Baz ünitesinin tanımı. Listeye kaydedilirken tanım olarak MAC adresi kullanılır. DECT-Manager ile aynı cihazda bulunan baz istasyonu **LocalBS** olarak gösterilir. Tanım düzenlenebilir  $(4)$ s. [38](#page-37-1))

- **RPN** (Radio Fixed Part Number) RFPI'nin bir parçası. Telsiz arayüzünde baz istasyonunu tanımlar. Bu numarayla baz istasyonu bir DECT-Manager'da da yönetilir. Her DECT-Manager'da kendi baz istasyonuna atanan bir RPN grubu bulunur. Bu sayede baz istasyonunun ait olduğu DECT-Manager'ı tanımlamak mümkün olur.
- **DM Adı** Baz istasyonunun ait olduğu DECT-Manager'ın tanımı.
- **FW** O an kurulu olan cihaz yazılımı sürümü.

**Durum** Baz ünitesinin senkronizasyon durumu:

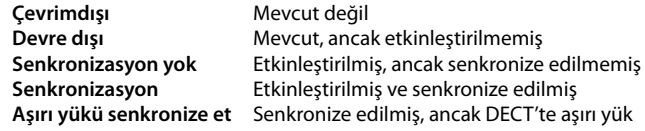
# **İşlemler**

#### **Baz istasyonu verilerini düzenleme**

▶ Düzenlemek istediğiniz baz istasyonunun yanındaki / düğmesine tıklayın . . . Baz istasyonunun veri sayfası açılır  $(\rightarrow s. 38)$  $(\rightarrow s. 38)$  $(\rightarrow s. 38)$ .

#### **Baz istasyonunu silme**

**▶** İlgili baz istasyonlarının onay kutularını işaretleyin. ▶ Sil düğmesine tıklayın ▶ Evet . . . ile seçilen tüm baz istasyonları silinir. Bu baz istasyonları, tekrar bağlanmamış baz istasyonları listesinde gösterilir.

#### **Baz istasyonlarını dışa aktarma / içe aktarmanın yapılandırılması**

DECT-Manager atamasını değiştirmek için, baz istasyonu yapılandırmasını dışa aktarabilir ve başka bir DECT-Manager'a aktarabilirsiniz.

Dışa aktarma:

- ▶ Aktarmak istediğiniz tüm baz istasyonlarını, MAC adresinin yanındaki ♥ onay kutusunu işaretleyerek seçin.
- **▶ Dışa aktar** düğmesine tıklayın ▶ Dosya seçimi iletişim kutusunda, dışa aktarılan dosyanın kaydedileceği konumu seçin.

Baz istasyonlarının her DECT-Manager için tek tek içe ve dışa aktarılmasını önerilir:

¤ Baz istasyonu listesini **DM Adı** öğesine göre filtreleyin. Bu şekilde, söz konusu DECT-Manager'ın baz istasyonlarını kolayca dışa aktarabilirsiniz.

İçe aktarma:

- **▶ İçe aktar** düğmesine tıklayın ▶ Bilgisayarınızın dosya sisteminden daha önce dışa aktarılmış baz istasyonu yapılandırma dosyasını seçin.
- ▶ **DM Adı** listesinde baz istasyonunun aktarılacağı DECT-Manager'ı seçin ve ilgili listeden **IP adresi türü** öğesini seçin. **İçe aktar** düğmesine tıklayın.

#### **Liste görünümünü değiştirme**

Listeyi filtreleme:

▶ Metin alanına bir arama terimi (eksiksiz alan içeriği) girin . . . Tabloda, sadece herhangi bir sütunda arama terimiyle eşleyen metinli girişler gösterilir.

Listeyi sütun içeriğine göre filtreleme:

¤ **Şurada ara** seçenek menüsünde, girilen arama terimine göre arama yapılacak sütunları seçin . . . Tabloda, sadece seçilen sütunda arama terimiyle eşleyen metinli girişler gösterilir.

Listeyi sıralama:

¤ Tabloyu sütun içeriğine göre artan veya azalan sırada sıralamak için sütun başlığının yanındaki oklara tıklayın.

Sütunları gösterme/gizleme:

**▶ Sağ taraftaki Görüntüle** seçenek menüsüne tıklayın ▶ Tabloda gösterilecek sütunları seçin  $(\circled{O}/\mathcal{D})$  = gösterilir/gizlenir).

Gizlenemeyen sütunların tanımlarının arka planı gri renktedir.

#### **Baz istasyonları**

### **Liste girişi sayısını değiştirme**

¤ Listenin sağ alt tarafında, sayfada görüntülenecek maksimum giriş sayısını (10, 25, 50, 100) seçin.

## **Listede gezinme**

Seçilen sayıdan daha fazla liste girişi varsa, tüm tabloda sayfa şeklinde gezinebilirsiniz. Sayfa sayısı listenin altında gösterilir. O anki sayfa vurgulanır.

- ¤ Listede sayfa şeklinde gezinmek için **Önceki** veya **Sonraki** düğmesine tıklayın.
- $\blacktriangleright$  İstediğiniz sayfaya doğrudan erişmek için belirli bir sayfa numarasına tıklayın.

## **Bağlı olmayan baz istasyonları**

**Bekleyen baz istasyonları** listesinde, ağda otomatik olarak tanınan henüz bağlı olmayan baz istasyonları gösterilir. Bir baz istasyonu birden çok DECT-Manager tarafından algılanırsa, baz istasyonu için birden çok kayıt bulunur. DECT çok hücreli sisteminize baz istasyonları entegre etmek için bu baz istasyonları onaylanmalı ve etkinleştirilmelidir.

Baz istasyonları MAC adresleriyle tanımlanır.

Listeyi kısaltmak ve baz istasyonlarını kademeli olarak her DECT-Manager'a eklemek için, bağlı olmayan baz istasyonları listesini DECT-Manager'a göre filtreleyin.

#### **DECT-Manager'a baz istasyonları atama**

 $\triangleright$  Sisteme eklemek istediğiniz baz istasyonunun satırında  $\triangleright$  düğmesine tıklayın. . . . baz istasyonunun veri sayfası açılır.

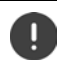

Bir DECT-Manager'a atama düzenlemez veya değiştirilmez. Bir baz istasyonunu başka bir DECT-Manager'a atamak için aşağıdaki işlemleri yapın:

- ¤ DECT-Manager'ı **Bağlı baz istasyonları** listesinden silin. . . . Baz istasyonu yeniden **Bekleyen baz istasyonları** listesinde görüntülenir. Burada, DECT ağında baz istasyonunu algılayan her DECT-Manager için bir giriş bulunur.
- ▶ İstediğiniz DECT-Manager'ın baz istasyonu girişini seçin ve b girişi sisteme ekleyin.

# <span id="page-37-0"></span>**Baz istasyonu ekleme/düzenleme**

Bu sayfada, DECT-Manager'a eklenecek bir baz istasyonunun verilerini girebilir veya DECT-Manager'a atanmış olan bir baz istasyonunun verilerini düzenleyebilirsiniz.

Aşağıdaki bilgiler sadece gösterilir ve değiştirilemez:

#### **MAC adresi**

Baz istasyonunun donanım adresi. Bu adres ile cihaz LAN dahilinde benzersiz olarak tanımlanabilir. Bu adres değiştirilemez.

#### **DM Adı**

Baz istasyonunun ait olduğu DECT-Manager'ın tanımı. **yerel:** Baz istasyonu, yapılandıran cihaza aittir.

#### **Durum**

Baz istasyonunun senkronizasyon durumu:

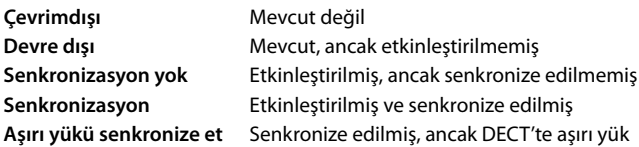

#### **IP adresi**

Baz istasyonunun o anki IP adresi.

#### **RFPI = PARI + RPN (hex)**

(RFPI = Radio Fixed Part Identity): Bir çok hücreli DECT ağındaki baz istasyonlarının benzersiz tanımı. Aşağıdaki bileşenlerden oluşur:

- PARI (Primary Access Rights Identity): Bir baz istasyonunun benzersiz tanımı
- RPN (Radio Fixed Part Number): DECT ağındaki baz istasyonu numarası RPN'nin en önemli Bit'leri DECT-Manager'ın RPN grubunu gösterir.

#### **Mevcut yazılım sürümü**

O an kurulu olan cihaz yazılımı sürümü.

#### **Aşağıdaki veriler düzenlenemez:**

#### **Ad / Bulunduğu yer**

Bu bilgi, DECT şebekesinin mantıksal ve alansal yapısı dahilinde baz istasyonunun atanmasını kolaylaştırır.

▶ Metin alanına özgün bir tanım veya baz istasyonu için bir açıklama girin. Değer: en fazla 32 karakter

#### **IP adresi türü**

IP adresi tipi, **Network** – **IP/LAN** sayfasında DECT-Manager için kullanılan ayardan kopyalanır ( $\rightarrow$  s. [25\)](#page-24-0). IP adresi tipini değiştirebilirsiniz. DECT-Manager ve baz istasyonu ayarları aynı olmak zorunda değildir. Örn. Web-Konfigurator'a erişimin her zaman aynı adresle sağlanması için DECT-Manager sabit bir IP adresi alabilir, fakat baz istasyonları IP adreslerini dinamik olarak alır.

▶ Seçenek menüsünde istediğiniz IP adresini seçin.

IP adresi tipi **Statik** ise, IP adresini girmeniz gerekir.

#### **IP adresi**

▶ Baz istasyonu için bir IP adresi girin.

#### **Harici anten çalışması için TX gücünü 8 dB azaltın**

Harici antenlerin gönderme gücü azaltılabilir. Cihazda harici antenler varsa, emisyon düzenlemelerini ihlal etmemek için bu işlem gerekli olabilir.

¤ Gönderme gücünün 8 dB azaltılıp azaltılmayacağını seçmek için **Evet**/**Hayır** düğmesine tıklayın.

#### **Baz istasyonları**

## **Baz istasyonunu etkinleştirme/devre dışı bırakma**

Bağlı olan el cihazlarının aramalarını yönetebilmek için bir baz istasyonunun aktif olması gerekir. Devre dışıysa artık başka el cihazı bağlamaz, ancak bağlanmış baz istasyonları listesinde kalır.

¤ Baz istasyonunu etkinleştirmek için **Evet**/**Hayır** öğesini seçin.

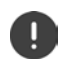

Devre dışı bırakılacak baz istasyonunun 1. senkronizasyon seviyesine sahip olmadığından emin olun. Bir baz istasyonunu devre dışı bırakmadan önce senkronizasyon ayarlarını kontrol edin. Aksi halde, sisteminiz artık doğru çalışmayabilir.

#### **Bağlı baz istasyonları listesine bir baz istasyonu ekleme**

¤ **Onayla** düğmesine tıklayın

#### **Baz istasyonunu silme**

**▶ Baz istasyonunu sil** düğmesine tıklayın ▶ Evet ile onaylayın . . . baz istasyonu silinir. Baz istasyonu, tekrar bağlanmamış baz istasyonları listesinde gösterilir.

## **Baz istasyonunu yeniden başlatma**

¤ **Baz istasyonunu yeniden başlat** düğmesine tıklayın **Evet** ile onaylayın . . . baz istasyonu yeniden başlatılır. Baz istasyonundan yönetilen mevcut tüm bağlantılar sonlandırılır.

# **Baz istasyonlarını senkronize etme**

Gruplardaki baz istasyonlarının senkronizasyonu ve mantıksal yapısı, çok hücreli sistemin doğru çalışması, hücreler arası geçişi özelliği ve (aşırı) yük dengelemesi için ön koşuldur. Aşırı yük dengelemesi, mevcut baz tam kapasite ile kullanıldığında ve başka el cihazı bağlantısını kabul etmediğinde, bir el cihazının boş bir baza geçebileceği anlamına gelir.

Baz istasyonları kablosuz olarak, yani DECT üzerinden de senkronize edilebilir. Belirli baz istasyonları arasındaki DECT bağlantısı yeterince güvenilir görünmüyorsa, senkronizasyon LAN üzerinden de gerçekleştirilebilir. Senkronizasyonu yapılandırmak için, münferit baz istasyonlarının senkronizasyon seviyesine sahip grupların planına ihtiyacınız bulunmaktadır.

Senkronizasyon her zaman bir grubu temel alır. Birbiriyle senkronize olmamış birden çok grup kurarsanız, gruplar arasında geçiş veya (aşırı) yük dengeleme imkanı olmaz. Farklı DECT-Manager'lar tarafından yönetilen gruplardaki baz istasyonları arasında geçiş için senkronizasyon DECT-Manager yönetimi aracılığıyla yapılandırılabilir.  $\left(\rightarrow s. 33\right)$  $\left(\rightarrow s. 33\right)$  $\left(\rightarrow s. 33\right)$ .

DECT yapılandırmasıyla ilgili ayrıntılı bilgileri "N870 IP PRO - Saha Planlaması ve Ölçüm Kılavuzu" başlıklı dokümanda bulabilirsiniz.

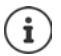

Baz istasyonları, senkronizasyon durumlarını bir LED ile belirtir ( $\rightarrow$  s. [33](#page-32-0)).

## **Senkronizasyon planlaması**

Birlikte bir DECT kablosuz ağı oluşturan baz istasyonları, kendi aralarında senkronize edilmelidir. Bu, el cihazlarının bir hücreden diğerine sorunsuz bir şekilde geçmesi (Handover = geçiş) için ön koşuldur. Senkronize edilmemiş hücreler arasında herhangi aktarım ve (aşırı yük) dengelemesi mümkün değildir. Senkronizasyon kaybedilirse, baz istasyonu, senkronize edilmemiş baz istasyonu üzerinden yönlendirilen tüm aramalar bittikten sonra başka arama kabul etmez. Daha sonra, senkronize edilmemiş olan baz istasyonu yeniden senkronize edilir.

Bir grup içinde senkronizasyon Master-Slave yöntemiyle gerçekleştirilir. Bu, bir baz istasyonunun (senkronizasyon Master'ı) bir veya başka birden çok baz istasyonu (senkronizasyon Slave'leri) için senkronizasyon çevrimini başlattığı anlamına gelir.

Senkronizasyon şu kriterlere göre bir senkronizasyon hiyerarşisini gerektirir:

- 1 Hiyerarşide senkronizasyon için tek bir ortak kaynak olmalıdır (1. senkronizasyon seviyesi).
- 2 LAN üzerinden senkronizasyonda sadece iki seviye gereklidir (LAN Master ve LAN Slave).
- 3 Çoğu baz istasyonu DECT sinyalini senkronizasyon kaynağından (1. senkronizasyon seviyesi) almadığı için, DECT senkronizasyonunda normalde ikiden çok seviye ve tam bir atlama gereklidir. Referans zamanlayıcının senkronizasyonunu sağlayan DECT sinyali, senkronizasyon zincirindeki son baz istasyonu da senkronize oluncaya kadar birden çok baz istasyonundan oluşan bir zincire iletilir.
- 4 DECT senkronizasyon ağacının herhangi bir dalı boyunca atlama sayısı mümkün olduğunca düşük tutulmalıdır, çünkü her atlama zaman senkronizasyonunda senkronizasyon hatalarına neden olabilir ve bu nedenle senkronizasyonun kalitesini düşürebilir.

## **DECT senkronizasyonu**

DECT senkronizasyon sinyallerini A baz istasyonundan B baz istasyonuna iletmek için B baz istasyonu A baz istasyonundan sinyalleri yeterli kalitede alabilmelidir.

DECT Manager ve baz istasyonları aynı Ethernet veya sanal LAN'a bağlı olmalı ve ortak bir yayın alanını paylaşmalıdır.

Bir baz istasyonu, daha yüksek bir senkronizasyon seviyesindeki her baz istasyonuyla senkronize olabilir. Senkronizasyon seviyesi konsepti, baz istasyonlarının senkronizasyon sinyallerini alabilecekleri en uygun baz istasyonunu (daha düşük bir senkronizasyon seviyesi numaralı) otomatik olarak seçmelerine izin verir. Aynı zamanda, senkronizasyon ağacındaki herhangi bir dalda çok sınırlı sayıda atlamayı garanti eder ve otomatik optimize edilmiş senkronizasyon zincirleri arasındaki çemberleri engeller.

Yapılandırma sırasında her baz istasyonuna senkronizasyon hiyerarşisinde bir seviye (Senkronizasyon seviyesi) atayın. 1. senkronizasyon seviyesi en yüksek seviyedir. Bu seviye, senkronizasyon Master'larının seviyesidir ve her grupta sadece bir kez bulunur. Bir baz istasyonu, kendini her zaman daha yüksek bir senkronizasyon seviyesine sahip bir baz istasyonuyla senkronize eder. Senkronizasyon seviyesi daha yüksek olan birden çok baz istasyonu algılarsa, kendisini en iyi sinyali kalitesini sunan baz istasyonuyla senkronize eder. Senkronizasyon seviyesi daha yüksek olan bir baz istasyonu algılamazsa kendini senkronize edemez.

#### **Baz istasyonları**

## **LAN senkronizasyonu**

DECT üzerinden kalıcı olarak kararlı bir kablosuz senkronizasyon sağlamak için baz istasyonları arasındaki DECT bağlantısı yeterince güvenilir görünmüyorsa, örneğin arada demir kapılar veya bir yangın duvarı varsa, senkronizasyonun LAN üzerinden gerçekleşmesini de seçebilirsiniz. Bu durumda, daha yüksek senkronizasyon seviyesine sahip baz istasyonu, bir LAN Master olarak çalışır; daha düşük senkronizasyon seviyesine sahip baz istasyonu LAN Slave olarak çalışır. Bir baz istasyonu, açıkça bir LAN Master olarak tanımlanmalıdır. O anda 1. DECT senkronizasyon seviyesinde olmalıdır.

LAN senkronizasyonunun DECT senkronizasyonuna göre avantajları:

- Senkronizasyon zincirlerinin oluşması gerekmediği için, baz istasyonlarının düzeninde daha fazla esneklik sunulur.
- Baz istasyonlarının örtüşen alanı daha küçük olduğu için daha az baz istasyonu gereklidir. Bitişik baz istasyonları kararlı, hatasız kalitede birbirlerinden sinyal almak zorunda olmadığı için, el cihazlarının geçişi için örtüşme alanı daha küçük olabilir. Ancak yine de dinamik kanal seçim işlemi için bu cihazlar birbirlerini algılayabilmelidir.
- Tüm baz istasyonları bir senkronizasyon Master'ında senkronize edilebildiği için, sistemin yapılandırması daha basittir.

#### **LAN senkronizasyonuna yönelik gereklilikler**

LAN üzerinden başarılı bir senkronizasyon için paket gecikmesindeki (Packet Delay Jitter) doğruluk dalgalanmasını düşük tutmak çok önemlidir. Birden çok LAN aktarım parametresi paket gecikmesini ve paketlerin titremesini etkileyebileceği için, özel anahtarlar gereklidir ve yeterince düşük bir paket gecikme titremesi elde etmek için maksimum anahtar atlama sayısı aşılmamalıdır.

Aşağıdakileri dikkate alın:

- Ne kadar az anahtar atlama olursa, paket gecikmesi ve paketlerin titremesi de o oranda az olur.
- Paket gecikmesi ve paketlerin titremesi temelinde kullanılan anahtarların bant genişliği veya kalitesi ne kadar yüksek olursa, paket gecikmesi ve paket gecikme titremesi de o oranda az olur.
- İyileştirilmiş paket işleme mantıkları (L3 anahtarlama veya paket denetimi gibi), sonuç olarak oluşan paket gecikme titreşimini önemli ölçüde olumsuz etkileyebilir. Mümkünse, bunlar geçiş portlarına bağlanmış Gigaset N870 IP PRO baz istasyonları için devre dışı bırakılmalıdır.
- Maksimum çıkış alanındaki bir anahtarın belirgin ölçüde artırılmış trafik hacmi, paket gecikme titremesini önemli ölçüde olumsuz etkileyebilir.
- LAN paketlerinin VLAN tabanlı önceliklendirmesi, paket gecikmelerini ve paketlerin titremelerini Gigaset N870 IP PRO baz istasyonları için en aza indirmek için kullanışlı bir yol olabilir.

#### **PTP sapmasıyla ilgili ipuçları**

LAN senkronizasyonunun iki katmanlı bir yapısı bulunur:

• Katılımcı tüm baz istasyonlarını ortak bir referans zamanlayıcıya senkronize etmek için yerli bir PTPv2 kullanılır.

Baz istasyonları genelinde yeterli bir PTP senkronizasyonunun hazırlanması sırasında hedeflenen kalitenin referans değeri **500 ns'den küçük bir PTP sapmasıdır** (rms). Bu PTP senkronizasyonu için 500 ns'den büyük bazı sapmalar kabul edilir. Bunlar, birinci uyarıları oluşturabilir. PTP senkronizasyon paketlerinin sapması 500 ns sınırını sürekli aşarsa, PTP senkronizasyonunun kesintiye uğradığı kabul edilir. Yeni bir başlangıç senkronizasyon yöntemi başlatılır.

• LAN Master ve LAN Slave, PTP senkronizasyonu temelinde DECT referans zamanlayıcısını genel PTP referans zamanlayıcısı için ortak bir zaman aralığına ayarlar. Bu ortak ofset, özel iletişim aracılığıyla sürekli olarak izlenir.

Bu senkronizasyon seviyesinin hedeflenen kalitesi için referans değer, bu DECT referans zamanlayıcısının senkronizasyon paketlerinin referans zamanlayıcı sapması kontrol edilerek belirlenir: **DECT LAN senkronizasyon sapması 1000 ns'den küçük**. İyi bir ortalama değer 500 ns'dir (rms).

Bu kriterleri sağlamak için anahtarların PTP özelliğine sahip olması zorunlu değildir. Ancak, ağda yukarıdaki yönergeler dikkate alınmalıdır.

#### **Baz istasyonları**

## **LAN/DECT senkronizasyon hiyerarşisi için senaryolar**

#### **Senaryo 1**: **Salt LAN senkronizasyonu**

Bu yapılandırmayı, LAN senkronizasyonu için tüm şartlar karşılandığında ve kablosuz kapsama alanı güvenilir bir senkronizasyon sağlamak için yeterince kararlı değilse kullanın.

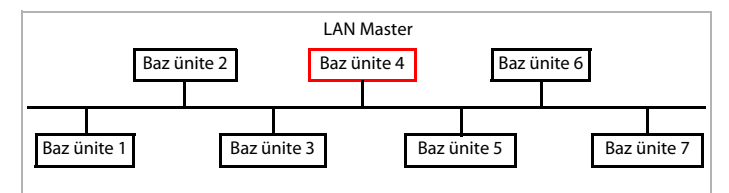

#### **Yapılandırma:** LAN Master olarak baz istasyonu 4 ile basit LAN senkronizasyonu. DECT seviyesi bu yapılandırmada önemli değildir.

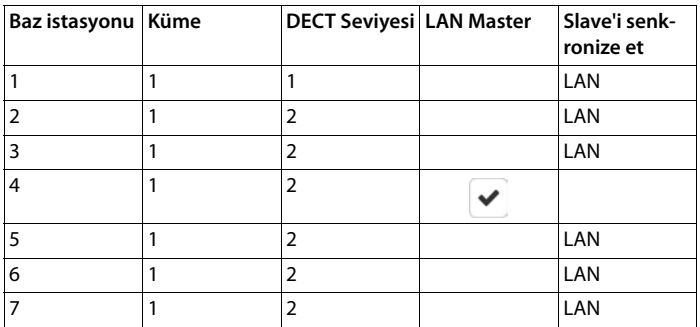

#### **Senaryo 2**: **Salt DECT senkronizasyonu**

Bu yapılandırmayı, ortamınız kablosuz olarak kararlı bir DECT senkronizasyonunu garanti ediyorsa veya LAN'ınız LAN senkronizasyonu koşullarını karşılamıyorsa kullanın.

DECT senkronizasyonu için baz istasyonlarını kurmadan önce, 1. seviye baz istasyonunun merkezde nerede planlanacağı ve bir sonraki senkronizasyon seviyesine ait baz istasyonlarının merkezin çevresinde hangi aralıklarda yerleştirileceği hakkında bir görüşe sahip olmanız gerekir. Bu planlamayı kontrol etmek ve optimize etmek için bir kapsama ölçüm ekipmanı kullanmanız gerekir.

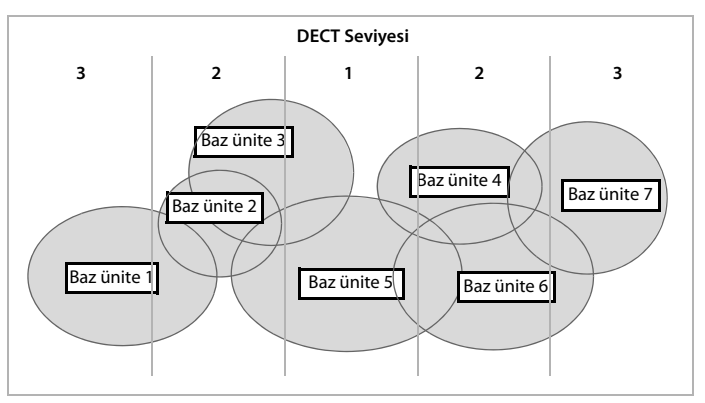

**Yapılandırma:** Salt DECT senkronizasyonu. Her baz istasyonu, daha yüksek bir senkronizasyon seviyesindeki bir baz istasyonuyla senkronize olabilir. Birden çok baz istasyonu söz konusuysa, daha iyi sinyalli baz istasyonu kullanılır. Grubun merkezindeki baz istasyonu 1. DECT seviyesinde bulunur. Bu sayede daha az sayıda senkronizasyon seviyesi gerekli olur.

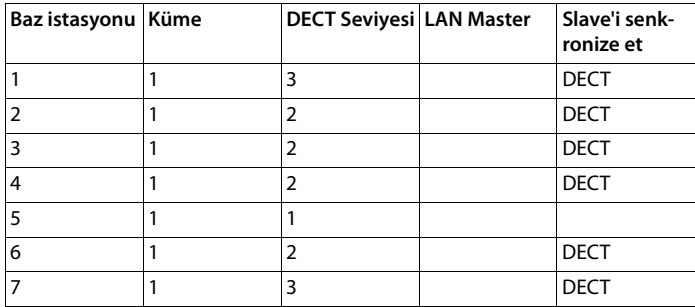

#### **Baz istasyonları**

#### **Senaryo 3**: **Birleşik yapılandırma**

Bu yapılandırmayı, ortamınız ağırlıklı olarak DECT üzerinden senkronize edilmişse, ancak örn. bir yangın kapısından geçiş gibi güvenilir bir DECT senkronizasyonunun her zaman sağlanmayacağı özel durumlar varsa kullanın.

LAN Master'ının daha düşük seviyedeki tüm baz istasyonlarının DECT üzerinden mi yoksa LAN üzerinden mi senkronize edileceğine özel olarak karar verebilirsiniz.

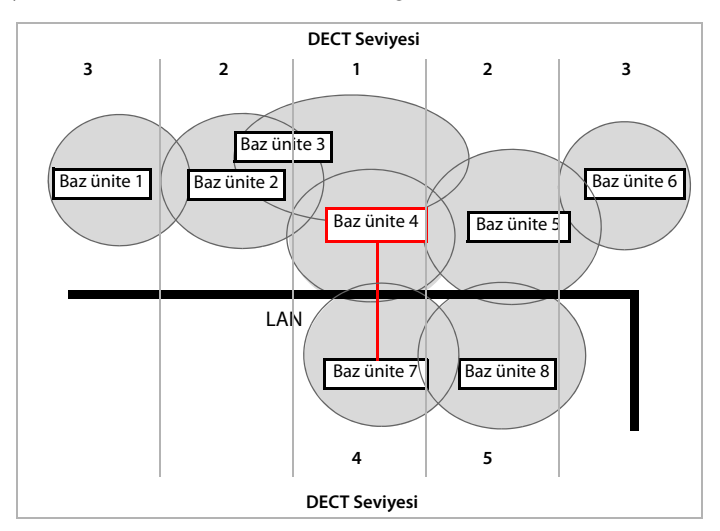

**Yapılandırma:** Birleşik senaryo. Grubun baz istasyonları bir yangın duvarıyla ayrılmış. Örtüşme alanı, geçiş ve dinamik kanal seçimi için yeterli, ancak senkronizasyon için yetersiz olabilir. Bu nedenle senkronizasyon, yangın duvarının her iki tarafındaki baz istasyonları arasında LAN üzerinden gerçekleşir. Diğer baz istasyonları DECT üzerinden senkronize olur. LAN-Master'ın 1. DECT seviyesinde olması gerektiği için LAN-Master olarak baz istasyonu 4 kullanılır.

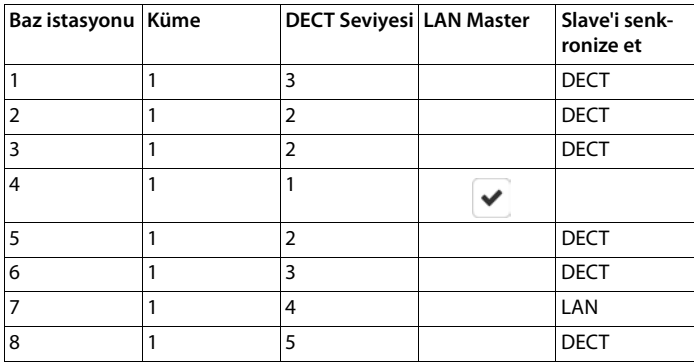

## **Senkronize edilmiş baz istasyonları listesi**

Bağlı baz istasyonları ( $\rightarrow$ s. [36](#page-35-0)) listesindeki etkinleştirilmiş tüm baz istasyonları Baz istasyonu **senkronizasyonu** listesinde gösterilir.

#### ¤ **Ayarlar Baz istasyonları Senkronizasyon**

Kaydedilmiş her baz istasyonu için aşağıdaki bilgiler görüntülenir:

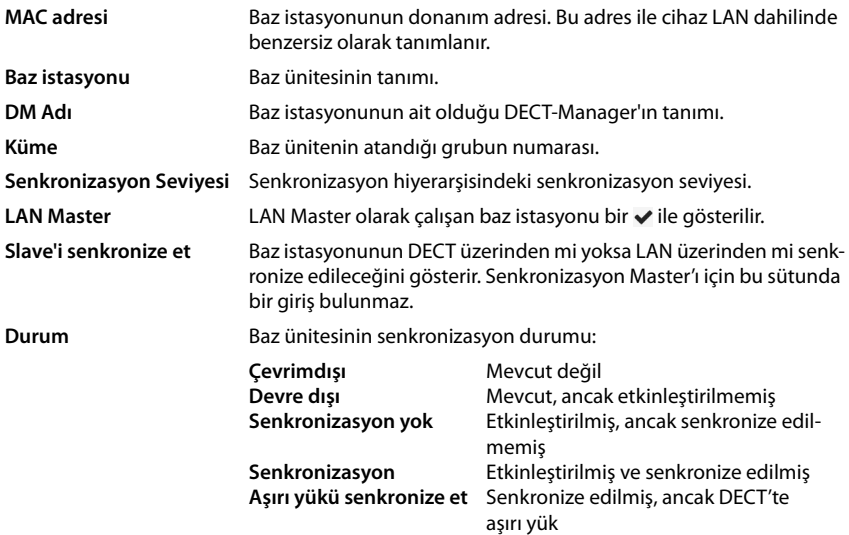

### **Grup yapılandırması**

Bu sayfada, sistemi manüel olarak senkronize edebilirsiniz.

▶ **DM Adı** seçenek menüsünde senkronize etmek istediğiniz DECT-Manager'ı seçin. . . . Seçilen DECT-Manager'ın grup yapılandırması aşağıda gösterilir.

#### **DECT-Manager'ın tüm gruplarını senkronize etme**

¤ **Tümünü senkronize et** düğmesine tıklayın.

#### **DECT-Manager'ın belirli bir grubunu senkronize etme**

¤ **Slave'i senkronize et** seçenek menüsünde hangi seçenek tipinin uygulanması gerektiğini seçin (**LAN** veya **DECT**) **Senkronize et** düğmesine tıklayın.

# **İşlemler**

#### **Baz istasyonunun senkronizasyonunu ayarlama**

¤ **Küme** seçenek menüsünde bazın atanacağı grubu seçin.

Baz istasyonları sadece aynı grup içinde senkronize olur, böylelikle bir el cihazının bir gruptan komşu bir gruba geçişi mümkün olmaz. DECT çok hücreli sistemi dokuz adede kadar grubu koordine edebilir.

¤ **DECT Seviyesi** seçenek menüsünde baz istasyonu için senkronizasyon seviyesini seçin.

1. DECT seviyesi en yüksek seviyedir. Grupta sadece bir kez bulunabilir. Bir baz istasyonu, kendini her zaman daha yüksek bir senkronizasyon seviyesine sahip bir baz istasyonuyla senkronize eder. Senkronizasyon seviyesi daha yüksek olan birden çok baz istasyonu algılarsa, kendisini en güçlü sinyali sunan baz istasyonuyla senkronize eder. Senkronizasyon seviyesi daha yüksek olan bir baz istasyonu algılamazsa kendini senkronize edemez.

¤ Baz istasyonunun LAN Master olarak çalışması gerekiyorsa **LAN Master** onay kutusunu etkinleştirin.

LAN üzerinden senkronizasyon kullanılırsa bir baz istasyonu LAN Master olarak çalışmalıdır. Şu an için LAN Master sadece 1. DECT seviyesinde yapılandırılabilir.

¤ **Slave'i senkronize et** seçenek menüsünde, baz istasyonunun DECT üzerinden mi yoksa LAN üzerinden mi senkronize edileceğini seçin. Senkronizasyon Master'ı için bu sütunu boş bırakın.

#### **Liste görünümünü değiştirme**

Listeyi filtreleme:

▶ Metin alanına bir arama terimi (eksiksiz alan içeriği) girin . . . Tabloda, sadece herhangi bir sütunda arama terimiyle eşleyen metinli girişler gösterilir.

Listeyi sütun içeriğine göre filtreleme:

¤ **Şurada ara** seçenek menüsünde, girilen arama terimine göre arama yapılacak sütunları seçin . . . Tabloda, sadece seçilen sütunda arama terimiyle eşleyen metinli girişler gösterilir.

Listeyi sıralama:

¤ Tabloyu sütun içeriğine göre artan veya azalan sırada sıralamak için sütun başlığının yanındaki oklara tıklayın.

Sütunları gösterme/gizleme:

**▶ Sağ taraftaki Görüntüle** seçenek menüsüne tıklayın ▶ Tabloda gösterilecek sütunları seçin  $(\circled{O}/\mathcal{D})$  = gösterilir/gizlenir).

Gizlenemeyen sütunların tanımlarının arka planı gri renktedir.

#### **Liste girişi sayısını değiştirme**

¤ Listenin sağ alt tarafında, sayfada görüntülenecek maksimum giriş sayısını (10, 25, 50, 100) seçin.

#### **Listede gezinme**

Seçilen sayıdan daha fazla liste girişi varsa, tüm tabloda sayfa şeklinde gezinebilirsiniz. Sayfa sayısı listenin altında gösterilir. O anki sayfa vurgulanır.

- ¤ Listede sayfa şeklinde gezinmek için **Önceki** veya **Sonraki** düğmesine tıklayın.
- ▶ İstediğiniz sayfaya doğrudan erişmek için belirli bir sayfa numarasına tıklayın.

# <span id="page-48-2"></span>**Servis sağlayıcı/telefon santrali profilleri**

Sadece Integrator'un kullanıcı arayüzünde bulunur.

On adede kadar farklı VoIP telefon santrali profili veya VoIP servis sağlayıcı profili kullanabilirsiniz, örn. aşağıdakiler için

- Şirketinizdeki VoIP telefon santrali
- ve/veya VoIP hizmeti aldığınız açık servis sağlayıcı

Bu sayfada, telefonlarınız için VoIP bağlantılarını ve diğer hizmetleri sunan sistemlerin bir listesini oluşturabilirsiniz.

## ¤ **Ayarlar Sağlayıcı veya PBX profilleri**

Sayfada mevcut tüm VoIP bağlantıları belirtilir.

- **Ad** Bağlantı için girdiğiniz tanım veya standart tanım gösterilir (IP1 IP10). Bunlar düzenlenebilir ( $\rightarrow$  s. [49](#page-48-0)).
- **SIP sunucusu** Kullanıcı adresinin etki alanı bileşeni. Bağlantı kullanılmıyorsa **Yapılandırılamadı** gösterilir.

## **Servis sağlayıcı ve telefon santrali profillerini yapılandırma**

 $\triangleright$  Düzenlemek istediğiniz VoIP bağlantısının tanımın yanındaki  $\triangleq$  düğmesine tıklayın ... Servis sağlayıcı/telefon santrali yapılandırma sayfası açılır ( $\rightarrow$  s. [49](#page-48-0)).

# <span id="page-48-1"></span><span id="page-48-0"></span>**Servis sağlayıcı ve telefon santrali profillerini yapılandırma**

Bu sayfada, servis sağlayıcı veya telefon santrallerinin seçilen LDAP telefon rehberinin verilerini düzenleyebilirsiniz.

## **Bağlantı ismi veya numarası**

▶ Servis sağlayıcı ve telefon santrali profili için bir tanım girin. Tanım, servis sağlayıcı ve telefon santrali listesinde gösterilir. Farklı bağlantılar arasında ayrım yapabilmek için, burada ilgili VoIP servis sağlayıcı girilmelidir.

## **Telefon santrali**

#### **Sistem**

▶ Secenek menüsünde, VoIP hazırlığı için kullanacağınız telefon santralinin tipini seçin.

## **Genel servis sağlayıcı verileri**

#### **SIP sunucusu**

¤ Kullanıcı adresinin etki alanı bileşenlerini girin (SIP-URI). Telefonun kullanıcı adıyla birlikte, Address Of Record'un (AOR) oluşturulmasına veya aranan numaradan bir hedef elde etmek için kullanılır.

Örnekler:

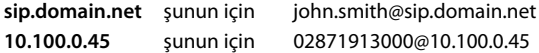

#### **Servis sağlayıcı/telefon santrali profilleri**

#### **Proxy sunucu adresi**

SIP Proxy, VoIP servis sağlayıcınızın ağ geçidi sunucusu ve cihaza SIP talepleri gönderecek ve cihazda sorgu bekleyecek birinci SIP sunucusudur.

▶ SIP proxy sunucunuzun IP adresini veya (tam niteleyici) SIP-Proxy sunucunuzun DNS adını girin (en fazla 74 karakter, 0 - 9, a - z, A - Z, -, ., \_).

#### Örnekler: **10.100.0.45** veya **sip.domain.net** veya **sipproxy01.domain.net**

#### **Proxy sunucu bağlantı noktası**

▶ Cihaza SIP talepleri gönderecek ve cihazdan talepler bekleyecek birinci SIP sunucusunun port numarasını girin.

Bölüm: 1-65535; standart ayar: **5060** (UDP/TCP için), **5061** (TLS için)

Yedekli SIP sunucularının DNS SRV araması, bunun yerine kullanılacak farklı bir sunucu bağlantı noktası sağlayabilir.

#### **Kayıt yenileme zamanı**

▶ Telefonun VoIP sunucusuyla (SIP proxy) kayıt islemini tekrar etmesi gereken zaman aralığını (saniye cinsinden) girin. Bir oturum oluşturmak için bir talep gönderilir. Tekrarlama işlemi, telefon girişinin SIP-Proxy tablolarında saklanması ve telefonun erişime açık kalması için gereklidir. Tekrarlama işlemi, aktif olan tüm VoIP bağlantıları için gerçekleştirilir.

Değerler: 1 - 5 hane, > 0; varsayılan değer: **600** saniye

#### **İletim protokolü**

- ▶ UDP, TCP ve TLS arasından seçim yapın.
- UDP UDP (User Datagram Protocol), oturum tabanlı olmayan bir protokoldür. UDP'de bir sabit bağlantı kurulmaz. Veri paketleri ("datagramlar") Broadcast olarak gönderilir. Verilerin alınmasından sadece alıcı sorumludur. Gönderene verilerin alınıp alınmadığının bilgisi gönderilmez.
- TCP TCP (Transmission Control Protocol), oturum tabanlı bir aktarım protokolüdür. Alıcı ve verici arasında bir bağlantı kurar, bu bağlantıyı izler ve sonlandırır.
- TLS TLS (Transport Layer Security)i internette veri aktarımı için kullanılan bir şifreleme protokolüdür. TLS, üst konumdaki bir aktarım protokolüdür.

#### **SIP Güvenliğini (SIPS) Kullan**

Sadece TLS seçildiğinde. SIPS'de SIP'e ek olarak TLS/SSL şifrelemesi bulunur. SIPS kullanıldığında bağlantıyı dinlemek daha zordur. Veriler internet üzerinden şifrelenmiş olarak aktarılır.

 $\triangleright$  SIPS kullanımını etkinleştirmek/devre dışı bırakmak için onay kutusunu işaretleyin/işareti kaldırın.

## **SRTP seçenekleri**

Sadece TLS seçildiğinde mevcuttur. SRTP (Secure Realtime Protocol), IP tabanlı ağlar üzerinden görsel-işitsel veri aktarımı için gizlilik, bütünlük, dinleme koruması ve mesaj kimliği doğrulaması sağlayan bir güvenlik profilidir.

▶ Hangi aramaların cevaplanacağını seçin:

#### **Güvenli Gerçek Zamanlı Protokol**

Sesli bağlantılar için güvenlik etkinleştirilir.

### **SRTP olmayan aramaları kabul et**

SRTP etkinleştirilmiş olduğunda güvenli olmayan aramalar da kabul edilir.

## **Yedeklilik ayarları**

#### **Artıklık - DNS sorgusu**

VoIP servis sağlayıcıları yük dengeleme ve servis güvenilirliği için SIP sunucu yedekliliği sunar. SIP sunucuları, DNS üzerinden çeşitli sorgular yardımıyla tanımlanabilir:

A Sadece belirtilen IP adresleri ve ilgili port numaraları kaydedilir.

SRV + A Belirtilen proxy ve kayıt sunucusu için kullanılabilir bir sunucu portu bulur. DNS SRV'de, istemcinin gerçek sunucu yerine sadece hizmetin ne tip olduğunu bilmesine gerek vardır.

#### **Yük devretme sunucusu**

#### **Artıklık - DNS sorgusu** = A olduğunda

Servis sağlayıcınız bir yük devretme sunucusunu destekliyorsa, ilgili verileri buraya girebilirsiniz.

¤ Yük devretme sunucusu kullanımını, **Kaydı etkinleştir** yanındaki seçim alanlarıyla etkinleştirin/devre dışı bırakın.

#### **Kayıt sunucusu**

▶ SIP-Proxy sunucunuzun IP adresini veya yük devretme kayıt sunucunuzun tam niteleyici DNS adını girin.

#### **SIP sunucusu bağlantı noktası**

▶ Yük devretme kayıt sunucusunda kullanılabilen iletişim portunu girin.

Bölüm: 1-65535; standart ayar: **5060** (UDP/TCP için), **5061** (TLS için)

## **Servis sağlayıcı/telefon santrali profilleri**

## **Servis sağlayıcının ağ verileri**

#### **Giden proxy modu**

DECT çok hücreli sistem, bir Outbound-Proxy'nin yapılandırılmasını sağlar. Diğer hiçbir SIP protokol kuralına bakılmaksızın, sistem (**Her zaman**) her zaman etkinleştirme sırasında bu Outbound-Proxy'ye giden istekleri gönderecektir. Bu, yerel ağ yöneticisi tarafından hazırlanan yerel ağdaki bir Outbound-Proxy ya da ağ/VoIP servis sağlayıcı tarafından hazırlanan açık ağdaki bir Outbound-Proxy olabilir.

▶ Outbound-Proxy'nin ne zaman kullanılacağını girin.

**Her zaman**: Sistem tarafından gönderilen tüm sinyalizasyon ve görüşme verileri Outbound-Proxy'ye gönderilir.

**Hiçbir zaman**: Outbound-Proxy kullanılmaz.

Proxy ve kayıt yapılandırmasıyla aynı olan başka bir Outbound-Proxy yapılandırması gereksizdir ve göz ardı edilir.

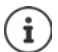

Bir SIP telefonundan gönderilen DHCP seçeneği 120 "sip server" dahil olarak Outbound-Proxy adresini ve port ayarını geçersiz kılar. **Giden proxy modu**, daha önce de olduğu gibi sadece yerel cihaz yöneticisinin yetkisindedir. **Giden proxy modu** öğesini **Hiçbir zaman** olarak ayarlayarak DECT-VoIP telefonunun DHCP seçeneği 120'yi kullanmasını önleyebilirsiniz. DHCP seçeneği 120'yi kullanmak için, **Giden proxy modu** için **Her zaman** seçeneğini seçmeniz gerekir.

#### **Giden sunucu adresi**

Burada, cihazın tüm SIP taleplerini göndereceği ve cihazdan (kayıt işleminin başarılı olması durumunda) talepler bekleyeceği adres söz konusudur.

▶ Servis sağlayıcınıza ait Outbound-Proxy'nin (tam niteleyici) DNS adını veya IP adresini girin.

Örnek: **10.100.0.45** veya **sip.domain.net** veya **sipproxy01.domain.net**

**Giden sunucu adresi** alanı boşsa, **Giden proxy modu** = **Hiçbir zaman** durumundaki gibi sistem seçilen moddan bağımsız çalışır.

#### **Giden proxy bağlantı noktası**

Burada, cihazın tüm SIP taleplerini göndereceği ve bundan (kayıt işleminin başarılı olması durumunda) talepler bekleyeceği Outbound-Proxy sunucusunun port numarası söz konusudur.

▶ Outbound-Proxy tarafından kullanılan iletişim portunu girin.

Bölüm: 1-65535; standart ayar: **5060** (UDP/TCP için), **5061** (TLS için)

**Giden proxy bağlantı noktası** boştur ve **Giden sunucu adresi** bir addır:

SIP sunucusunun yerini belirlemek ve yük dengeleme ve yedeklilik için seçmek üzere RFC3263 kuralları kullanılır.

#### **Giden proxy bağlantı noktası** sabit bir sayıdır:

DNS-SRV girişlerinin kullanımı RFC3263 uyarınca engellenir.

#### **Net-AM MWI için SIP ABONELİĞİ**

Seçenek etkinleştirildiğinde, sistem yeni mesajları almak için şebeke telesekreterine kaydedilir.

¤ SIP kayıt işlemini **Net-AM MWI için SIP ABONELİĞİ** yanındaki seçim alanlarıyla etkinleştirin/ devre dışı bırakın.

## **VoIP Bağlantıları üzerinden DTMF**

DTMF (çoklu frekanslı çevirme yöntemi) sinyali örneğin, sayı kodları aracılığıyla belirli şebeke telesekreterlerini sorgulamak ve kontrol etmek, otomatik telefon rehberi sorgularını yönetmek veya yerel telesekretere uzaktan kumanda etmek için gereklidir.

DTMF sinyallerini VoIP üzerinden göndermek için, tuş kodlarının DTMF sinyallerine nasıl dönüştürüleceğini ve bunların DTMF sinyalleri olarak nasıl gönderileceğini belirtmeniz gerekir: konuşma kanalından sesli bilgi olarak veya "SIP bilgisi mesajı" olarak.

VoIP servis sağlayıcınıza hangi tip DTMF aktarımının desteklendiğini sorun.

#### **DTMF iletimi otomatik anlaşması**

▶ Her aramada telefon, üzerinde anlaşılmış olan güncel kodlayıcıya uygun DTMF sinyal tipini ayarlamayı dener: **Evet** seçeneğini seçin.

 Sistem, aşağıdaki öncelik sırasına göre görüşme ortağının aldığı parametrelere en iyi uyan aktarım yöntemini kullanır:

- Telefon olayları için PT'nin (payload type) görüşme ortağı tarafından hazırlanması gerektiğinde RFC2833 üzerinden gönderme
- SIP INFO yöntemi görüşme ortağı tarafından desteklendiğinde SIP INFO application/ dtmf-relay üzerinden gönderme
- Bant içi sesli sinyal olarak gönderme
- **▶ DTMF sinyal tipini açıkça belirtin: Hayır seçeneğini seçin ayarlanmış ▶ DTMF aktarımı için** gönderme ayarlarını seçin:

#### **DTMF aktarım ayarlarını gönder**

¤ DTMF sinyallerini göndermek için gerekli ayarları yapın:

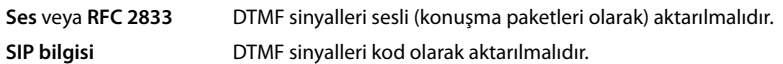

## **Kodlayıcı ayarları**

VoIP aramalarındaki ses kalitesi, büyük ölçüde kullanılan kodlayıcıya ve ağ bağlantısının mevcut bant genişliğine bağlıdır. "Daha iyi" bir kodlayıcıda (daha iyi ses kalitesi) daha fazla veri aktarılır, yani daha büyük bir bant genişliğine sahip bir ağ bağlantısı gerekir. Ses kalitesini, telefonunuzun kullanacağı ses kodlayıcısını seçerek ve bir VoIP bağlantısı kurarken kodlayıcıların önerileceği sırayı belirterek değiştirebilirsiniz. Kullanılan kodlayıcılar için standart ayarlar telefon sistemine kayıtlıdır ve bunlardan biri düşük ve biri yüksek bant genişlikleri için optimize edilmiş ayardır.

Bir telefon bağlantısına dahil olan her iki taraf (arayan/gönderen ve alıcı) aynı ses kodlayıcısını kullanmalıdır. Bağlantı kurulurken, gönderen ve alıcı arasında konuşma kodlayıcısı üzerinde anlaşmaya varılır.

## **Servis sağlayıcı/telefon santrali profilleri**

## <span id="page-53-0"></span>**Kodekleri etkinleştir / Kullanılabilir kodekler**

Aşağıdaki konuşma kodlayıcıları desteklenir:

G.722 Mükemmel ses kalitesi. Geniş bantlı kodlayıcı G.722, PCMA/PCMU ile aynı bit hızıyla (her sesli bağlantı için 64 kBit/s), fakat daha yüksek örnekleme hızıyla oranıyla (16 kHz) çalışır.

G.722 üzerinden geniş bantlı bağlantılar sağlamak için, **Telefon** – **VoIP** sayfasında kodlayıcıyı açıkça etkinleştirmeniz gerekir  $($   $\rightarrow$  s. [66\)](#page-65-0)

PCMA/ (Puls-Code-Modulation) mükemmel ses kalitesi (ISDN ile karşılaştırılabilir). Sesli PCMU bağlantı başına 64 kBit/s bant genişliği gereklidir.

> PCMA (G.711 A-law): Avrupa'da ve ABD haricindeki çoğu ülkede kullanılır. PCMA (G.711 μ-law): ABD'de kullanılır.

G.729A Ortalama bir ses kalitesi. Sesli bağlantı başına 8 kBit/s bant genişliği gereklidir.

Bir kodlayıcıyı etkinleştirme/devre devre dışı bırakma:

**▶ Kullanılabilir kodekler/Kodekleri etkinleştir** listesinden gerekli kodlayıcıyı seçin  $\div$  / → düğmesine tıklayın.

Kodlayıcıların hangi sırada kullanılacağını belirleyin:

**▶ Kodekleri etkinleştir** listesinden gerekli kodlayıcıyı seçin ve yukarı/aşağı kaydırmak için ↑/ düğmesine tıklayın.

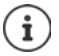

G.722 ve G.729 kodlayıcılarının seçilmesi sistem kapasitesini etkiler, bu nedenle baz istasyonu başına daha az sayıda paralel arama yapılabilir.

## **Bant genişliğine bağlı olarak baz istasyonu başına paralel görüşme sayısı**

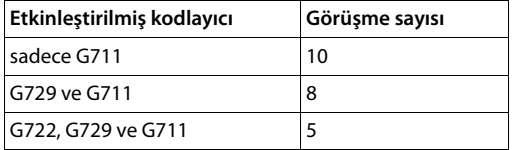

#### **RTP Paketleme Süresi (ptime)**

Ses verileriyle bir paketin oluşturulduğu milisaniye cinsinden süre.

▶ Gönderilecek RTP paketlerinin boyutunu seçin. Seçenekler 10 / 20 / 30 ms'dir.

#### **Oturum Tanımlama Protokolünde (SDP) Tut işlevi için sinyal seçenekleri**

Görüşmeyi beklemeye almak, aktif bir görüşmeyi arka planda tutmak demektir. Talep eden katılımcı re-INVITE talebini bir SDP teklifiyle (Session Description Protocol) birlikte bekletilen istemciye gönderir. SDP teklifi, a=inactive veya a=sendonly nitelik satırını içerir.

**▶ SDP teklifinde hangi niteliğin gönderileceğini seçin: Devre dısı** 

SIP uç noktası, veri göndermez ve almaz.

**yalnızca gönderme** SIP uç noktası sadece veri gönderir, ancak veri almaz.

#### **Transfer-Hedefe doğru tutun**

Cihaz, danışma sonrası veya danışma olmadan arama yönlendirmeye izin verir.

¤ Yönlendirmeden önce yönlendirme hedefiyle bir danışma görüşmesi yapılıp (**Evet**) yapılmayacağını (**Hayır**) belirleyin.

## **Arayanın bilgilerini görüntüleme**

¤ Aranan katılımcının, SIP başlığında hangi bilgileri aktarma iznine sahip olacağını **Arayan Taraf (Kullanıcı Tarafı)** seçenek menüsünde seçin. Hangi bilgilerin gerçekten aktarılacağı, servis sağlayıcı tarafından belirlenir.

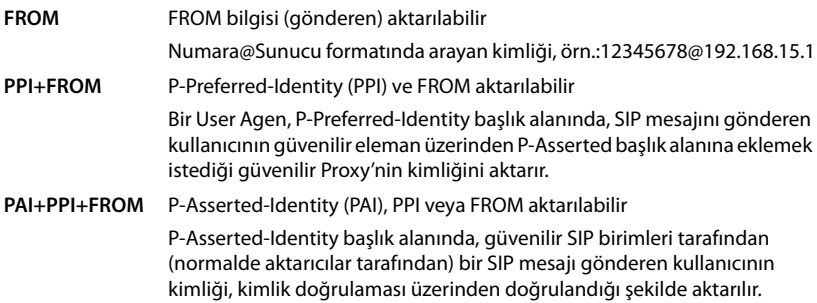

## **Servis kodları**

Servis kodları, servis sağlayıcı veya telefon santralinden hazırlanan ve el cihazında belirli fonksiyonları etkinleştirmek/devre dışı bırakmak için kullanılan tuşa basma dizileridir. CCBS ve CCNR'yi etkinleştirmek/devre dışı bırakmak için ilgili servis kodlarını ayarlayabilirsiniz.

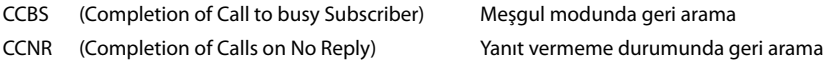

¤ **Çağrı Tamamlama açık (CCBS, CCNR)/Çağrı Tamamlama kapalı (CCBS, CCNR)** metin alanlarına CCBS ve CCNR'yi etkinleştirmek/devre dışı bırakmak için tuşa basma dizilerini girin.

## <span id="page-54-0"></span>**CSTA**

CSTA (Computer Supported Telecommunications Applications), bilgisayar ve telefon santrali arasında üreticiden bağımsız etkileşim için kullanılan bir standarttır. Telefon santraliniz kayıtlı el cihazları tarafından kullanılmak üzere CSTA uygulamaları sunuyorsa, burada standardı etkinleştirmeniz gerekir. Her el cihazının erişim için hesap verileri ayrı olarak yapılandırılabilir ( $\rightarrow$ s. [63\)](#page-62-0).

¤ CSTA'nın etkinleştirilip (**Evet**) etkinleştirilmeyeceğini (**Hayır**) seçin.

## **Profil silme**

**▶ Profili silmek için Sil düğmesine tıklayın ▶ İşlemi Evet ile onaylayın.** 

# **El cihazları**

Web-Konfigurator ile tüm el cihazlarını DECT ağına kaydedebilir ve bir VoIP bağlantısı kaydedebilirsiniz. **Yönetim** sayfasındaki **Ekle** fonksiyonuyla münferit el cihazlarını kaydedebilirsiniz. **Kayıt Merkezi** öğesinde el cihazı gruplarını tek bir adımda kaydedebilirsiniz.

El cihazlarının ayarlarını düzenleyebilir, devre dışı bırakabilir veya silebilir ve örn. telefon rehberlerinin ve ağ hizmetlerinin kullanımı gibi başka ayarlar yapabilirsiniz.

İlgili menü sadece Integrator'un kullanıcı arayüzünde bulunur.

# **El cihazları**

## ¤ **Ayarlar Mobil cihazlar Yönetim**

O an kayıtlı olan el cihazları ve el cihazlarının yer tutucuları sayfada aşağıdaki bilgilerle birlikte gösterilir:

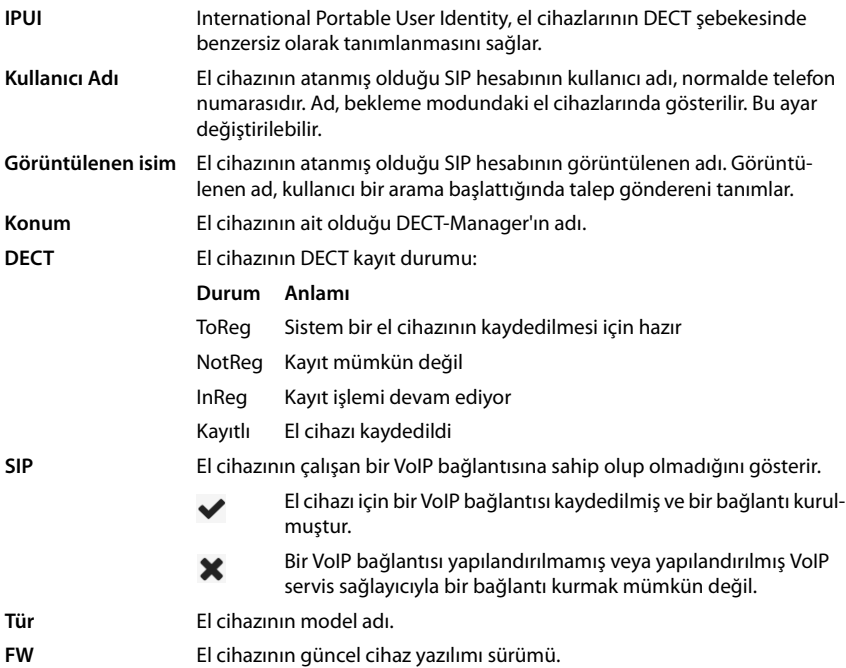

# **İşlemler**

## **Listeye bir el cihazı ekleme**

**▶ Ekle** düğmesine tıklayın. . . el cihazlarının yapılandırma sayfası açılır (→ s. [58\)](#page-57-0).

## **Başka bir yapılandırmanın el cihazı verilerini kopyalama**

▶ Avarlarını kopyalamak istediğiniz el cihazının yanındaki onay kutusunu etkinleştirin. ▶ Kopyala düğmesine tıklayın . . . el cihazının yapılandırma sayfası açılır ( $\rightarrow$  s. [58\)](#page-57-0). Seçilen el cihazının ayarları, kişisel veriler haricinde el cihazının yeni yapılandırması için içe aktarılır.

## **Bir el cihazını listeden silme**

▶ Silinecek el cihazının yanındaki onay kutusunu isaretleyin. Çoklu seçim yapılabilir. ▶ **Sil** düğmesine tıklayın **Evet** ile onaylayın . . . Seçilen tüm el cihazları silinir.

## **El cihazı yapılandırmasını dışa aktarma/içe aktarma**

El cihazının yapılandırmasını dışa aktarabilir ve örneğin çok hücreli sistemi tekli bir DECT-Manager sisteminden çoklu bir DECT-Manager sistemine taşırken DECT Manager'ın atamasını değiştirmek için başka bir el cihazına aktarabilirsiniz ( $\rightarrow$ s. [93\)](#page-92-0).

Dışa aktarma:

- ▶ Aktarmak istediğiniz tüm el cihazlarını, IPUI adresinin yanındaki | ◆ onay kutusunu işaretleyerek seçin.
- **▶ Dışa aktar** düğmesine tıklayın ▶ Sistem iletişim kutusu alanında, dışa aktarılan dosyanın kaydedileceği konumu seçin.

İçe aktarma:

**▶ İçe aktar** düğmesine tıklayın ▶ Bilgisayarınızın dosya sisteminde daha önce dışa aktarılmış el cihazı yapılandırma dosyasını seçin.

#### **Bir el cihazının verilerini düzenleme**

 $\triangleright$  Düzenlemek istediğiniz el cihazının yanındaki  $\triangleleft$  düğmesine tıklayın  $\dots$  El cihazlarının yapılandırma sayfası açılır (+ s. [58\)](#page-57-0).

## **Bekleme modunda gösterilecek bir ad girme**

El cihazı bekleme modundayken standart olarak **Kullanıcı Adı** içeriği gösterilir. Bunun yerine **Görüntülenen isim** içeriğinin gösterilmesini seçebilirsiniz.

## **El cihazları**

## **Liste görünümünü değiştirme**

Listeyi filtreleme:

▶ Metin alanına bir arama terimi (eksiksiz alan içeriği) girin . . . Tabloda, sadece herhangi bir sütunda arama terimiyle eşleyen metinli girişler gösterilir.

Listeyi sütun içeriğine göre filtreleme:

¤ **Şurada ara** seçenek menüsünde, girilen arama terimine göre arama yapılacak sütunları seçin . . . Tabloda, sadece seçilen sütunda arama terimiyle eşleyen metinli girişler gösterilir.

Listeyi sıralama:

¤ Tabloyu sütun içeriğine göre artan veya azalan sırada sıralamak için sütun başlığının yanındaki oklara tıklayın.

Sütunları gösterme/gizleme:

▶ Sağ taraftaki Görüntüle secenek menüsüne tıklayın ▶ Tabloda gösterilecek sütunları secin  $(\circled{O}/\mathcal{D})$  = gösterilir/gizlenir).

Gizlenemeyen sütunların tanımlarının arka planı gri renktedir.

## **Liste girişi sayısını değiştirme**

¤ Listenin sağ alt tarafında, sayfada görüntülenecek maksimum giriş sayısını (10, 25, 50, 100) seçin.

## **Listede gezinme**

Seçilen sayıdan daha fazla liste girişi varsa, tüm tabloda sayfa şeklinde gezinebilirsiniz. Sayfa sayısı listenin altında gösterilir. O anki sayfa vurgulanır.

- ¤ Listede sayfa şeklinde gezinmek için **Önceki** veya **Sonraki** düğmesine tıklayın.
- ▶ İstediğiniz sayfaya doğrudan erişmek için belirli bir sayfa numarasına tıklayın.

## <span id="page-57-0"></span>**El cihazlarını kaydetme/silme**

Bu sayfada, bir el cihazını DECT çok hücreli ağına kaydedebilir veya kayıt merkezi üzerinden birden çok el cihazı kaydetme işlemini hazırlayabilirsiniz. Bir VoIP hesabı atayabilir, online telefon rehberlerini etkinleştirebilir ve başka el cihazı ayarlarını yapabilirsiniz.

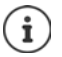

Bu bağlamda, kaydetme ve kaydı silme işleminde el cihazının SIP kaydı yerine DECT ağıyla ilişkisi söz konusudur.

# **El cihazlarını kaydetme**

- ¤ Kaydetme işlemini belirli bir el cihazıyla sınırlamak istiyorsanız bir IPUI girin.
- ¤ Manüel olarak doğrulama bir kodu girin veya **Rastgele PIN oluştur** tuşuna tıklayarak bu kodu oluşturun.
- ▶ El cihazı için tüm yapılandırma verilerini girin.
- ¤ **Şimdi kaydolun** butonuna tıklayın.

El cihazı şimdi uygun IPUI ile kaydedilebilir. Bir IPUI tanımlanmamışsa kapsama alanındaki tüm el cihazları kaydedilebilir.

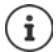

Sistem, **Kayıt Merkezi** sayfasındaki **Kayıt süresi** parametresiyle belirlenen süre boyunca kayıt modunda kalır ( $\rightarrow$  s. [63\)](#page-62-1). Standart ayar: 3 dak.

## **El cihazında**

▶ Kayıt işlemini ilgili dokümanda açıklandığı gibi başlatın. ▶ Talep edilirse, girilmiş olan veya oluşturulan PIN kodunu girin.

## **Bir el cihazı grubunu kaydetme**

Kaydetme modunu yeniden başlatmadan bir el cihazı grubunu kaydedebilirsiniz. Kaydetmek için yeni el cihazlarını şu şekilde hazırlayın:

▶ Güncel IPUI'yi ve gerekiyorsa kişisel bir PIN kodu girin

veya

- ▶ Yer tutucuları IPUI olarak kullanın (0\_1, 0\_2, 0\_3 ...) ve tercihen tüm el cihazları için aynı PIN kodunu kullanın.
- ¤ El cihazlarının **RegStatus** öğesini **Kaydetmek için** olarak ayarlayın.
- $\blacktriangleright$  İstenen bir süre boyunca kayıt penceresini açın ve daha fazla etkileşim olmadan tüm el cihazlarını **Kayıt Merkezi** üzerinden kaydedin ( $\rightarrow$  s. [63](#page-62-1)).

## **Parametre**

#### **IPUI**

(International Portable User Identity) Bu benzersiz tanım aracılığıyla telefonlar DECT şebekesinde benzersiz olarak tanımlanabilir. Bir el cihazı için mevcut bir mesaj girişini düzenlerseniz IPUI gösterilir. Bu değiştirilemez.

Yeni giriş:

▶ Metin alanına, DECT ağına kaydolma izni bulan el cihazının IPUI'sini girin.

Alan boşsa her mobil cihaz kaydolabilir.

#### **RegStatus**

Mobil cihaz girişinin **DECT** kayıt durumu: Seçenek menüsünde durumu değiştirebilirsiniz.

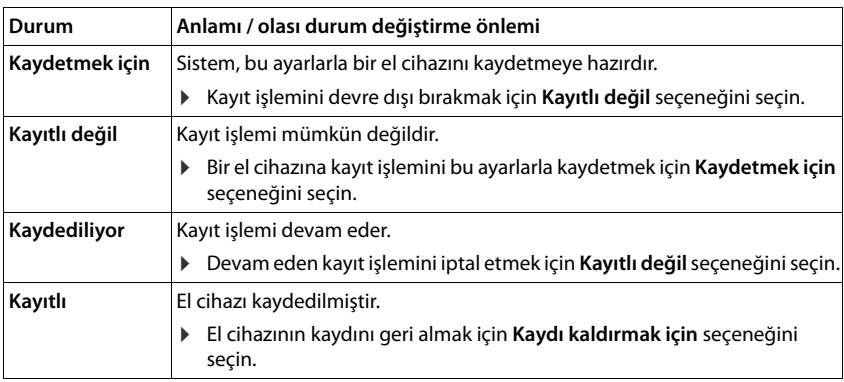

## **El cihazları**

#### **Kimlik Doğrulama Kodu (PIN)**

Bu PIN kodu, el cihazında DECT ağına kayıt için kullanılmalıdır.

▶ Metin alanına PIN kodunu girin. Değer: 4 hane

#### veya

¤ **Rastgele PIN oluştur** düğmesine tıklayın . . . Dört haneli bir PIN kodu oluşturulur ve metin alanında gösterilir.

# **El cihazlarının kaydını silme**

- ▶ El cihazları listesinde, kaydı silinecek el cihazının yanındaki | ▲ düğmesine tıklayın. Durum, **Kayıtlı** şeklindedir.
- **▶ RegStatus** secenek menüsünde **Kaydı kaldırmak için** seceneğini seçin. ▶ Ayarla düğmesine tıklayın . . . El cihazının kaydı silinmiştir.

DECT kaydının silinmesi başarılıysa: El cihazı **Mobil cihazlar** listesinden silinir.

DECT kaydının silinmesi başarısızsa: El cihazı **Mobil cihazlar** listesinde kalır ve durumu **Kaydı kaldırmak için** şeklindedir.

## <span id="page-59-0"></span>**El cihazı ayarları**

El cihazlarının kayıt işleminde önemli ayarları yapabilir ve fonksiyonlar atayabilirsiniz.

## **Kişisel servis sağlayıcı verileri**

El cihazı için VoIP hesabınızı yapılandırın. El cihazı başarıyla kaydolduğunda, **Mobil cihazlar** listesinin **SIP** sütununda gösterilir.

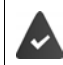

VoIP/telefon santrali hesabı daha önce olusturulmuş olmalıdır ( $\rightarrow$  s. [49\)](#page-48-1).

#### **VoIP sağlayıcısı**

- ▶ Secenek menüsünden yapılandırılmış bir VoIP servis sağlayıcı veya bir telefon santrali seçin. Bağlantı, **Sağlayıcı veya PBX profilleri** sayfasında yapılandırılmalıdır ( $\rightarrow$  s. [49](#page-48-2)).
- ¤ İlgili alanlara VoIP hesabı için erişim verilerini girin. Bu alanlar, ilgili telefon santrali/servis sağlayıcının profiline bağlıdır.

#### **Kimlik doğrulama ismi**

¤ SIP doğrulaması için ad girin (HTTP Digest). **Kimlik doğrulama ismi**, SIP-Proxy/kayıt sunucusundaki kayıt sırasında erişim kimliği olarak çalışır. Normalde bu, VoIP hesabının çağrı numarasıdır. Değer: en fazla 74 karakter

#### **Kimlik doğrulama parolası**

▶ SIP doğrulaması için şifreyi girin (HTTP Digest). Telefon, SIP-Proxy/kayıt sunucusuna kayıt için şifreye ihtiyaç duyar. Değer: en fazla 74 karakter

## **Kullanıcı Adı**

▶ VoIP servis sağlayıcı hesabı için çağrı algılamasını girin. Normalde bu, VoIP hesabının çağrı numarasıdır. Değer: en fazla 74 karakter

#### **Görüntülenen isim**

Görüntülenen ad, arayanın adını göstermek için kullanılır. Bazı durumlarda, SIP ağları, görüntülenen adın SIP ağının yerel düzenlemelerine uygun olup olmadığını kontrol eder.

Normalde görüntülenen ad isteğe bağlıdır.

¤ Arayan için diğer katılımcının ekranında gösterilecek adını istediğiniz gibi seçin. Değer: en fazla 74 karakter

**Görüntülenen isim** boşsa, **Kullanıcı Adı** veya çağrı numarası kullanılır.

## **Online telefon rehberleri**

El cihazının kumanda tuşuyla veya INT tuşuyla kullanıcı çeşitli telefon rehberlerini çağırabilir.

#### **Direkt erişim için dizin**

Kullanıcı, online telefon rehberinin listesini ya da el cihazının yerel telefon rehberini açmak için telefon rehberi tuşunu (kumanda tuşunda altta) basılı tutabilir.

▶ Telefon rehberi tuşuyla hangi telefon rehberinin açılacağını seçin.

**Çevrimiçi dizinler** Telefon rehberi tuşuna basınca online telefon rehberlerinin bir listesi gösterilir.

**Yerel dizin** Telefon rehberi tuşuna basınca yerel telefon rehberi açılır.

#### **INT tuşu için şirket içi dizin**

Bir şirket telefon rehberi mevcutsa ve yapılandırılmışsa, kullanıcı, INT tuşuna basarak (el cihazının kumanda tuşunda sol) bu rehberi açabilir.

▶ INT tuşuyla hangi şirket telefon rehberinin açılacağını listeden seçin.

#### **Otomatik arama**

¤ **Otomatik arama** listesinden bir online telefon rehberi seçin veya bu seçeneği devre dışı bırakın. Gelen aramalarda arayanın adı bu telefon rehberinden okunur ve ekranda görüntülenir (fonksiyonun kullanılıp kullanılamayacağı, online telefon rehberinin servis sağlayıcısına bağlıdır).

## <span id="page-60-0"></span>**LDAP kimlik doğrulaması**

LDAP formatında 10 adede kadar telefon rehberi, telefon sistemi üzerinden kullanıma sunulabilir. Bir şirket telefon rehberine erişim belirli el cihazları için ayrı ayrı sağlanabilir.

#### **Seçilen LDAP kitabı**

▶ Seçenek menüsünden el cihazında kullanıma sunulacak LDAP telefon rehberini seçin.

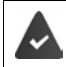

En az bir LDAP telefon rehberi ayarlanmış olmalıdır.

#### **Diğer LDAP sunucularını göster**

¤ Başka LDAP sunucularının telefon rehberlerinin gösterilmesine izin vermek için **Evet** seçeneğini seçin.

#### **El cihazları**

#### **LDAP kimlik doğrulama türü**

¤ Kullanıcıların nasıl doğrulanacağını seçin:

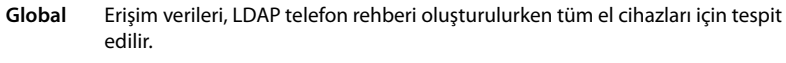

- **Kullanıcı** Bireysel erişim verileri kullanılır.
	- ¤ İlgili metin alanlarına **Kullanıcı Adı** ve **Parola** bilgilerini girin.
- **SIP** Kullanıcının SIP hesabı için erişim verileri kullanılır (**Kimlik doğrulama ismi** ve **Kimlik doğrulama parolası**).

## **Şebeke telesekreterlerini yapılandırma**

El cihazına atanmış VoIP hesabında bir şebeke telesekreteri varsa, bu fonksiyonu etkinleştirmeniz gerekir.

- ▶ Sebeke telesekreteri için **Çağrı numarası veya SIP adı (URI)** bilgisini girin.
- ▶ Fonksiyonu onay kutusu aracılığıyla etkinleştirin.

## **Grup araması**

Grup araması fonksiyonunun yardımıyla bir kullanıcı başka bir katılımcıya gelen aramayı cevaplayabilir, örn. bir cevaplama grubu için. Aynı cevaplama grubuna ait kullanıcılar, gruptaki tüm aramaları cevaplayabilirler. Cevaplama grubu, SIP hesabının kayıt işlemi sırasında oluşturulmalıdır. Bir cevaplama grubunun çağrı numarası veya SIP-URI'si el cihazına atanabilir.

- ¤ Cevaplama grubunun **Çağrı numarası veya SIP adı (URI)** bilgisini girin.
- ▶ Fonksiyonu onay kutusu aracılığıyla etkinleştirin.

## **Call Manager**

¤ **Aramaları doğrudan Çağrı Yöneticisi aracılığıyla kabul et** seçenek menüsünde, gelen aramaların telefon santralinin Call-Manager'ı üzerinden iletileceğini mi, doğrudan **Kulaklık ile**, **Eller boşta ile** cevaplanacağını mı yoksa hiç mi cevaplanmayacağını (**Hayır**) seçin.

#### **Cevapsız aramalar ve uyarı mesajları**

Cevapsız ve cevaplanan aramaların sayılıp sayılmayacağını ve el cihazının mesaj tuşundaki MWI LED'iyle belirli tipteki yeni mesajların görüntülenip görüntülenmeyeceğini belirleyebilirsiniz.

- $\triangleright$  Cevapsız ve cevaplanan aramalar için arama sayacını etkinleştirmek/devre dışı bırakmak için **Cevapsız çağrı sayısı**/**Kabul edilen çağrı sayısı** öğesinin yanında **Evet**/**Hayır** seçimini yapın. Bilgiler, el cihazının çağrı listelerinde gösterilir; cevapsız aramalar el cihazı bekleme modundayken de gösterilir.
- ▶ İlgili mesaj tipi için (cevapsız aramalar, kaçırılan randevular, şebeke telesekreterindeki yeni mesaj), MWI-LED'ini etkinleştirmek/devre dışı bırakmak üzere mesaj tipinin yanında **Evet**/ **Hayır** seçimini yapın.

**Evet** seçildiğinde, seçilen tiplerde yeni bir mesaj alındığında mesaj tuşu yanıp söner.

# <span id="page-62-0"></span>**CSTA**

CSTA (Computer Supported Telecommunications Applications), bilgisayar ve telefon santrali arasında üreticiden bağımsız etkileşim için kullanılan bir standarttır. Sunulan CSTA uygulamaları için bireysel erişim kontrolü gerekiyorsa, el cihazı için erişim verilerini burada girebilirsiniz.

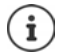

CSTA, telefon santraliniz tarafından kullanıma sunulmalı ve servis sağlayıcı/telefon sistemi profilinde etkinleştirilmelidir  $($   $\rightarrow$  s. [55](#page-54-0)).

## **Kullanıcı Adı**

▶ El cihazının CSTA uygulamalarına erişimi için kullanıcı adını girin.

#### **Kimlik doğrulama ismi**

▶ El cihazının CSTA uygulamalarına erişimi için doğrulama adını girin.

#### **Kimlik doğrulama parolası**

 $\triangleright$  El cihazının CSTA uygulamalarına erişimi için şifreyi girin.

## **Broadsoft XSI hizmetleri**

Kullanıcıya el cihazında BroadSoft XSI hizmetlerinin sunulması gerekiyorsa ilgili erişim verilerini girin.

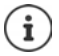

XSI hizmetleri etkinleştirilmiş olmalıdır  $($   $\rightarrow$  s. [68\)](#page-67-0).

## **SIP kimlik bilgilerini kullan**

Bu seçenek etkinleştirildiğinde, kullanıcının SIP hesabı için erişim verileri kullanılır (**Kimlik doğrulama ismi** ve **Kimlik doğrulama parolası**).

Alternatif olarak şu erişim verilerini de tanımlayabilirsiniz:

#### **Kullanıcı Adı**

▶ Kullanıcının menüye erişimi için bir kullanıcı adı girin (en fazla 22 karakter).

#### **Parola**

▶ Kullanıcının menüye erişimi için bir şifre girin (en fazla 8 karakter).

# <span id="page-62-1"></span>**El cihazları için kayıt merkezi**

Kayıt merkezinde, el cihazı gruplarını tek bir adımda kaydedebilirsiniz. El cihazları listesinde belirtilen ve gösterilen ve kayıt durumu **Kaydetmek için** veya **Kaydediliyor** olan tüm el cihazları birlikte kaydedilebilir.

#### ¤ **Ayarlar Mobil cihazlar Kayıt Merkezi**

Bu sayfada, **Kaydetmek için**, **Kaydediliyor** kayıt durumlu el cihazı sayısının yanında, **Kayıtlı** ve **Kayıtlı değil** kayıt durumunda olanlar da dahil olmak üzere el cihazı listesindeki toplam giriş sayısı gösterilir.

Ayrıca, toplam DECT-Manager sayısı ve o an el cihazlarının kayıtlı olduğu DECT-Manager sayısı gösterilir. Bir kayıt işlemi zaman ayarlarına göre bu sayfada otomatik olarak başlatıldığında veya el cihazları manüel olarak kaydedildiğinde, DECT-Manager'lar **Kaydediliyor** kayıt durumundadır.

# **El cihazlarının zaman kontrollü kayıt işlemi**

Güncel sistem saatini gösterir. Zaman ayarları:  $\rightarrow$  s. [80](#page-79-0)

- ¤ **Kayıt başlangıç zamanı** alanına zamanı girin, Bir sonraki kayıt işleminin başlatılacağı zamanı girin. Format: YYYY-AA-GG SS:dd.
- ▶ Şimdi başlat butonuna tıklayın. . . . Belirtilen zamanda DECT-Manager kayıt işlemini başlatır. Bir zaman belirtilmemişse DECT-Manager kayıt işlemine hemen başlar.

#### **Kayıt zaman aralığını belirleme**

¤ **Kayıt süresi** alanlarında, Standart ayar: 3 dak.

#### **Pencereyi kapatma ve zamanlayıcıyı sıfırlama**

¤ **Kapat** düğmesine tıklayın . . . Kayıt penceresi kapatılır, zaman ayarları sıfırlanır.

İlk el cihazı kaydolmayı denediğinde, baz ünite kayıt penceresini kapatır ve birkaç saniye içinde kayıt işlemini sonlandırır. Bu süre içinde başka bir el cihazının kayıt denemesi reddedilir. İlk el cihazı eksiksiz kaydolduğunda, baz ünite, **Kayıt başlangıç zamanı** ve **Kayıt süresi** parametreleriyle tanımlanan süre boyunca kayıt penceresini tekrar açar.

Tüm el cihazları paralel olarak kaydolmaya çalışırsa, birçoğu arka arkaya baz üniteye ulaşır ve başarıyla kaydolur. Başka bir kayıt işlemi henüz tamamlanmamışken duruma göre başka el cihazları gelebilir. Bu nedenle reddedilirler.

Reddedilmiş el cihazları yeni bir kayıt yöntemiyle veya manüel olarak kaydedilmelidir.

# **Telefon görüşmesi ayarları**

İlgili menü sadece Integrator'un kullanıcı arayüzünde bulunur.

# **Genel VoIP ayarları**

### ¤ **Ayarlar Telefon VoIP**

Bu sayfada, VoIP bağlantıları için genel ayarları yapabilirsiniz.

#### **SIP bağlantı noktası**

▶ VoIP bağlantıları için kullanılacak SIP portunu belirtin.

Bölüm: 1-65535; standart ayar: 5060

#### **Güvenli SIP bağlantı noktası**

▶ Güvenli VoIP bağlantıları (TLS) için kullanılacak SIP portunu belirtin.

Bölüm: 1-65535; standart ayar: 5061

#### **SIP zamanlayıcı T1**

▶ Bir IP paketinin bir SIP istemcisiyle bir SIP sunucusu arasındaki tahmini paket tur süresini belirtin (bir talep gönderme ile bir cevap alma arasında geçen süre).

Varsayılan değer: 500 ms

#### **SIP oturum zamanlayıcısı**

¤ Oturum sona erme aralığını tanımlar: Oturum bu zaman aralığı içinde güncellenmezse, serbest bırakılır. Oturumun güncellenmesi, sürenin yarısından sonra bir Re-INVITE mesajıyla başlatılır. Oturumun güncellenmesi için bu mesajın eş tarafından onaylanması gerekir.

Değerler: en fazla 4 hane, en az 90 sn.; varsayılan değer: 1800 sn.

#### **Kayıt yeniden deneme zamanlayıcısı başarısız oldu**

¤ Birinci kaydolma denemesi başarısız olduğunda tekrar denemek için telefonun kaç saniye bekleyeceğini girin.

Değerler: en fazla 4 hane, en az 10 sn.; varsayılan değer: 300 sn.

#### **Abonelik zamanlayıcısı**

▶ Bir SUBSCRIBE sorgusunun bitis süresini (saniye cinsinden) belirtir. SUBSCRIBE sorgularının etkin kalabilmesi için katılımcılar sorguyu düzenli olarak güncellemelidir.

Varsayılan değer: 1800 sn

### **PRACK**

▶ (Provisional Response Acknowledgement) Geçici SIP cevaplarında bir onay sistemi yoktur ve bu yüzden güvenilir değildir. PRACK yöntemi, SIP'de geçici cevapların güvenilir ve düzenli bir şekilde teslim edilmesini garanti eder.

## **Telefon görüşmesi ayarları**

## **Güvenlik ayarları**

Telefon sistemi, TLS sertifikalarını kullanarak internet üzerinden güvenli ses bağlantısı kurulmasını destekler. Açık ve özel anahtarlar SIP birimleri arasındaki mesajları şifreleme ve şifre çözme işlemi için kullanılır. Açık anahtar, bir IP biriminin sertifikasına dahil edilmiştir ve herkes tarafından kullanılabilir. Özel anahtar gizli tutulur ve üçüncü taraflara açıklanmaz. Sunucu sertifikası ve özel anahtar baz istasyonlarına yüklenmelidir.

¤ **Göz at...** düğmesine tıklayın ve bilgisayarın veya ağın dosya sisteminde sertifikayı veya özel anahtarı içeren dosyayı seçin **Yükle** düğmesine tıklayın . . . Dosya yüklenir ve ilgili listede gösterilir.

#### **SIP güvenlik parolası**

 $\triangleright$  Özel anahtarınız şifre korumalıysa şifrenizi buraya girin.

# **Quality of Service (QoS)**

Ses kalitesi, IP ağlarındaki konuşma verilerinin önceliğine bağlıdır. VoIP veri paketlerinin önceliklendirilmesi, DiffServ (farklandırılmış hizmetler) QoS protokolüyle gerçekleştirilir. DiffServ, servis kalitesi için birçok sınıf ve sınıfların içinde, kendileri için belirli önceliklendirme yöntemlerinin belirlendiği farklı öncelik kademeleri tanımlar.

SIP ve RTP paketleri için farklı QoS değerleri belirtebilirsiniz. RTP (Real-time Transport Protocol) konuşma verisi aktarımı için kullanılırken, SIP paketlerine sinyal verileri gelir.

¤ Seçtiğiniz QoS değerlerini **SIP ToS / DiffServ** ve **RTP ToS / DiffServ** alanlarına girin. Değer aralığı: 0 ile 63 arasında.

VoIP için geçerli değerler (standart ayar):

- SIP 34 Veri akışının hızlı şekilde geçişi için yüksek hizmet sınıfı (hızlandırılmış akış)
- RTP 46 Veri paketlerinin hızlı iletimi için en yüksek hizmet sınıfı (hızlandırılmış akış)

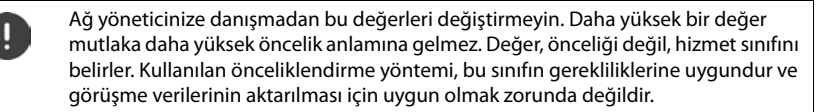

# <span id="page-65-0"></span>**Ses kalitesi**

Telefon sistemi, kullanıcıya geniş bantlı G.722 kodlayıcısıyla mükemmel ses kalitesinde telefon görüşmeleri yapma imkanı tanır. Bir baz istasyonu en fazla beş geniş bantlı aramayı destekler.

## ¤ **Ayarlar Telefon Ses**

Bu sayfada, geniş bantlı G.722 kodlayıcısının kullanımını etkinleştirebilir/devre dışı bırakabilirsiniz.

- ¤ Geniş bantlı arama kullanımını etkinleştirmek/devre dışı bırakmak için onay kutusunu işaretleyin/işareti kaldırın.
- ¤ Bu sayfadaki ayarları kaydetmek için **Ayarla** düğmesine tıklayın.

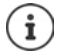

Kullanıcının geniş bantlı aramaları etkinleştirebilmesi için, servis sağlayıcı profilinde bağlantı için kullanılacak G.722 kodlayıcısının etkinleştirilmiş olması gerekir ( $\rightarrow$  s. [54\)](#page-53-0).

# **Arama ayarları**

Bu sayfada, VoIP bağlantıları için genişletilmiş ayarları yapabilirsiniz.

¤ **Ayarlar Telefon Çağrı ayarları**

## **Görüşme aktarma**

Görüşmeciler, telefon santrali/servis sağlayıcı bu fonksiyonu destekliyorsa bir aramayı başka bir görüşmeciye aktarabilir. Görüşme aktarımı, el cihazı menüsü (ekran tuşu ile) veya R tuşu ile gerçekleşir. Görüşme aktarımı ayarlarını genişletebilir veya değiştirebilirsiniz.

## **R anahtarı ile çağrı aktarma**

Etkin: R tuşuna basarak kullanıcılar iki harici arayanı birbirine bağlayabilir. Her iki katılımcının bağlantıları sonlandırılır.

#### **Çağrıyı yanıtlamadan aktar**

Etkin: Kullanıcı bitirme tuşuna bastığında iki katılımcı birbirine bağlanır. Yönlendirenin katılımcılarla bağlantıları sonlandırılır.

## **Hedef adresi belirle**

▶ Yönlendirme hedefi (Refer-To URI) adresinin nasıl yönlendirileceğini seçin:

**Aktarım hedefinden AOR** (Address of Record)

**Aktarım hedefinin ulaşım adresinden** (kişi URI'si)

En sık kullanılan PBX platformları, yönlendirme için AOR yönlendirme hedefi olarak kullanıldığında iyi sonuçlar verir.

Görüşme aktarma ile ilgili sorunlar varsa, özellikle şeffaf Proxy'lerle, telefon santralinin adres bilgisi yerine, yönlendirme hedefinin taşıma adresinden türetilmiş hedef adrese yönlendirmeyi deneyin.

# **Ön kod**

Harici aramaları ön kodla yapmak gerekebilir (örn. "0"). Ön kodu DECT-Manager'ın yapılandırmasına kaydedebilirsiniz. Bu ayarlar, kaydedilmiş el cihazları için geçerlidir.

- **► Erisim Kodu** metin alanına ön kodu girin. Değer: en fazla 3 hane (0 9, \*, R, #, P)
- ¤ Çağrı numarasının önüne otomatik olarak ön kodun ne zaman ekleneceğini seçin, örn. bir arama listesinden veya telefon rehberinden numara arama.

# **Alan kodları**

VoIP ile sabit hattı arıyorsanız, muhtemelen şehir içi görüşmelerde de alan kodunu birlikte tuşlamanız gerekir (servis sağlayıcıya bağlı olarak).

Telefon sisteminizi, aynı bölgedeki tüm VoIP aramalarında ve şehirlerarası görüşmelerde alan kodu otomatik olarak çevrilecek şekilde ayarlayabilirsiniz. Yani, telefon rehberindeki ve başka listelerdeki numaralar çevrilirken de 0 ile başlamayan tüm numaraların önüne ilgili ön kod eklenir.

Gerektiğinde bu ayarları değiştirebilirsiniz.

## **Telefon görüşmesi ayarları**

## **Ülke**

¤ Seçenek menüsünde, telefon sisteminin kullanılacağı ülkeyi veya bölgeyi seçin . . . Uluslararası ve şehirlerarası ön kod **Ön ek** ve **Alan kodu** alanlarına girilir.

## **Uluslararası ayarlar**

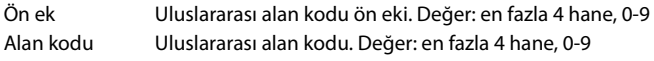

Örn "İngiltere": **Ön ek** = 00, **Alan kodu** = 44

## **Yerel ayarlar**

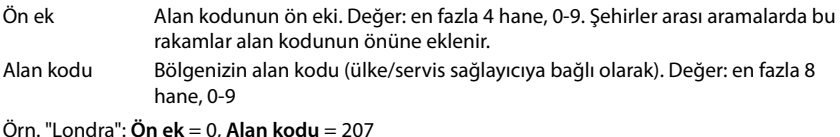

# **Zil sesi seçimi**

Sesler, (örn. çevir sesi, zil sesi, meşgul sesi veya çağrı bekletme sesi) ülkeye özeldir veya bölgesel olarak farklılık gösterir. Telefon sisteminiz için farklı ses grupları arasından seçim yapabilirsiniz.

## **Ton Şeması**

¤ Seçenek menüsünden, telefonunuz için kullanılacak zil seslerinin ülkesini veya bölgesini secin.

# <span id="page-67-0"></span>**XSI hizmetleri**

BroadSoft XSI (Xtended Service Interface), telefonla görüşmeleriyle ilgili işlemleri gerçekleştirmek ve telefon olaylarından haberdar olmak için uzak uygulamaların BroadSoft hizmetlerine entegre edilmesini sağlar. N870 IP PRO, kullanıcıya XSI telefon rehberleri ve arama listeleri sunmak için XSI hizmetlerinin kullanılmasını sağlar.

XSI hizmetlerini kullanmak istiyorsanız, hizmetleri etkinleştirmeniz ve bu sayfada XSI sunucusunun adresini girmeniz gerekir.

## ¤ **Ayarlar Telefon XSI Hizmetleri**

#### **Sunucu adresi**

▶ Metin alanına XSI sunucusunun URL'sini girin.

#### **XSI dizinlerini etkinleştir**

▶ XSI telefon rehberlerini kullanmak istiyorsanız onay kutusunu işaretleyin. Özel XSI telefon rehberleri XSI sayfasında online telefon rehberleri olarak düzenlenmiş olmalıdır ( $\rightarrow$  s. [74\)](#page-73-0).

#### **XSI arama günlüklerini etkinleştir**

▶ XSI arama listelerini kullanmak istiyorsanız onay kutusunu işaretleyin.

# **Online telefon rehberleri**

N870 IP PRO, on adede kadar şirket telefon rehberini LDAP formatında, açık bir telefon rehberini ve bir şirket telefon rehberini XML formatında ve de çeşitli XSI telefon rehberlerini oluşturmanızı ve kayıtlı el cihazlarının kullanımına sunmanıza olanak sağlar.

El cihazı ayarlarıyla ( $\rightarrow$ s. [60\)](#page-59-0) hangi tuşla hangi el cihazının aranacağı belirlenir.

# **Online şirket telefon rehberleri (LDAP)**

Telefon sistemi için on adede kadar şirket telefon rehberini LDAP formatında düzenleyebilir ve bu telefon rehberlerinden birini kaydedilmiş el cihazlarının kullanımına sunabilirsiniz. Telefon santralinde bir şirket telefon rehberi kullanmak istiyorsanız, bu rehberi Web-Konfigurator'da etkinleştirmeniz gerekir.

## ¤ **Ayarlar Çevrimiçi dizinler Kurumsal**

Sayfada, mevcut tüm LDAP telefon rehberleri gösterilir.

**Ad** Telefon rehberi için girdiğiniz tanım veya standart tanım gösterilir (LDAP1 - LDAP10). Tanım düzenlenebilir (+ s. [69\)](#page-68-0).

**Sunucu URL'si** Telefon rehberi yapılandırılmışsa sunucu URL'si gösterilir.

## **LDAP telefon rehberlerini yapılandırma**

¤ Düzenlemek istediğiniz LDAP telefon rehberinin adının yanındaki düğmesine tıklayın.  $\ldots$  LDAP yapılandırma sayfası açılır ( $\rightarrow$  s. [69](#page-68-0)).

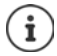

LDAP yapılandırması ile ilgili ayrıntılı bilgileri [wiki.gigasetpro.com](https://wiki.gigasetpro.com) adresinde bulabilirsiniz

# <span id="page-68-0"></span>**LDAP telefon rehberini yapılandırma**

Bu sayfada, seçilen LDAP telefon rehberinin verilerini düzenleyebilirsiniz.

## **LDAP veri sunucusuna erişim**

Telefon rehberi bir LDAP sunucusu üzerinden kullanıma sunulur. Kullanmak istediğiniz telefon rehberi için sunucu adresi, sunucu portu ve erişim verileri gereklidir.

- ¤ **Dizin ismi** alanına bir tanım girin (en fazla 20 karakter). Bu, telefon rehberi el cihazlarında görüntülenirken kullanılacak olan tanımdır.
- ¤ Telefon rehberinin telefonlarda görüntülenmesi için **Dizini etkinleştir** seçeneğini işaretleyin.

#### **Sunucu adresi / Sunucu bağlantı noktası**

¤ Veritabanı sorgularının beklendiği LDAP sunucusunun URL'sini ve portunu girin (standart ayar: 389)

#### **LDAP Arama tabanı (BaseDN)**

¤ LDAP veritabanı hiyerarşik olarak yapılandırılmıştır. **LDAP Arama tabanı (BaseDN)** parametresiyle aramanın hangi aralıkta başlayacağını belirleyebilirsiniz. Standart ayar: 0; arama, LDAP veritabanının üst aralığında başlar.

### **Online telefon rehberleri**

## **Kullanıcılar için erişim verileri**

Tüm kullanıcılar tarafından kullanılması gereken erişim verilerini belirlemek istiyorsanız, aşağıdaki işlemleri yapın:

¤ LDAP telefon rehberi için erişim verilerini **Kullanıcı Adı** ve **Parola** alanlarına girin (her biri en fazla 254 karakter).

Her el cihazı için özel erişim verileri kullanmak istiyorsanız, erişim verilerini el cihazının yapılandırmasında ayarlayın  $\left(\rightarrow s. 61\right)$  $\left(\rightarrow s. 61\right)$  $\left(\rightarrow s. 61\right)$ .

# **LDAP veritabanında arama ve sonuçları görüntüleme ayarları**

#### **Liste modunu etkinleştir**

▶ Kullanıcı LDAP telefon rehberini açtığında önce nelerin gösterileceğini belirleyin.

Etkin: Bir LDAP telefon rehberinin tüm girişlerinin listesi gösterilir.

Etkin değil: İlk olarak, kullanıcının LDAP veritabanında belirli bir arama aralığını seçebileceği ve böylece giriş adedini azaltabileceği bir editör açılır.

## **Filtreler**

Filtrelerle, LDAP veritabanında belirli girişlerin aranmasında kullanılan kriterleri tanımlayabilirsiniz. Bir filtre en az bir arama kriterinden oluşur. Bir arama kriteri bir LDAP niteliği sorgusunu içerir.

**Örnek**: sn=%

Soyadı için **sn** niteliği. Yüzde işareti (%) kullanıcı girişi için bir yer tutucudur.

Filtre tanımlama kuralları:

- VE (&) veya VEYA mantıksal operatörleri (|) ile birden çok kriter bağlanabilir.
- "&" ve "|" mantıksal operatörleri arama kriterlerinin önüne eklenir.
- Arama kriterinin parantez içine yerleştirilmesi ve komple ifadenin tekrar paranteze alınması gerekir.
- VE veya VEYA işlemleri birleştirilebilir.

## **Örnekler**:

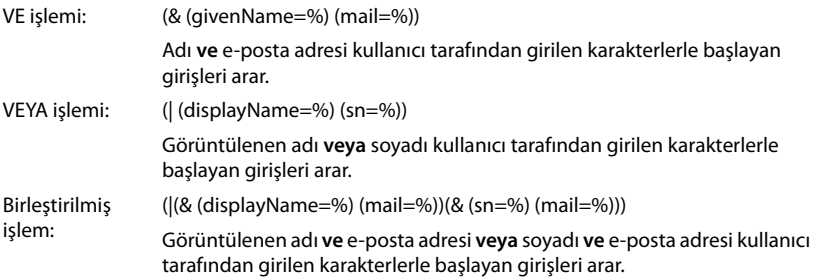

Niteliklerle ilgili bilgiler  $\rightarrow$  s. [72](#page-71-0)

## **Ad filtreleme**

İsim filtresi, arama için hangi niteliğin kullanılacağına bağlıdır.

#### **Örnek:**

(displayName=%). Yüzde işaretinin (%) yerini, kullanıcı tarafından girilen isim veya ismin bir bölümü alır.

Örneğin, kullanıcı "A" harfini girerse, LDAP veritabanında **displayName** niteliği "A" ile başlayan tüm girişler aranır. Kullanıcı daha sonra "b" harfini girerse, LDAP veritabanında **displayName** niteliği "Ab" ile başlayan girişler aranır.

#### **Numara filtresi**

Numara filtresi , çağrı numaralarını otomatik tamamlama için kriterleri belirler.

#### **Örnek:**

(|(telephoneNumber=%)(mobile=%)). Yüzde işaretinin (%) yerini kullanıcı tarafından girilen çağrı numarasının bir kısmı alır.

Bir kullanıcı arama sırasında örn. "123" rakamlarını girerse, LDAP veritabanında "123" ile başlayan tüm çağrı numaraları taranır. Çağrı numarası, veritabanındaki bilgilerle tamamlanır.

#### **Ek filtreler**

Aramanın daha hassas yapılması için kullanıcıya sunulacak ilave iki filtre ayarlayabilirsiniz.

- $\blacktriangleright$  İlave ad alanlarına niteliğin adını girin.
- $\blacktriangleright$  İlgili değer alanlarına nitelik değerlerini girin.

#### **Örnek:**

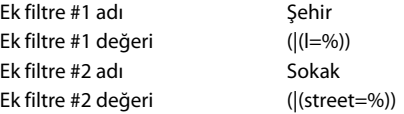

**Ad filtreleme** parametresinde tanımlanmış alanların yanında, **Şehir** ve **Sokak** alanları da kullanıcıya sunulur. **Şehir** için kullanıcı girişi, **I** niteliği ile LDAP sunucusuna aktarılır; **Sokak** için kullanıcı girişi, **street** niteliğiyle aktarılır.

#### **Gösterim formatı**

Bu içinde, **Görüntü biçimi** alanında el cihazının arama sonucunu nasıl göstereceğini belirleyebilirsiniz.

▶ Burada, çeşitli ad ve sayı niteliklerinin ve özel karakterlerin kombinasyonlarını girebilirsiniz. Geçerli formatları, sayfanın **Dizin öğelerinin yapılandırılması** başlıklı alt bölümünde gösterilen listeden seçebilirsiniz.

İstenen niteliğe ait nitelik değerlerinin gösterilmesi için, nitelik adının önüne bir yüzde işareti (%) koyulmalıdır.

### **Online telefon rehberleri**

## **Örnek**:

LDAP sunucusundaki bir telefon rehberi girişinin verileri:

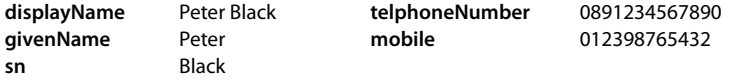

Web-Konfigurator'daki nitelik tanımı:

**Görüntü biçimi** %sn, %givenName; %telephoneNumber/%mobile

Giriş, el cihazında şu şekilde gösterilir: Black, Peter; 0891234567890/012398765432

#### **Maks. arama sonucu sayısı**

▶ Bir arama işleminde gösterilecek maksimum arama sonucu sayısını girin.

## <span id="page-71-0"></span>**Nitelikler**

LDAP veritabanında bir telefon rehberi girişi için çeşitli nitelikler tanımlanmıştır, örn. soyadı, ad, telefon numarası, adres, şirket, vb. Bir girişe kaydedilebilen tüm niteliklerin miktarı, ilgili LDAP sunucu şemasına kaydedilir. Niteliklere erişmek veya arama filtreleri tanımlayabilmek için, nitelikleri ve niteliklerin LDAP sunucusundaki tanımını bilmeniz gerekir. Birçok nitelik tanımı standart hale getirilmiştir, fakat özel nitelikler de tanımlanabilir.

▶ Bir telefon rehberi girişinin el cihazlarında gösterilecek her alanı için, ilgili LDAP niteliğinin adını girin. Birden çok nitelik virgülle ayrılır.

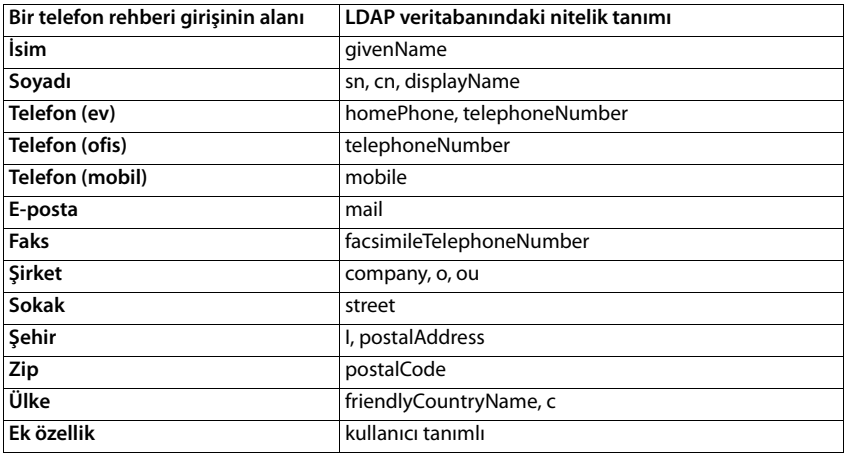

#### **Örnekler:**

¤ Ek bir nitelik tanımlanmışsa ve bu bir çağrı numarasıysa **Ek özellik aranabilir** onay kutusunu işaretleyin.

Ayrıntılı bir yapılandırma örneğini [LDAP telefon rehberi – Yapılandırma örneği](#page-99-0) alt bölümünde bulabilirsiniz  $\rightarrow$  s. [100](#page-99-0)
## **XML formatındaki online telefon rehberleri**

Kullanıcılara, açık veya şirket çapında XML formatında bir online telefon rehberi sunulabilir. Bu sayfada, servis sağlayıcının bilgilerini ve telefon rehberi için bir tanım girebilirsiniz.

- ¤ **Ayarlar Çevrimiçi dizinler XML**
- ¤ **Genel** veya **Kurumsal** özelliğini seçin.

#### **Dizin ismi**

▶ Telefon rehberi için bir tanım girin. Bu, kullanıcı telefon rehberi tuşuna basarak telefon rehberini açtığında el cihazlarında gösterilecek tanımdır.

#### **Sunucu adresi**

¤ **Sunucu adresi** alanına online telefon rehberi sağlayıcısının URL'sini girin.

#### **Kullanıcı Adı / Parola**

¤ Online telefon rehberi için erişim verilerini **Kullanıcı Adı** ve **Parola** alanlarına girin.

#### **Listeyi güncelle / yenile**

Etkin: El cihazındaki sonuç listesi, tarama yaparken otomatik olarak sonuçların bir sonraki bölümünü ister.

Etkin değil: **Maksimum giriş sayısı** öğesinde belirlenmiş sayıda giriş, bir okuma işleminde indirilir.

#### **Maksimum giriş sayısı**

 $\triangleright$  Bir okuma işleminde indirilecek maksimum giriş sayısını girin.

#### **Online telefon rehberini etkinleştirme**

Servis sağlayıcının sunduğu çeşitli tipte açık telefon rehberini (örn. telefon rehberi veya sarı sayfalar) etkinleştirebilir/devre dışı bırakabilirsiniz.

- ¤ Etkinleştirmek/devre dışı bırakmak istediğiniz açık telefon rehberinin yanındaki onay kutusunu işaretleyin/işareti kaldırın.
- ¤ Bu sayfadaki ayarları kaydetmek için **Ayarla** düğmesine tıklayın.

## **Online telefon rehberleri – XSI**

BroadSoft-XSI hizmeti üzerinden en az bir online telefon rehberi kullanıma sunulmuşsa, bu sayfada sunucuya erişimi ayarlayın, telefon rehberlerini etkinleştirin ve telefon rehberleri için el cihazlarında kullanıcıya gösterilecek adları atayın.

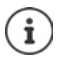

XSI telefon rehberi hizmeti **Telefon – XSI Hizmetleri** sayfasında etkinleştirilmiş olma $ldur$   $\leftrightarrow$  s. [68\)](#page-67-0).

¤ **Ayarlar Çevrimiçi dizinler XSI**

#### **Sunucu adresi**

XSI hizmetleri etkinleştirildiğinde, burada XSI sunucusunun adresi gösterilir.

#### **XSI dizinlerini etkinleştir**

▶ Takip eden bir veya daha çok XSI telefon rehberinin el cihazlarında kullanıcılara sunulması için onay kutusunu işaretleyin.

#### **Münferit XSI telefon rehberlerini etkinleştirme**

▶ Kullanıma sunulacak XSI telefon rehberlerinin yanındaki onay kutusunu işaretleyin.

#### **Dizin ismi**

▶ Secilen XSI telefon rehberlerindeki **Dizin ismi** alanına bir tanım girin. Bu, telefon rehberi el cihazlarında görüntülenirken kullanılacak olan tanımdır.

## **Online hizmetler**

Bilgi hizmetleri, telefon santrali kumandası ve müşteriye özel RAP uygulamaları (XHTML) gibi ilave fonksiyonlar **Bilgi Merkezi** el cihazı menüsü üzerinden kullanıma sunulabilir. Bunun için, el cihazının kullanıcı arayüzüne eklenen ilave dört menü girişi tanımlanabilir.

İlave fonksiyonlar doğru formatlanmış XHTML sayfaları olarak mevcut olmalıdır. Desteklenen XHTML formatıyla ilgili bilgileri <wiki.gigasetpro.com>adresinde bulabilirsiniz..

#### ¤ **Ayarlar Çevrimiçi servisler XHTML**

Bu sayfada, tanımlanmış menülerle ilgili aşağıdaki bilgiler görüntülenir:

**Ad** Menü için belirlediğiniz tanım gösterilir.

**Sunucu URL'si** XHTML erişimi yapılandırılmışa sunucu URL'si gösterilir.

#### **Add SIP-ID**

Bu seçenek etkinleştirildiğinde, cihaz, GET sorgusuna sunucunun kurulu olduğu SIP-ID'yi ekler.

¤ Seçeneği etkinleştirmek için **Add SIP-ID** onay kutusunu işaretleyin.

### **Giriş ekleme/düzenleme**

Dört adede kadar menü girişi tanımlayabilirsiniz.

 $\triangleright$  Boş bir satıra tıklayın ya da yapılandırılmış bir girişi düzenlemek için  $\triangleright$  düğmesine tıklayın.

#### **Etkinleştir**

▶ Menünün el cihazlarında gösterilmesi için seçeneği işaretleyin.

#### **Menü adı**

▶ Metin alanına bir tanım girin (en fazla 22 karakter). Bu, menü el cihazlarında görüntülenirken kullanılacak olan tanımdır.

#### **Sunucu adresi**

▶ Hizmeti sunan sunucunun URL'sini girin.

Hizmete erişim, kullanıcı adı ve şifreyle korunabilir.

#### **SIP kimlik bilgilerini kullan**

Bu fonksiyon, kullanıcının SIP hesabının erişim verileri kullanıldığında etkinleştirilir (**Kimlik doğrulama ismi** ve Kimlik doğrulama parolası  $\rightarrow$  s. [60\)](#page-59-0).

Buna alternatif olarak aşağıdaki oturum açma bilgileri de kullanılabilir.

#### **Kullanıcı Adı**

▶ Menüye erişim için bir kullanıcı adı girin (en fazla 22 karakter).

#### **Parola**

¤ Menüye erişim için bir şifre girin (en fazla 8 karakter).

## **Sistem ayarları**

## **Web-Konfigurator'a erişim hakları**

Bu sayfada, Web-Konfigurator'un kullanıcı arayüzüne erişim hakları tanımlanır.

¤ **Ayarlar Sistem Web Yapılandırıcısı**

## **Web-Konfigurator şifresini değiştirme**

Güvenlik nedeniyle, Web-Konfigurator'a erişim şifresini sık sık değiştirmeniz gerekir.

Farklı kullanıcı kimliklerine sahip iki kullanıcı rolü bulunur: **admin** ve user ( $\rightarrow$  s. [20](#page-19-0)). user kimliği varsayılan olarak devre dışıdır. Bunu etkinleştirebilirsiniz.

Şifre, kullanıcı rolüne bağlı olarak belirlenir. Yönetici hem **admin**, hem de **user** şifresini değiştirebilir. **user** olarak oturum açtıysanız, sadece **user** şifresini değiştirebilirsiniz.

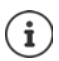

Şifreyi unuttuysanız cihazı fabrika ayarlarına geri almanız gerekir (→ s. [17](#page-16-0)).

#### **Yeni parola**

¤ Web-Konfigurator'a kullanıcı/yönetici erişimi için yeni bir şifre girin. Standart ayar: **admin/ user**

#### **Parolayı tekrar girin**

¤ **Parolayı tekrar girin** alanına girdiğiniz şifreyi tekrarlayın.

#### **Parolayı göster**

¤ Girilen karakterlerin gösterilmesi için **Parolayı göster** onay kutusunu işaretleyin.

#### **Tüm DECT Manager'lar için parolayı değiştirin**

▶ Şifrenin tüm DECT-Manager'lara atanmasını istiyorsanız bu tuşa tıklayın.

Şifre, Web-Konfigurator üzerinden DECT-Manager sistemlerinde her DECT-Manager için ayrı olarak ayarlanabilir.

#### **Kullanıcı erişimini etkinleştir**

¤ **user** rolünün kimliğini etkinleştirmek/devre dışı bırakmak için **Evet**/**Hayır** düğmesine tıklayın.

### **Cihaz yapılandırmasına CLI erişimi etkinleştirme**

Sadece Integrator'un kullanıcı arayüzünde bulunur.

Cihaz yapılandırmasını SSH ile uzak bir sistemde komut tabanlı bir kullanıcı arayüzü (Command Line Interface, CLI) üzerinden yürütmek mümkündür. SSH (Secure Shell), uzaktaki bir bilgisayarda oturum açmak ve komutlar yürütmek için kullanılan bir programdır. Güvenli olmayan bir ağ üzerinden güvenli olmayan iki ana bilgisayar arasında güvenli şifreli iletişim sağlar.

CLI komutlarıyla ilgili ayrıntılı bilgileri, Web-Konfigurator'un online yardımında bulabilirsiniz.

#### **Parolanın 7 karakterden uzun olması durumunda etkinleştirilir**

Yedi karakterden uzun geçerli bir şifre girip **Ayarla** tuşuna tıkladığınızda CLI erişimi otomatik olarak etkinleştirilir.  $\blacktriangledown$  = Etkinleştirildi;  $\blacktriangledown$  = Devre dışı

#### **CLI parolası**

▶ SSH üzerinden yapılandırmaya yönetici erişimi için bir şifre girin. Değer: en az 8 karakter, en fazla 74 karakter

#### **Parolayı tekrar girin**

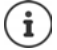

CLI erişimi için kullanıcı adı: **cli**.

¤ **CLI parolası** alanına girdiğiniz şifreyi tekrarlayın.

#### **Parolayı göster**

¤ Girilen karakterlerin gösterilmesi için **Parolayı göster** onay kutusunu işaretleyin.

### **Web güvenlik sertifikasını yükleme**

Sadece Integrator'un kullanıcı arayüzünde bulunur.

Web-Konfigurator, bir SSL/TLS güvenlik mekanizmasıyla korunur. Bu, veri aktarımının şifrelenmiş olduğunu ve Web sitesinin belirtildiği gibi tanımlandığı anlamına gelir. İnternet tarayıcısı, Web sitesinin meşru olup olmadığını belirlemek için güvenlik sertifikasını kontrol eder. Gerektiğinde sertifika güncellenebilir. Yeni bir sertifika varsa, bu sertifikayı bilgisayarınıza veya ağınıza indirebilir ve cihaza yükleyebilirsiniz.

- ¤ **Web güvenliği sertifikası** öğesinin yanındaki **Göz at...** düğmesine tıklayın ve bilgisayarın dosya sisteminde yerel sertifika dosyasını seçin. **Yükle** düğmesine tıklayın . . . Seçilen sertifika yüklenir ve sertifika listesine eklenir.
- ¤ Sertifika için bir şifre gerekiyorsa, bu şifreyi **Web güvenliği parolası** alanındaki metin alanına girin.

## **Hazırlama ve yapılandırma**

Sadece Integrator'un kullanıcı arayüzünde bulunur.

Hazırlama, gerekli yapılandırma ve hesap verilerinin VoIP telefonlarına (burada DECT baz istasyonları) yüklendiği işlemdir. Bu işlem, profiller yardımıyla gerçekleştirilir. Profil, VoIP telefonuna özel ayarları, VoIP servis sağlayıcı verileri ve kullanıcıya özel içerikler içeren bir yapılandırma dosyasıdır. Bu dosya, açık internet veya yerel ağ üzerinden erişilebilir bir HTTP hazırlama sunucusunda bulunmalıdır.

Otomatik yapılandırma, telefon sisteminin otomatik olarak bir sunucuya bağlandığı ve servis sağlayıcıya özgü parametreleri (örn. SIP sunucusunun URL'si) ve kullanıcıya özgü parametreleri (örn. kullanıcı adı ve şifresi) indirip kalıcı belleğine kaydettiği işlemdir. Otomatik yapılandırma, sadece VoIP telefon görüşmeleri için gerekli parametrelerle sınırlı değildir. Başka parametrelerin de yapılandırılması için kullanılabilir, örn. VoIP telefonlar tarafından destekleniyorsa online hizmetlerin ayarları. Teknik nedenlerle telefonun tüm yapılandırma parametreleri için bir otomatik hazırlama mümkün değildir.

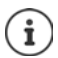

Bir hazırlama sunucusunu düzenleme ve telefonlar için hazırlama profili oluşturmayla ilgili ayrıntılı bilgiler:  $\rightarrow$  [wiki.gigasetpro.com](http://wiki.gigasetpro.com)

#### ¤ **Ayarlar Sistem Yapılandırma ve Düzenleme**

Bu sayfada, telefon sistemi için hazırlama sunucusunu tanımlayabilir veya bir yapılandırma dosyasını indirebilir ve bir otomatik yapılandırma işlemini başlatabilirsiniz.

#### **Yapılandırma sunucusu**

▶ Hazırlama sunucunuzun URL'sini metin alanına girin. Değer: en fazla 255 karakter; Varsayılan değer: Gigaset hazırlama sunucusu

#### **Otomatik yapılandırma dosyası**

Servis sağlayıcınız tarafından verilen bir yapılandırma dosyası varsa, bu dosyayı telefon sistemine indirin.

¤ **Göz at...** düğmesine tıklayın ve bilgisayarın dosya sisteminde yapılandırma dosyasını seçin. **Yükle** düğmesine tıklayın . . . Seçilen yapılandırma dosyası yüklenir.

#### **Otomatik yapılandırmayı başlat**

▶ Düğmeye tıklayın . . . Seçilen yapılandırma dosyası indirilir ve sisteme kurulur.

Bu işlem biraz zaman alır ve sistemi yeniden başlatmanız gerekir. El cihazlarıyla olan bağlantılar sonlandırılır.

Güvenlik nedenleriyle, otomatik yapılandırma işlemini başlatmadan önce yapılandırmayı kaydetmeniz gerekir  $($   $\rightarrow$  s. [84\)](#page-83-0).

## **Güvenlik**

Sadece Integrator'un kullanıcı arayüzünde bulunur.

Bu sayfada, güvenli internet iletişimi için kullanılan sertifikaları yönetebilir ve HTTP doğrulaması için oturum açma bilgilerini tanımlayabilirsiniz.

#### ¤ **Ayarlar Sistem Güvenlik**

#### **Sertifikalar**

Telefon sistemi, internette TLS (Transport Layer Security) güvenlik protokolüyle güvenli veri bağlantıları kurmayı destekler. TLS'de istemci (telefon), sunucuyu sertifikaların yardımıyla tanımlar. Bu sertifikalar baz istasyonlarına kaydedilmiş olmalıdır.

#### **Tüm sertifikaları kabul et**

¤ Tüm sertifikaları onaylamak istiyorsanız **Evet** seçeneğini seçin.

#### **Sunucu sertifikaları / CA sertifikaları**

Liste, bir sertifikasyon kurumu (CA) tarafından sertifikalanmış sunucu sertifikalarını veya CA sertifikalarını içerir. Her iki listedeki sertifikalar, standart olarak uygulanmış veya Web-Konfigurator aracılığıyla indirilmiş ve geçerli olarak sınıflandırılmış, yeni kabul edilmişlerdir.

Sertifikalardan biri örn. süresi bittiği için geçersizse, **Geçersiz sertifikalar** listesine taşınır.

#### **Geçersiz sertifikalar**

Liste, sunuculardan alınan, ancak sertifika kontrolünü olumlu şekilde tamamlayamayan sertifikaları ve **Sunucu sertifikaları** / **CA sertifikaları** listelerindeki geçersiz olan sertifikaları içerir.

#### **Geçersiz sertifikaları kabul etme/reddetme**

Sertifikaları kabul etme:

¤ Sertifikayı seçin ve **Kabul et** düğmesine tıklayın . . . Sertifika, tipine göre **Sunucu sertifikaları** / **CA sertifikaları** listelerinden birine taşınır (sertifikanın geçerlilik süresi bitmiş olsa bile). Bir sunucu bu sertifikayla tekrar cevap verirse, bu bağlantı hemen kabul edilir.

Sertifikaları reddetme:

¤ Sertifikayı seçin ve **Reddet** düğmesine tıklayın . . . Sertifika, **Sunucu sertifikaları** listesine taşınır ve **Reddedildi** tanımı eklenir. Sunucu bu sertifikaya yeniden cevap verirse, bu bağlantı derhal reddedilir.

#### **Sertifika bilgilerini kontrol etme**

¤ Sertifikayı seçin ve **Detaylar** düğmesine tıklayın. . . . Sertifikanın özelliklerini gösteren yeni bir Web sitesi açılır.

#### **Bir listeden bir sertifika silme**

▶ Sertifikayı seçin ve Kaldır düğmesine tıklayın. Sertifika listeden derhal silinir.

#### **Yerel sertifikayı içe aktar**

Telefon sisteminiz için başka sertifikaları da kullanıma sunabilirsiniz. Sertifikaların daha önce bilgisayarınıza indirilmiş olması gerekir.

¤ **Göz at...** düğmesine tıklayın ve bilgisayarın dosya sistemindeki yerel sertifika dosyasını seçin. **Yükle** düğmesine tıklayın . . . Seçilen sertifika yüklenir ve sertifikanın tipine göre sertifika listelerinden birine eklenir.

#### **Sistem ayarları**

#### **HTTP doğrulaması**

HTTP doğrulaması için oturum açma bilgilerini (kullanıcı adı ve şifre) belirleyin. Oturum açma bilgileri, hazırlama sunucusunda hazırlama istemcisinin HTTP Digest doğrulaması için kullanılır.

#### **HTTP digest kullanıcı adı**

▶ HTTP doğrulaması için kullanıcı adını girin. Değer: en fazla 74 karakter

#### **HTTP digest parolası**

▶ HTTP doğrulaması için şifre girin. Değer: en fazla 74 karakter

## **Tarih ve saat**

Sadece Integrator'un kullanıcı arayüzünde bulunur.

Sistem, standart olarak tarih ve saat internetteki bir zaman sunucusundan aktarılacak şekilde yapılandırılmıştır. Bu sayfada, zaman sunucusunu değiştirebilir, saat diliminizi ayarlayabilir ve internet zaman sunucusu yoksa, gerekli işlemleri yapabilirsiniz.

#### ¤ **Ayarlar Sistem Tarih ve Saat**

#### **Zaman sunucusu**

Sık kullanılan zaman sunucusu bu alanda önceden ayarlanmıştır.

▶ Metin alanına tercih ettiğiniz zaman sunucusunu girin. Birden çok sunucuyu virgülle ayırarak girin. Değer: en fazla 255 karakter

#### **Zaman Dilimi**

▶ Seçenek menüsünden bulunduğunuz yerin zaman dilimini seçin.

#### **Sistem zamanı**

Telefon sisteminin güncel durumda ayarlanmış saatini gösterir. Her dakikada bir güncellenir.

#### **Yedek seçeneği**

İnternet zaman sunucuları mevcut değilse, saati manüel ayarlayabilirsiniz.

¤ **Sistem zamanı** metin alanına saati girin. Düzenlemeye başladığınız anda otomatik saat güncellemesi iptal edilir.

#### **Yerel Zaman Sunucusu olarak davran**

Dahili zaman sunucusunu ağınız için yerel zaman sunucusu yapabilirsiniz.

- ¤ Dahili zaman sunucusunun yerel zaman sunucusu olarak kullanılıp kullanılmayacağını **Evet**/ **Hayır** ile belirleyebilirsiniz.
- ¤ Bu sayfadaki ayarları kaydetmek için **Ayarla** düğmesine tıklayın.

# i

Tarih ve saat sistem genelinde tüm baz istasyonlarında ve el cihazlarında senkronize edilir. Manüel olarak ayarlanan saatin tüm el cihazlarında görünmesi bir saat kadar sürebilir.

Senkronizasyon şu durumlarda yürütülür:

- DECT-Manager'da tarih veya saat değiştirildiyse
- Bir el cihazı telefon sistemine kaydedilirken
- Bir el cihazı kapatılıp tekrar açıldığında veya 45 saniyeden uzun bir süre telefon sistemi menzilinin dışındayken tekrar menzilin içine girdiğinde
- Otomatik olarak geceleri saat 4.00'da

Tarihi ve saati el cihazında değiştirebilirsiniz. Bu ayar sadece söz konusu el cihazı için geçerlidir ve bir sonraki senkronizasyonda üzerine yazılır.

Tarih ve saat, söz konusu el cihazı için ayarlanan formatta görüntülenir.

## **Cihaz yazılımı**

Integrator / DECT Manager ve baz istasyonları için düzenli cihaz yazılımı güncellemeleri operatör veya servis sağlayıcı tarafından bir yapılandırma sunucusu aracılığıyla sağlanır. Bu güncellemeleri gerektiğinde Integrator/DECT-Manager'a yükleyebilirsiniz. Bir cihaz yazılımı güncellemesi bir güncelleme dosyası biçiminde hazırlanmışsa, bu dosyayı bilgisayarınıza kaydedebilir ve oradan indirebilirsiniz.

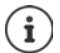

Baz istasyonlarının cihaz yazılım DECT-Manager tarafından otomatik olarak güncellenir.

¤ **Ayarlar Sistem Yazılım**

## **Yerel sistemdeki cihaz yazılımı**

#### **Mevcut sürüm**

Oturum açmış olduğunuz Integrator/DECT-Manager'ın güncel cihaz yazılımı sürümünü gösterir.

#### **Yedekleme önceki sürüm için mevcut**

Daha eski bir sürümü kurarak cihaz yazılımını düşürebilirsiniz. Yeni bir cihaz yazılımı kurulurken, sistem otomatik olarak mevcut cihaz yazılımının bir yedeğini oluşturur. Daha sonra bu sürüme geçerseniz, dosya yedeği sisteme yüklenir. Bu sayede önceki cihaz yazılımı sürümlerini ve veri ayarlarını düşürebilirsiniz.

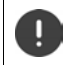

Farklı bir sürüme düşürmek, cihazı fabrika ayarlarına sıfırlar.

#### **Cihaz yazılımı güncelleme dosyasını seçme**

¤ **Yazılım dosyasının URL'si** metin alanına, cihaz yazılımının bulunduğu yapılandırma sunucusunun URL'sini girin

veya

▶ **Göz at...** düğmesine tıklayın ve bilgisayarın dosya sistemindeki cihaz yazılımı dosyasını seçin.

#### **Sistem ayarları**

### **Cihaz yazılımı güncellemesini başlatma**

Belirli bir tarihte: ¤ Onay kutusundaki işareti kaldırın **Hemen** Aşağıdaki formatta bir başlangıç saati girin: YYYY-AA-GG SS:dd

- 
- Hemen: ¤ **Hemen** öğesinin onay kutusunu işaretleyin (standart ayar) . . . **Ayarla** düğmesine tıkladığınızda cihaz yazılımı güncellemesi başlatılır.

#### **Onaylanmış program**

**Hemen** öğesini veya bir sonraki planlanan cihaz yazılımı güncelleme tarihini gösterir.

¤ Ayarları kaydetmek ve cihaz yazılımı güncellemesini başlatmak için **Ayarla** düğmesine tıklayın.

Güncelleme işlemi başladıktan sonra sistem otomatik olarak DECT-Manager'ı ve bunun altındaki tüm baz istasyonlarını günceller. Başka bir işlem yapılması gerekmez. Güncelleme işlemleri sırasında el cihazlarının baz istasyonlarıyla bağlantısı kesilir. Güncellemenin başarılı olduğunu, el cihazlarının baz istasyonuyla tekrar bağlantı kurmasından anlayabilirsiniz.

Baz istasyonları listesinde baz istasyonlarının güncel sürümünü kontrol edebilir ve hangi baz istasyonları ve o an çevrimdışı olan DECT-Manager'larda bir cihaz yazılımı güncellemesinin yapılması gerektiğini görebilirsiniz.

Cihaz yazılımı güncellemesi uzun sürebilir. Bu süre içinde cihazların yerel ağla olan bağlantısını kesmeyin.

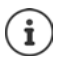

Test için (örn. yeni bir sürümü test etmek için), bir DECT-Manager alt sisteminde sistemin geri kalanının cihaz yazılımı sürümünden farklı bir cihaz yazılımı sürümü kullanılabilir.

DECT Manager sistemleri arasındaki geçiş, yalnızca protokol sürümleri aynı olduğunda mümkündür.

Integrator'dan farklı bir protokol sürümüne sahip bir DECT-Manager'da, Integrator ile birlikte çalışamayacağı için hizmet başlatılamaz. Uygun bir yazılıma ve protokol sürümüne sadece yazılım güncellemesi bir çözüm sağlar.

### **Tüm DECT-Manager'ların cihaz yazılımı**

Çok hücreli sistemde kullanılan DECT-Manager'lar; tanımları, mevcut cihaz yazılımı sürümleri ve duruma bağlı olarak planlanan cihaz yazılımı güncellemeleri için ayarlar ile listelenir.

Cihaz yazılımı güncelleme yapılandırması yerel sistem yapılandırmasına benzer.

#### **Bir DECT-Manager'ın verileri düzenleme**

▶ Düzenlemek istediğiniz DECT-Manager'ın adının yanındaki ♦ düğmesine tıklayın . . . DECT-Manager yapılandırma sayfası açılır.

#### **Liste görünümünü değiştirme**

Listeyi filtreleme:

▶ Metin alanına bir arama terimi (eksiksiz alan içeriği) girin . . . Tabloda, sadece herhangi bir sütunda arama terimiyle eşleyen metinli girişler gösterilir.

Listeyi sütun içeriğine göre filtreleme:

¤ **Şurada ara** seçenek menüsünde, girilen arama terimine göre arama yapılacak sütunları seçin . . . Tabloda, sadece seçilen sütunda arama terimiyle eşleyen metinli girişler gösterilir.

Listeyi sıralama:

¤ Tabloyu sütun içeriğine göre artan veya azalan sırada sıralamak için sütun başlığının yanındaki oklara tıklayın.

Sütunları gösterme/gizleme:

**▶ Sağ taraftaki Görüntüle** seçenek menüsüne tıklayın ▶ Tabloda gösterilecek sütunları seçin  $(\circledast / \mathcal{D} = \text{qösterilir/qizlenir}).$ 

Gizlenemeyen sütunların tanımlarının arka planı gri renktedir.

#### **Liste girişi sayısını değiştirme**

¤ Listenin sağ alt tarafında, sayfada görüntülenecek maksimum giriş sayısını (10, 25, 50, 100) secin.

#### **Listede gezinme**

Seçilen sayıdan daha fazla liste girişi varsa, tüm tabloda sayfa şeklinde gezinebilirsiniz. Sayfa sayısı listenin altında gösterilir. O anki sayfa vurgulanır.

- ¤ Listede sayfa şeklinde gezinmek için **Önceki** veya **Sonraki** düğmesine tıklayın.
- ▶ İstediğiniz sayfaya doğrudan erişmek için belirli bir sayfa numarasına tıklayın.

#### **DECT-Manager cihaz yazılımı güncellemelerini yönetme**

Bu sayfada, bir DECT-Manager'ın cihaz yazılımı güncellemelerini yönetebilirsiniz.

#### **DM Adı**

DECT-Manager'ın tanımı. Bunlar düzenlenebilir.

#### **Mevcut sürüm**

Integrator/DECT-Manager'ın güncel cihaz yazılımı sürümünü gösterir.

#### **Yazılım dosyasının URL'si**

¤ Metin alanına, cihaz yazılımının bulunduğu yapılandırma sunucusunun URL'sini girin.

#### **Sistem ayarları**

#### **Cihaz yazılımı güncellemesini başlatma**

- Belirli bir tarihte: ¤ Onay kutusundaki işareti kaldırın **Hemen** Aşağıdaki formatta bir başlangıç saati girin: YYYY-AA-GG SS:dd
- 
- Hemen: ¤ **Hemen** öğesinin onay kutusunu işaretleyin (standart ayar) . . . **Ayarla** düğmesine tıkladığınızda cihaz yazılımı güncellemesi başlatılır.

#### **Onaylanmış program**

**Hemen** öğesini veya bir sonraki planlanan cihaz yazılımı güncelleme tarihini gösterir.

## <span id="page-83-0"></span>**Kaydetme ve geri yükleme**

Sadece Integrator'un kullanıcı arayüzünde bulunur.

Bu sayfada, sistem yapılandırmasını kaydedebilir ve geri yükleyebilirsiniz.

#### ¤ **Ayarlar Sistem Kaydet ve geri yükle**

DECT-Manager'ın yapılandırılması tamamlandıktan ve başta el cihazlarının kaydedilmesinden ve kayıtlarının kaldırılması olmak üzere her yapılandırma değişikliğinden sonra, sorun oluştuğunda güncel sistemin çabucak geri yüklenebilmesi için güncel ayarları bir dosyada bilgisayara kaydetmeniz gerekir.

Ayarları yanlışlıkla değiştirirseniz veya DECT-Manager'ı bir hata nedeniyle sıfırlamanız gerekirse, kaydedilmiş ayarları bilgisayardaki dosyadan tekrar telefon sistemine yükleyebilirsiniz.

Yapılandırma dosyası, el cihazlarının DECT kayıt verileri dahil, ancak el cihazlarının çağrı listeleri hariç olmak üzere tüm sistem verilerini içerir.

#### **Yapılandırma verilerini kaydetme**

**• Ayarları kaydet** düğmesine tıklayın **•** Sistem iletişim kutusu alanında, yapılandırma dosyanın kaydedileceği konumu seçin. Yapılandırma dosyası için bir ad girin.

#### **Yapılandırma verilerini geri yükleme**

**► Göz at...** düğmesine tıklayın ▶ Bilgisayarın dosya sistemindeki yapılandırma dosyasını seçin. **Yükle** düğmesine tıklayın . . . Seçilen yapılandırma dosyası yüklenir.

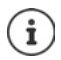

Kaydedilen yapılandırma dosyasını yeni bir cihaza da yükleyebilirsiniz.

Ön koşullar:

- Eski cihaz devre dışı bırakılmalıdır.
- Yeni cihazın cihaz yazılımı sürümü, belirlenmiş yamalar da dahil olmak üzere verilerin kaydedildiği cihazın sürümünden daha düşük olmamalıdır.

## **Yeniden başlatma**

Sadece Integrator'un kullanıcı arayüzünde bulunur.

Bu sayfada cihazı yeniden başlatabilirsiniz.

- ¤ **Ayarlar Sistem Yeniden başlat ve Sıfırla**
- ¤ **Şimdi yeniden başlat** düğmesine tıklayın **Evet** ile onaylayın . . . Yeniden başlatma işlemi hemen başlar.

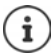

Gömülü bir Integrator'a sahip bir sistemde, yerel DeCT-Manager'ın da yeniden başlatılıp başlatılmayacağına belirleyebilirsiniz.

Baz istasyonundan yönetilen mevcut tüm bağlantılar sonlandırılır.

Tek bir DECT-Manager'ı yeniden başlatma:  $\rightarrow$  s. [31](#page-30-0)

Tek bir baz istasyonunu yeniden başlatma:  $\rightarrow$  s. [38](#page-37-0)

## **DECT ayarları**

Sadece Integrator'un kullanıcı arayüzünde bulunur.

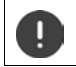

Bu ayarlar değiştirilirse sistem yeniden başlatılmalıdır. O an devam eden aramalar kesilir.

### **ECO DECT**

ECO DECT, güç tüketimini azaltan ve aktarım gücünde değişken bir azalma sağlayan çevre dostu bir teknolojidir.

#### **DECT Radyasyon gücü**

- ¤ DECT gönderme gücünü şartlarınıza göre ayarlayın:
	- **Maksimum aralık**: Cihazın menzili maksimuma ayarlanmıştır (standart ayar). Bu, el cihazı ve baz istasyonları arasında en iyi bağlantıyı sağlar. Bekleme modunda el cihazı herhangi bir telsiz sinyali iletmez. Sadece baz istasyonu, zayıf bir telsiz sinyali ile el cihazıyla bağlantısını korur. Bir arama sırasında, aktarım gücü otomatik olarak baz istasyonu ve el cihazı arasındaki mesafeye uyarlanır. Mesafe ne kadar azsa, telsiz sinyali emisyonu da o kadar düşük olur.

**Sınırlı aralık**: Telsiz sinyali gücü % 80'e kadar düşürülür. Bu nedenle menzil de kısalır.

#### **DECT güvenlik ayarları**

Baz istasyonlarıyla el cihazları arasındaki DECT telsiz trafiği standart olarak şifrelidir. Aşağıdaki seçeneklerle güvenlik ayarlarını daha doğru tanımlayabilirsiniz.

#### **DECT Şifreleme**

▶ Seçeneğini etkinleştirin/devre dışı bırakın.

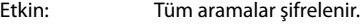

Devre dışı: Hiçbir arama şifrelenmez.

#### **Sistem ayarları**

#### **Gelişmiş Güvenlik - Erken Şifreleme ve Yeniden Anahtarlama**

▶ Seçeneğini etkinleştirin/devre dışı bırakın.

Etkin: Aşağıdaki mesajlar şifrelenir:

- Bir aramadaki CC mesajları (call control)
- Örn. numara çevirme veya CLIP bilgilerini gönderme gibi sinyalin erken aşamasında güvenilir olabilen veriler

Şifreleme için kullanılan anahtar, devam etmekte olan arama sırasında değiştirilir; bu da aramanın güvenliğini artırır.

Devre dışı: Erken aşamadaki CC mesajları ve verileri şifrelenmez.

#### **Gelişmiş Güvenlik - Şifrelenmemiş aramalar için otomatik yayın**

▶ Seçeneğini etkinleştirin/devre dışı bırakın.

Etkin: Sifreleme etkinleştirilmişse, şifrelemeyi desteklemeyen bir cihazdan gelen arama aktarıldığında şifreleme kaldırılır.

Devre dışı: Şifreleme asla kaldırılmaz.

#### **DECT telsiz ayarları**

Ülkeden ülkeye farklı düzenlemeler nedeniyle, DECT cihazlarının diğer alanlarda DECT sistemleri ile uyumlu olması için farklı frekans aralıkları kullanmalıdır. N870 IP PRO Çok hücreli sistem frekans aralığını bölgenizin koşullarına uyarlayabilirsiniz.

#### **DECT Radyo bandı**

¤ Bölgenizde kullanılan telsiz frekans bandını seçin.

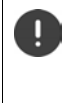

Sistemin çalıştırılacağı DECT frekans bandını bölgenize göre seçin. Bu, sistem genelindeki bir ayardır. Ayarı değiştirirseniz, DECT telsiz bileşeni yeniden başlatılır. Yanlış bir ayar yasal düzenlemeleri ihlal edebilir. Tereddüdünüz varsa ülkenizdeki telekomünikasyon kurumlarına başvurun.

## **Diyagnoz ve hata giderme**

## **Durum bilgileri**

Web-Konfigurator, çok hücreli sistemin ve bağlı cihazların çalışması hakkında önemli bilgiler içeren bir durum sayfası sunar.

#### ¤ **Durum Genel bakış**

Aşağıdaki bilgiler sunulur:

**Bütünleştirici durumu** • Cihaz adı \*

- Cihaz rolü \*
- MAC adresi<sup>\*</sup>
- IP adresi \*
- DECT Frekans bandı
- DECT PARI
- Yazılım sürümü \*
- Tarih ve Saat \*
- Son yedekleme

**DECT Manager'lar** • DECT Manager'ların Sayısı

- Sapmalı Yazılım Sürümüne sahip DECT Manager'ların sayısı
- **Baz istasyonları** Etkin baz istasyonlarının sayısı
	- Bekleyen baz istasyonları sayısı
	- Baz istasyonu için çağrı limiti

#### **Mobil cihazlar** • Kayıtlı mobil cihaz sayısı

- 
- Kaydedilecek mobil cihaz sayısı
- SIP kaydı olan mobil cihazların sayısı

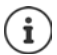

Listede, Integrator'da gösterilecek girişler görüntülenir. Bir yıldızla (\*) işaretlenen girişler, DECT-Manager'ın durum sayfasında da gösterilir.

## **Baz istasyonu istatistikleri**

Sadece Integrator'un kullanıcı arayüzünde bulunur.

Bu sayfada, diyagnoz amacıyla baz istasyonlarıyla ilgili çeşitli olayların sayaçları görüntülenir, örn. aktif kablosuz bağlantılar, geçiş, beklenmedik şekilde kesilen bağlantılar, vb.

#### ¤ **Durum İstatistikler Baz istasyonları**

Aşağıdaki bilgiler sunulur:

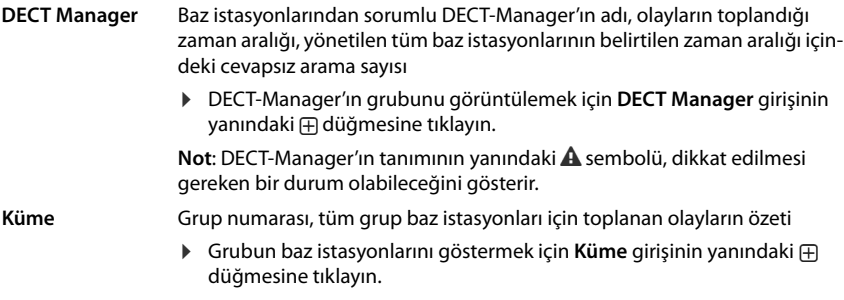

**Baz istasyonu** Baz istasyonunun tanımı

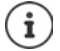

Aşağıdaki bilgilerin bazıları gizlenmiş olabilir. **Görüntüle** seçenek menüsüyle istediğiniz sütunların görüntülenmesini sağlayabilirsiniz.

**Özellikler**

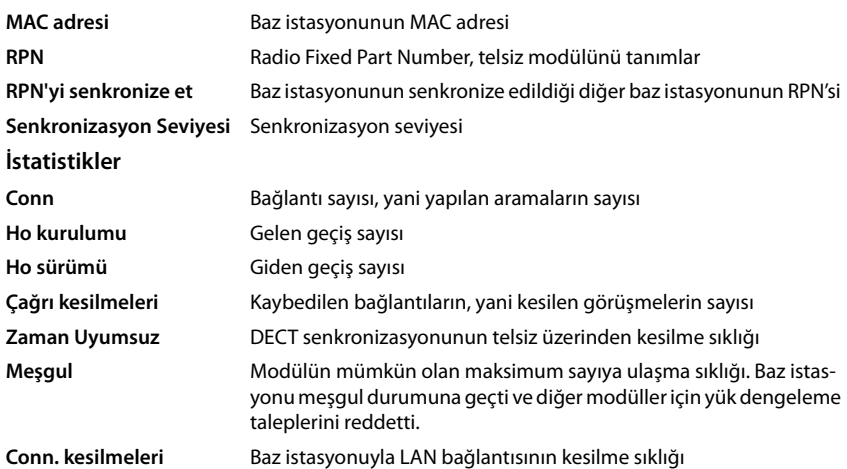

### **İşlemler**

#### **Bilgileri MIB formatında indirme**

İstatistik verilerini bir MIB (Management Information Base) tarayıcısıyla işlemeye devam etmek için, verileri MIB formatında (Managed Objects) indirebilirsiniz.

**▶ MIB'yi indir** düğmesine tıklayın ▶ Dosya seçimi iletişim kutusunda, MIB dosyasının kaydedileceği bir konum seçin.

#### **CSV dosyası bilgilerini dışa aktarma**

İstatistik verilerini işlemeye devam etmek için bu verileri CSV formatında (Comma Separated Value) dışa aktarabilirsiniz.

**• Dışa aktar** düğmesine tıklayın • Dosya seçimi iletişim kutusunda, dosyanın kaydedileceği bir konum seçin.

#### **Grup hiyerarşisinin grafik görünümünü görüntüleme**

Grubun baz istasyonlarını, bu baz istasyonlarının çevre baz istasyonlarına göre oranını ve senkronizasyon hiyerarşisini gösteren bir grafiği açabilirsiniz.

**▶ Bir DECT-Manager'ın grup ağacını açın ▶ Bir grup seçin ▶ Küme grafiğini göster düğmesine** tıklayın . . . Seçilen grubun baz istasyonları bir grafikte gösterilir.

Grafiği dosya olarak kaydetme: **Görüntüyü kaydet** düğmesine tıklayın Dosya seçimi iletişim kutusunda, grafik dosyasının kaydedileceği konumu seçin . . . Grafik, PNG formatında kaydedilir.

#### **İstatistiği sıfırlama**

¤ **Tümünü sıfırla** düğmesine tıklayın . . . Tablodaki sayaç sıfırlanır.

#### **Liste filtreleme**

- ¤ **Sütun seç** seçenek menüsünde bir filtre ayarlamak istediğiniz sütunu seçin. Sütunların gizlenmiş olabileceğine dikkat edin.
- **▶ Metin alanına filtre kriterlerini girin ▶ Filtre düğmesine tıklayın . . . Sadece fitreye uygun** girişler gösterir.

Listeyi belirli sayaç değerlerine göre filtrelemek için aşağıdaki seçenekler kullanıma sunulmuştur:

< küçüktür > büyüktür = eşit  $\leq$  küçüktür veya eşittir  $\geq$  büyüktür veya eşittir

**MAC adresi** sütunu için sadece aşağıdaki koşula izin verilir: = MAC adresi. **MAC adresi** aşağıdaki formatta belirtilmelidir: **aabbccddeeff** (iki nokta üst üste işareti olmadan)

Filtreyi silme: **Temizle** düğmesine tıklayın

#### **Diyagnoz ve hata giderme**

#### **Örnekler:**

Tabloda, sadece 20'den fazla meşgul durumunun bulunduğu baz istasyonlarının gösterilmesi isteniyor. Buna aşağıdaki filtre ayarlarıyla erişilebilir:

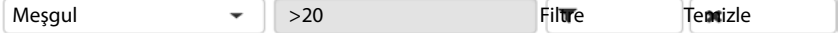

Tabloda, sadece bağlantı kesintisi 5'ten az olan baz istasyonlarının gösterilmesi isteniyor. Buna aşağıdaki filtre ayarlarıyla erişilebilir:

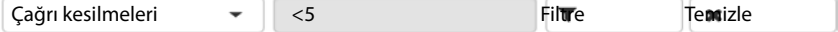

#### **Sütunları gösterme/gizleme**

▶ Sol taraftaki Görüntüle seçenek menüsüne tıklayın ▶ Tabloda gösterilmesini istediğiniz sütunları seçin ( $\oslash$  /  $\oslash$  = gösterilir/gizlenir).

Gizlenemeyen sütunların tanımlarının arka planı gri renktedir.

## **Olaylar**

Sadece Integrator'un kullanıcı arayüzünde bulunur.

¤ **Durum İstatistikler Olaylar**

Bu sayfada, DECT-Manager çalışmasındaki olaylarla ilgili aşağıdaki bilgiler gösterilir.

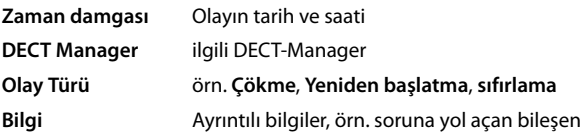

### **İşlemler**

#### **Ayrıntılı bilgileri bir dosyaya indirme**

Durumlarla ilgili ayrıntılı bilgi almak için, bir hataya yol açan olay bilgilerini bir dosyaya indirebilirsiniz. Gerekiyorsa bu dosyayı sorumlu servis personeline iletebilirsiniz.

- ▶ Hakkında bilgi indirmek istediğiniz olayların yanındaki onay kutusunu yeya tüm olayları indirmek için **Zaman damgası** yanındaki onay kutusunu işaretleyin.
- ¤ **İndir** düğmesine tıklayın ve protokol dosyalarını kaydetmek için dosya sisteminde bir konum seçin. . . . Seçilen her olay için bir protokol dosyası oluşturulur. Tüm protokol dosyaları .tar uzantılı bir dosyaya kaydedilir.

#### **Girişleri silme**

- ¤ Silmek istediğiniz olayların yanındaki onay kutusunu veya olayların tümünü silmek için **Zaman damgası** yanındaki onay kutusunu işaretleyin.
- ¤ **Sil** düğmesine tıklayın.

#### **Listeyi güncelleme**

¤ Tablodaki verileri güncellemek için **Yenile** düğmesine tıklayın.

#### **Liste girişi sayısını değiştirme**

¤ Listenin sağ alt tarafında, sayfada görüntülenecek maksimum giriş sayısını (10, 25, 50, 100) secin.

#### **Listede gezinme**

Seçilen sayıdan daha fazla liste girişi varsa, tüm tabloda sayfa şeklinde gezinebilirsiniz. Sayfa sayısı listenin altında gösterilir. O anki sayfa vurgulanır.

- ¤ Listede sayfa şeklinde gezinmek için **Önceki** veya **Sonraki** düğmesine tıklayın.
- ▶ İstediğiniz sayfaya doğrudan erişmek için belirli bir sayfa numarasına tıklayın.

## **Sistem protokolü ve SNMP-Manager**

Sadece Integrator'un kullanıcı arayüzünde bulunur.

Sistem protokolünde (SysLog), işletim sırasında DECT-Manager'ın ve baz istasyonlarının seçilen prosesleri hakkında bilgi toplanır ve yapılandırılmış SysLog sunucusuna gönderilir.

#### ¤ **Ayarlar Sistem Sistem günlüğü**

#### **Sistem günlüğünü etkinleştir**

¤ Protokolleme fonksiyonunu etkinleştirmek/devre dışı bırakmak için onay kutusunu işaretleyin/işareti kaldırın.

#### **Sunucu adresi**

 $\triangleright$  SIP-Proxy sunucunuzun IP adresini veya Syslog sunucunuzun tam niteleyici DNS adını girin. Değer: en fazla 240 karakter

#### **Sunucu bağlantı noktası**

▶ Syslog sunucusunun gelen talepleri beklediği port numarasını girin.

Bölüm: 1-65535; standart ayar: 514

#### **Günlük seviyesi**

¤ Sistem protokolünde yer alması veya yer almaması için protokol bilgilerinin yanındaki onay kutusunu işaretleyin/işareti kaldırın.

Tüm DECT-Manager'lar için aynı SysLog yapılandırmasını kullanmak istiyorsanız:

¤ **Tüm DECT Manager'larda Kullan** butonuna tıklayın.

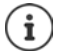

Her DECT-Manager için SysLog sunucusunu ayrı düzenleme  $\rightarrow$  s. [31.](#page-30-1)

### **SNMP istatistiği**

SNMP (Simple Network Management Protocol), ağ cihazlarının denetimi ve kumandası için sık kullanılan bir protokoldür. Bir SNMP Manager tarafından işlenecek olan baz istasyonlarındaki olaylar hakkında yönetim ve istatistik verileri toplamak için, SNMP sunucu yapılandırmasına uygun olarak adres ve kimlik doğrulama bilgilerini girmeniz gerekir.

¤ **SNMP yönetici adresi** alanına SNMP-Manager sunucusunun IP adresini ve **SNMP yöneticisi bağlantı noktası** alanına da SNMP-Manager tarafından kullanılan port numarasını girin. Standart ayar: 162

SNMP veritabanına erişim için bir kimlik doğrulaması gereklidir.

¤ **SNMP kullanıcı adı** ve **SNMP parolası** öğelerini girin.

SNMP-Manager'a erişim verileri tüm DECT-Manager'lar veya her DECT-Manager için ayrı ayarlanabilir  $(4 \times 5.30)$  $(4 \times 5.30)$ .

¤ Burada tanımlanan erişim verilerinin tüm DECT-Manager'lar için kullanılması gerekiyorsa **Tüm DECT Manager'larda Kullan** düğmesine tıklayın.

#### **Yönetim bilgilerini MIB formatında kaydetme**

Tüm baz istasyonları için yönetim bilgilerini MIB söz dizimine kaydedebilirsiniz.

**▶ MIB'yi indir** düğmesine tıklayın ▶ Dosya seçimi iletişim kutusunda, MIB dosyasının kaydedileceği konumu seçin. . . . MIB verilerini içeren dosya TXT formatında kaydedilir.

## **Taşıma**

Tek bir DECT-Manager içeren küçük veya orta bir N870 IP PRO Çok hücreli sistem ürününü bir çoklu DECT-Manager kurulumuna taşımak için aşağıdaki işlemleri yapın:

- 1 Mevcut kurulumun baz istasyonlarının ve el cihazlarının yapılandırmasını dışa aktarın.
	- **▶ Ayarlar ▶ Baz istasyonları ▶ Yönetim** (→ s. 37)
	- **▶ Ayarlar ▶ Mobil cihazlar ▶ Yönetim (→ s. 57).**
- 2 Integrator'un sanal makinesini (\*.ova dosyası) Hypervisor'a aktarın ( $\rightarrow$  s. 13).
- 3 Gelecekte DECT-Manager olarak kullanılacak cihazlar için cihaz rolünü tanımlayın ( $\rightarrow$  s. 14).
- 4 Integrator'un yapılandırmasını DECT-Man[ager'a ekl](#page-27-0)eyin.
	- **▶ Ayarlar ▶ DECT Manager ▶ Yönetim (→ s. 28).**
- 5 DECT-Manager'ı Integrator'a kaydedin.
	- **▶ Ayarlar ▶ Sistem ▶ Bütünleştirici Yapılandırması (→ s. 32).**
- 6 Baz istasyonlarının ve el cihazlarının yapıla[ndırmasın](#page-36-0)ı yeni yapılandırmaya aktarın.
	- **▶ Ayarlar ▶ Baz istasyonları ▶ Yönetim** (→ s. 37)
	- **▶ Ayarlar ▶ Mobil cihazlar ▶ Yönetim (→ s. 57).**
- 7 Baz istasyonları için yeni bir senkronizasyon hiyerarşisi oluşturun.
	- **▶ Ayarlar ▶ Baz istasyonları ▶ Senkronizasyon (→ s. 40).**
- 8 Gerekirse, DECT-Manager senkronizasyonu üzerinden grupları kapsayan bir senkronizasyon oluşturun.
	- **▶ Ayarlar ▶ DECT Manager ▶ Senkronizasyon (→ s. 33).**

Taşıma sırasında baz istasyonlarının senkronizasyonu kaybolur. Devam eden aramalar kesilir. Taşıma işlemi sırasında lütfen telefonun kullanılmadığından emin olun.

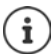

Açıklanan prosedür sadece birinci bir DECT-Manager'dan çoklu DECT-Manager kurulumuna taşınma için geçerlidir. Çoklu DECT-Manager kurulumuna aktarılan ikinci bir kurulumun el cihazları, eski PARI'lerini çoklu DECT-Manager kurulumuna aktaramaz. Bu nedenle, bu el cihazları **Kaydetmek için** durumunda içe aktarılır ve DECT kayıt işlemi tekrarlanmalıdır.

İkinci bir sistemin baz istasyonlarının içe aktarılmasında baz istasyonlarının kayıt işleminin tekrarlanmasına gerek yoktur.

## **Bir N870 IP PRO baz istasyonunda el cihazını kullanma**

N870 IP PRO fonksiyonları kayıtlı el cihazlarında mevcuttur. Telefon sisteminin fonksiyonları el cihazının menüsüne eklenir. Yerel telefon rehberi veya organizer gibi el cihazına özgü fonksiyonlar burada açıklanmaz. Bununla ilgili bilgileri ilgili el cihazının kullanım kılavuzunda bulabilirsiniz. Fonksiyonların kullanılabilirlik durumu veya isimleri, farklı el cihazlarında aynı olmayabilir.

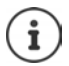

Hangi Gigaset el cihazlarının N870 IP PRO çok hücreli sisteminin tüm fonksiyonlarını desteklediğini<wiki.gigasetpro.com>adresinde öğrenebilirsiniz.

## **Arama yapma**

N870 IP PRO'ya kayıtlı her bir el cihazında arama yapabilirsiniz.

**Ön koşul:** Telefon sistemine kayıtlı baz istasyonlarından en az birinin hücresinde bulunuyorsunuz.

Baz istasyonlarının hücreleri, birlikte telefon sisteminin DECT kablosuz ağını oluşturur. Bir el cihazında, görüşmeleri tüm kablosuz ağda başlatabilir veya cevaplayabilir ve bir görüşme sırasında hücreyi değiştirebilirsiniz (geçiş).

**Geçiş için ö[n koşul:](#page-39-0)** Katılan baz istasyonları aynı gruba atanmış ve senkronize edilmiş olmak zorundadır  $(\rightarrow s. 40)$ .

Her el cihazına bir gönderme ve alma bağlantısı atanmıştır ( $\rightarrow$  s. 60).

N870 IP PRO, grup oluşturmaya olanak sağlayan bir telefon santraline bağlıysa, VoIP bağlantıları gruplara da atanabilir. Bu durumda el cihazınızdan, grup numaranıza yönlendirilen aramaları da alırsınız.

N870 IP PRO, internet üzerinden telefon görüşmesi yapmak için bir VoIP telefon santralinden veya bir VoIP servis sağlayıcısının hizmetlerinden faydalanır. Bazı telefon fonksiyonlarının kullanılabilmesi, bu fonksiyonların telefon santrali veya servis sağlayıcı tarafından desteklenip desteklenmediğine ve etkinleştirilip etkinleştirilmediğine bağlıdır. Gerekiyorsa özelliklerin açıklamasını telefon santralinizin işletmecisinden edinebilirsiniz.

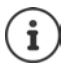

Telefon santralinizin varsayılan ayarlarına bağlı olarak VoIP t[elefon san](#page-66-0)tralinizin bölgesinin dışına çıkan aramalarda bir ön kod çevirmeniz gerekir ( $\rightarrow$  s. 67).

## **Arama**

... <sup>n</sup>ile numarayı girin ▶ Kabul tuşuna **r** kısa süreli basın

veya

▶ Kabul tuşuna **| | uzun süreli** basın ▶ ... | | ile bir numara girin

Bağlantı, el cihazına atanmış SIP bağlantısı üzerinden oluşturulur ( $\rightarrow$ s. 60).

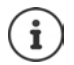

Sabit hattı arıyorsanız, muhtemelen şehir içi görüşmelerde de alan kodunu birlikte tuşlamanız gerekir (PABX/servis sağlayıcıya bağlı ola[rak\). Ön ko](#page-66-1)d DECT-Manager'ın yapılandırmasında kaydedilmişse bu gerekli değildir ( $\rightarrow$ s. 67).

#### **Tekrar arama listesinden arama**

Tekrar arama listesinde, el cihazından en son aranan on numara yer alır.

**▶ Kabul tuşuna <mark>7</mark> kısa süreli** basın . . . Tekrar arama listesi açılır ▶ . . . . <sup>1</sup> ile bir giriş seçin ▶ Kabul tuşuna  $\sqrt{\phantom{a}}$ basın

Bir ad görüntülenirse:

**▶ Göster** . . . Çağrı numarası gösterilir ▶ . . . Gerekiyorsa ile çağrı numaralarına göz atın ▶ ... İstediğiniz numara gösterildiğinde kabul tuşuna  $\sim$  basın

#### **Arama listesinden arama**

Arama listelerinde; en son cevaplanmış aramalar, aranmış numaralar ve cevapsız aramalar bulunur.

**▶ ■ ▶ ... . Die G** Çagri Listeleri öğesini seçin ▶ Tamam ▶ ... [ ] ile bir liste seçin ▶ **Tamam D** ... **in ile bir girişi seçin De Kabul tuşuna <b>de kasın** 

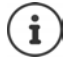

**Cevapsiz Çagrilar** listesi mesaj tuşuna basarak açılabilir.

### **Geri aramayı başlatma**

Telefon sistemi veya servis sağlayıcı CCBS veya CCNR'yi destekliyorsa, aranan bir görüşmecinin hattı meşgulse bir geri arama işlemi etkinleştirebilirsiniz.

- CCBS (Completion of Call to busy Subscriber) Meşgul modunda geri arama
- CCNR (Completion of Calls on No Reply) Yanıt vermeme durumunda geri arama

CCBS veya CCNR'yi [etkinleştirm](#page-54-0)ek/devre dışı bırakmak için servis kodu DECT-Manager'da yapılandırılmış olmalıdır ( $\rightarrow$  s. 55).

Geri aramayı etkinleştirme:

▶ Telefon santrali veya servis sağlayıcı için servis kodunu girin, örn. \*6

Geri aramayı istemiyorsanız bu fonksiyonu kapatabilirsiniz:

▶ Telefon santrali veya servis sağlayıcı için servis kodunu girin, örn. #6

## **Aramaları cevaplama**

El cihazınıza atanmış bağlantı için gelen aramaların sinyali verilir.

- $\triangleright$  Aramayı kabul etmek için  $\triangleright$  tuşuna basın.
- Zil sesini kapatma: ¤ **Sessiz** . . . Aramayı, ekranda görüntülendiği sürece hâlâ kabul edebilirsiniz.

Aramayı reddetme:  $\longrightarrow$  Bitirme tuşuna  $\boxed{\overline{\bullet}}$  basın

#### **Arayanla ilgili bilgiler**

Varsa arayanın numarası gösterilir. Arayanın numarası telefon rehberinde kayıtlıysa, isim gösterilir.

#### **Telefon sisteminin Call-Manager'ını kullanma**

Telefon sisteminin bir Call-Manager'ı kullanılabiliyorsa, gelen aramaların doğrudan el cihazı veya hoparlör üzerinden kabul edilmesi belirle[nebilir. Bu](#page-61-0), el cihazı için Web-Konfigurator'daki **Çağrı yöneticisi** bölümünde yapılandırılmalıdır (→ s. 62).

## **Grup kabulü**

Grup için aşağıdaki gelen aramaları kabul edebilirsiniz.

Grup kabulü etkinleştirilmiş olmalıdır ve çağrı numarası veya SIP-URI girilmelidi[r. Bu, el cih](#page-61-1)azı için Web-Konfigurator'daki Grup çağrısı yanıtlama bölümünde yapılandırılmalıdır (→ s. 62).

### **Görüşme sırasında arama bekletmeyi kabul etme/reddetme**

Bir harici bir telefon görüşmesi sırasında, araya girme sesiyle başka bir görüşmecinin sizi aramaya çalıştığı sinyali verilir. Çağrı numarası aktarılıyorsa arayanın numarası veya adı görüntülenir.

- Aramayı reddetme: **Sçnkler Bekl. Çag. Reddet Tamam**
- Aramayı cevaplama: ▶ Kabul ▶ ... Yeni arayan ile görüşün. Birinci görüşme bekletilir.
- Görüşmeyi sonlandırma ve tutulan görüşmeye devam etme:  $\triangleright$  Bitirme tuşuna  $\lceil \frac{1}{\sqrt{n}} \rceil$  basın.

## **Üç katılımcılı görüşme**

### **Danışma görüşmeleri**

Bir harici telefon görüşmesi sırasında başka bir harici telefon görüşmesi yürütün. Birinci görüşme bekletilir.

**▶ Har. Çag. ▶ ... <sup>[1</sup>]** ile görüşme yapılacak ikinci kişinin telefon numarasını girin ... Aktif görüşme beklemeye alınır ve ikinci katılımcı aranır.

İkinci katılımcı cevap vermediğinde: **Bitir**

#### **Danışma görüşmesini sonlandırma**

**▶ Sçnkler ▶ ͡ा॑ Cagriyi Bitir ▶ Tamam ... Birinci arayan ile görüşme tekrar etkinleştirilir.** veya

 $\triangleright$  Bitirme tuşuna  $\triangleright$  basın ... Birinci katılımcı yeniden aranır.

### **Geçiş yapma**

İki kişiyle dönüşümlü olarak konuşabilirsiniz (Geçiş yapma). Diğer görüşme muhafaza edilir.

- ¤ Harici bir görüşme sırasında ikinci bir görüşmeciyi arayın (danışma görüşmesi) veya çağrısı bekletilen bir görüşmeciyi kabul edin . . . Ekranda iki görüşmecinin numaraları veya adları görüntülenir.
- ▶ Kumanda tuşu ile görüşmeciler arasında geçiş yapın.

#### **Mevcut durumda aktif olan görüşmeyi sonlandırma**

▶ Sçnkler ▶ <a> Cagriyi Bitir ▶ Tamam ... Diğer arayan ile görüşme tekrar etkinleştirilir.

veya

 $\triangleright$  Bitirme tuşuna  $\sqrt{\bullet}$  basın ... Birinci katılımcı yeniden aranır.

## **Konferans**

İki görüşme ortağıyla aynı anda telefon görüşmesi yapabilirsiniz.

¤ Harici bir görüşme sırasında ikinci bir görüşmecinin numarasını arayın (danışma görüşmesi) veya çağrısı bekletilen bir görüşmeciyi kabul edin. . . . Ardından:

Konferansı başlatın:

▶ Konf. . . . Tüm arayanlar birbirini karşılıklı duyabilir ve birbiriyle konuşabilir.

Geçiş yapmaya geriş dönüş:

▶ Knf. Bitir . . . Konferansı başlatmış olduğunuz görüşmeciye tekrar bağlanırsınız.

Her iki görüşmeciyle telefon görüşmesini bitirme:

 $\triangleright$  Kapatma tuşuna  $\sqrt{\alpha}$ basın

Katılımcılar; her biri, kapatma tuşuna  $\sqrt{a}$  basarak veya ahizeyi kapatarak telefon konferansındaki katılımını sonlandırabilir.

## **Görüşmeyi başka bir görüşmeciye aktarma**

Bir görüşmeyi başka bir katılımcıya aktarabilirsiniz (bağlayabilirsiniz).

**▶ Har. Çag.** ekran tuşuyla bir harici danışma görüşmesi başlatın ▶ . . . . **! . .** ile ikinci kişinin telefon numarasını girin . . . Aktif görüşme bekletilir . . . İkinci katılımcılar aranır Bitirme tuşuna  $\lceil \cdot \cdot \rceil$  basın (bir görüşme sırasında veya ikinci katılımcı cevap verdikten sonra) ... Görüşme diğer katılımcıya iletilir.

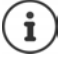

Görüşme aktar[ma seçenek](#page-66-2)leri telefon santrali veya servis sağlayıcı için doğru ayarlanmış olmalıdır ( $\rightarrow$  s. 67).

## **Mesajların gösterimi**

Cevaplanan ve cevapsız aramalarla ilgili mesajlar, cevapsız randevular ve şebeke telesekreterindeki mesajlar mesaj listelerinde saklanır ve el cihazının ekranında gösterilebilir.

El cihazında hangi bildirimlerin görüntüle[neceği, el c](#page-61-2)ihazının yapılandırmamasında **Cevapsız çağrılar ve alarmlar** bölümünde belirlenir (→ s. 62)

#### **Cevapsız çağrı sayısı**

İlgili seçenek etkinleştirilmişse, cevapsız ve cevaplanmış arama sayısı bekleme modunda el cihazının ekranında gösterilir.

#### **Mesaj göstergesi (MWI)**

Her mesaj tipi için (cevapsız arama, kaçırılan randevu, şebeke telesekreterinde yeni mesaj) mesaj göstergesi Web-Konfigurator üzerinden etkinleştirilebilir veya devre dışı bırakılabilir.

Bu seçenek etkinleştirilmişse; cevapsız arama, kaçırılan randevu veya şebeke telesekreterindeki yeni mesajları bildiren bir **yeni mesaj** geldiğinde mesaj tuşunun LED'i yanıp söner.

## **Telefon rehberlerini kullanma**

Şu seçenekler bulunur:

- El cihazınızın (yerel) telefon rehberi (bkz. El cihazının kullanı[m kılavuzu](#page-99-0))
- LDAP sunucusu üzerinden sunulan şirket telefon rehberleri ( $\rightarrow$  s. 100)
- Farklı telefon rehberleri

Kullanılabilir telefon rehberleri, telefon sisteminin Web-Konfigurator'unda belirlenir ( $\rightarrow$  s. 69).

## **Telefon rehberini açma**

### **Şirket telefon rehberini INT tuşuyla açma**

Web-Konfigurator'da **INT tuşu için şirket içi dizin** seçeneğiyle ayarlanmışsa ve telefon sisteminin şirket telefon rehberine erişimi varsa, el cihazlarının INT tuşu (kumanda tuşunun [soluna](#page-60-0)  basın) bir şirket telefon rehberini açar. Her el cihazı için açılacak dizin ayrı ayarlanabilir ( $\rightarrow$  s. 61).

### **Telefon rehberlerini telefon rehberi tuşuyla açma**

El cihazının telefon rehberi tuşu  $\Box$  (kumanda tuşuna basın) normalde şu şekilde yapılandırılmıştır:

- **Kısa süreli** basınca yerel telefon rehberi açılır
- **Uzun süreli basınca** kullanılabilir telefon rehberleri seçim penceresi açılır

Bu a[tama, We](#page-60-1)b-Konfigurator'da **Direkt erişim için dizin** seçeneğiyle her el cihazı için değiştirilebilir ( $\rightarrow$  s. 61). Belirli bir online telefon rehberine erişim atanabilir. Bu durumda yerel telefon rehberini, Telefon rehberi tuşuna uzun süre basarak açabilirsiniz.

Aşağıdaki açıklamada standart atama olduğunu kabul ediyoruz.

### **Telefon rehberlerini menü üzerinden açma**

Kullanılan el cihazına bağlı olarak, el cihazının menüsü üzerinden kullanılabilir tüm telefon rehberlerine erişebilirsiniz:

Yerel telefon rehberi

**Example 12** Rehber öğesini seçin **D** Tamam

Telefon sisteminde düzenlenmiş tüm online telefon rehberlerinin listesi

**▶**  $\blacksquare$  **▶ ...**  $\ulcorner\mathbb{C}\urcorner\mathbb{H}$  **ile**  $\blacksquare\mathsf{L}$  **Ag Dizinleri** öğesini seçin ▶ Tamam

Telefon rehberleri, Web-Konfigurator'da belirtilen tanımlarla görüntülenir.

Bir şirket telefon rehberini el cihazında kullanımla ilgili örnek + s. [106](#page-105-0)

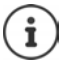

El cihazları bir N870 IP PRO cihazına bağlandığında, yerel telefon rehberinden girişleri başka bir el cihazına aktarmak mümkün değildir.

## **Şebeke telesekreterini kullanma**

Şebeke telesekreteri ilgili hatta gelen aramaları cevaplar (ilgili VoIP çağrı numaraları).

## **Önkoşullar**

Kullanıcının bir şebeke telesekreterine kaydedilmiş gelen sesli mesajları dinleyebilmesi için aşağıdaki ayarların yapılması gerekir:

VoIP telefon santralinde

▶ El cihazına atanacak VoIP bağlantısı için bir şebeke telesekreteri ayarlayın.

N870 IP PRO cihazında

- ¤ Servis sağlayıcı/tel[efon santra](#page-51-0)li yapılandırmasındaki **Net-AM MWI için SIP ABONELİĞİ** seçeneğini etkinleştirin (→ s. 52). Sistem, şebeke telesekreterindeki yeni mesajlarla ilgili mesaj almak için kaydedilir.
- ¤ El cihazlarının yapılandırmasına **Çağrı numarası veya SIP adı (URI)** girişini ya[pın ve şeb](#page-61-3)eke telesekreterini **Ağ posta kutusu yapılandırması** alt bölümünde etkinleştirin (→ s. 62).
- ¤ Opsiyo[nel: Mobil](#page-61-2) cihaz yapılandırmasındaki **Sesli mesaj için LED (MWI) ikazı** öğesini etkinleştirin (→ s. 62). Şebeke telesekreterindeki yeni mesajlar, mesajı tuşundaki MWI ışığıyla gösterilir.

### **Mesajları el cihazından dinleme**

**▶ 1 · i** tuşuna **uzun süreli** basın (1 tuşu şebeke telesekreterine atanmışsa)

veya

**▶** Mesaj tuşuna  $\boxed{\blacksquare}$  basın ▶ ... $\boxed{\color{red}\blacksquare}$  ile şebeke telesekreterini seçin ▶ Tamam

veya

**▶ ■ ▶ ... ♦ ile oo Telesekreter** öğesini seçin ▶ Tamam ▶ Mesajları Oynat ▶ Tamam **Sebeke Gel. Kut. Tamam**

Anonsu hoparlör üzerinden dinleme: Hoparlör tuşuna **basın** 

## <span id="page-99-0"></span>**LDAP telefon rehberi – Yapılandırma örneği**

Bir LDAP telefon rehberinden girişlerin el cihazlarında da gösterilmesi için, telefonun LDAP istemcisi yapılandırılmalıdır. Bunun için şu işlemlerin yapılması gerekir:

- LDAP sunucusuna ve LDAP verit[abanına eriş](#page-101-0)imi düzenleme
- Gösterilecek nitelikleri belirleme ( $\rightarrow$  s. 102)
- Arama kriterlerini (filtreler) tanımlama ( $\rightarrow$  s. [102\)](#page-101-0)

## <span id="page-99-1"></span>**LDAP sunucusuna erişim**

LDAP veritabanından girişlerin telefonlarda gösterilmesi için, Web-Konfigurator'da erişim verilerini girin.

- ¤ **Ayarlar Çevrimiçi dizinler Kurumsal**
- $\triangleright$  Düzenlemek istediğiniz LDAP telefon rehberinin adının yanındaki  $\triangleq$  düğmesine tıklayın. . . . LDAP yapılandırma sayfası açılır.

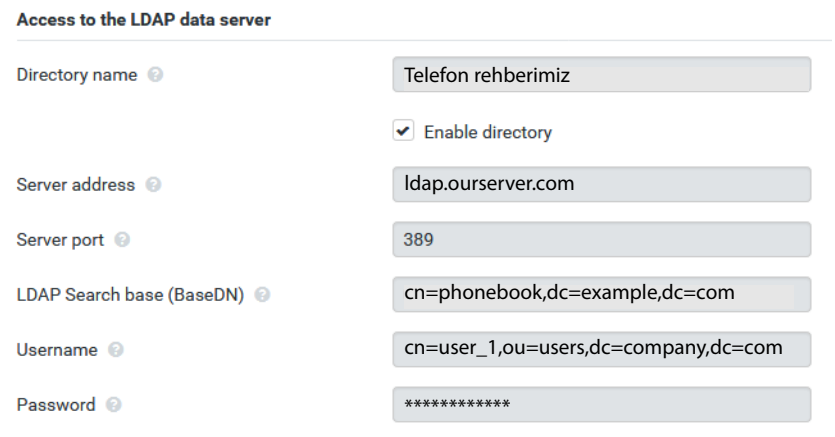

¤ **Dizin ismi** alanında telefon rehberi için bir ad girin. [Telefon reh](#page-105-1)beri, telefonlardaki ağ telefon rehberleri listesinde bu ad altında görüntülenir  $(4 \pm 5, 106)$ .

- ¤ Telefon rehberinin telefonlarda görüntülenmesi için **Dizini etkinleştir** seçeneğini seçin.
- ▶ LDAP sunucusu için erisim verilerini girin.

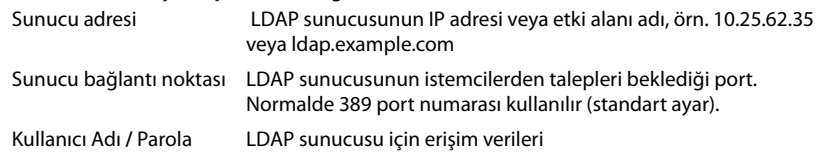

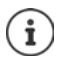

Her el cihazı için ayrı erişim verileri de kullanılabilir  $(4.5.60)$  $(4.5.60)$  $(4.5.60)$ .

### <span id="page-100-0"></span>**LDAP Arama tabanı (BaseDN)**

**LDAP Arama tabanı (BaseDN)** parametresiyle LDAP dizin ağacında arama için başlangıç noktası belirtilir. Başlangıç noktası, LDAP sunucusunda tanımlanmalı ve burada, LDAP istemcisinin sunucu yapılandırmasına göre girilmelidir. BaseDN, özel bir LDAP tanımıdır. Pozisyonuyla birlikte hiyerarşik bir dizindeki bir nesneyi temsil eder.

BaseDN ile hiyerarşik LDAP veritabanının hangi bölümünde arama yapılacağı tanımlanır. Tüm telefon rehberine (örn. şirket telefon rehberine) veya sadece bir alt dizine (örn. belirli bir organizasyon biriminin telefon rehberine) erişim etkinleştirilebilir.

BaseDN, aşağıdan yukarıya doğru dizin bilgi ağacından geçilirken bulunan bir dizi RDN'den (Relative Distinguished Names) oluşur.

BaseDN şu şekilde belirtilir:

- Dizin hiyerarşisi, soldan sağa, en alt düzlemden en yüksek düzleme doğru belirtilir, örn. nesne, organizasyon birimi, organizasyon, etki alanı.
- Bir hiyerarşi düzlemi şu formata sahiptir: Slogan=Nesne, örn. cn=PhoneBook.
- Hiyerarşiler virgüllerle birbirlerinden ayrılır.
- BaseDN, dizin bilgi ağacında benzersiz olmalıdır.

Aşağıdaki nesneler yaygın bir şekilde hiyerarşi düzlemleri olarak kullanılır:

cn: normal ad ou: Organizasyon birimi o: Organizasyon c: Ülke dc: Etki alanı bileşeni

Ancak başka nesneler de kullanılabilir. Bu parametre için LDAP sunucusunun yapısıyla ilgili bilgiler gereklidir.

Nesnelerin anlamı, **[Filtre](#page-101-0) →** s. 102 alt bölümünde açıklanmaktadır.

#### **Örnekler**:

Başlangıç noktası: example.com etki alanındaki PhoneBook nesnesi

Tanım: cn=PhoneBook,dc=example,dc=com

Başlangıç noktası: example.sales.com etki alanında bulunan sales/support alt dizinindeki PhoneBook nesnesi.

Tanım: cn=PhoneBook,o=support,ou=sales,dc=example,dc=sales,dc=com

## <span id="page-101-0"></span>**Filtre**

Filtreler yardımıyla, LDAP veritabanında telefonda belirli nesnelerin aranmasında kullanılan kriterleri tanımlayabilirsiniz.

- İsim filtresi, telefon rehberi girişi aramasında hangi niteliklerin kullanılacağını belirler.
- Numara filtresi, çağrı numaraları girilirken LDAP veritabanında otomatik arama için hangi niteliklerin kullanılacağını belirler.
- Bir ayrıntılı arama için başka filtreler tanımlanabilir.

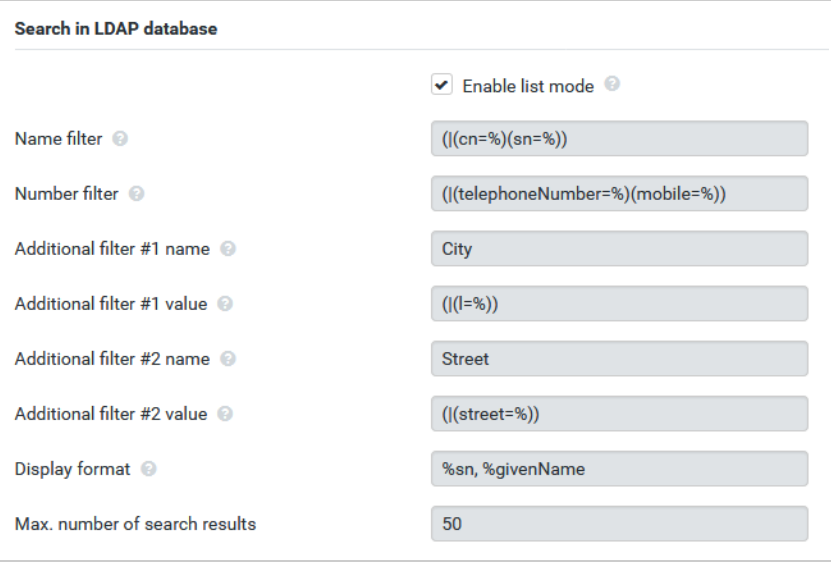

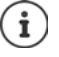

LDAP protokolü filtre ve arama fonksiyonları için çeşitli ayar olanakları sunar, örn. Wildcard'lar, sabit karakter dizileri ve başka operatörler. Ayrıntılı bilgi için bkz. RFC [4515.](http://tools.ietf.org/html/rfc4515)

## **Filtre formatı**

Bir filtre en az bir kriterden oluşur. Bir kriter, girilen karakter dizisinin aranacağı LDAP niteliğini belirler, örn. sn=%. Yüzde işareti (%) kullanıcı girişi için bir yer tutucudur.

### **Operatörler**

Filtre oluşturmak için aşağıdaki operatörler kullanılabilir:

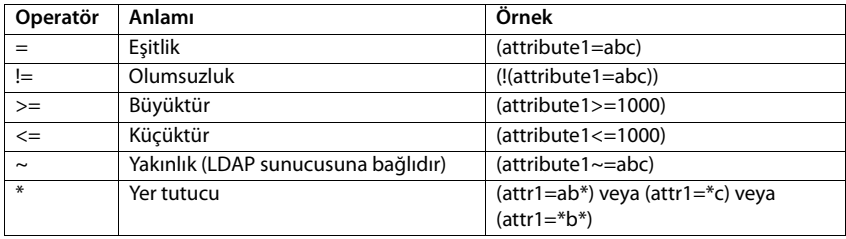

VE (&) veya VEYA mantıksal operatörleri (|) ile birden çok kriter bağlanabilir. "&" ve "|" mantıksal operatörleri arama kriterlerinin önüne eklenir. Arama kriterinin parantez içine yerleştirilmesi ve komple ifadenin tekrar paranteze alınması gerekir. VE ile VEYA işlemlerinin birleştirilmesi de mümkündür.

#### **Örnekler**

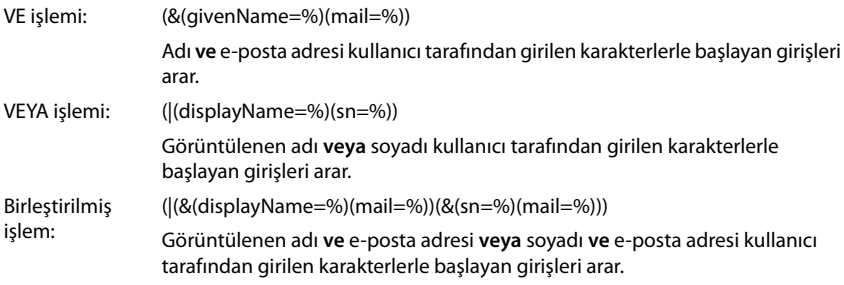

### **Özel karakter**

Özel karakterler içeren girişler de bulunabilir. Bu karakterler bir nitelik karakter dizesi içinde ortaya çıkarsa, aşağıdaki gibi bir ters eğik çizgi (\) ve iki basamaklı bir onaltılık ASCII kodu kullanın:

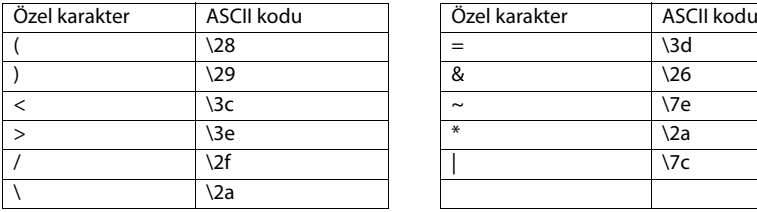

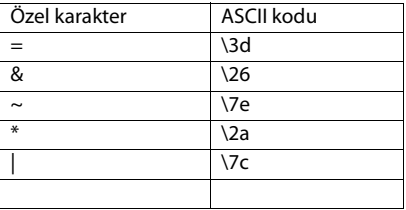

#### **LDAP telefon rehberi – Yapılandırma örneği**

#### **Örnek**

```
(givenName=James \28Jim\29)
givenName (ad) niteliğinin değeri "James (Jim)" olan her girişi bulur
```
## **İsim filtresi**

İsim filtresi, LDAP veritabanındaki aramada hangi niteliklerin kullanılacağını belirler.

## **Örnekler:**

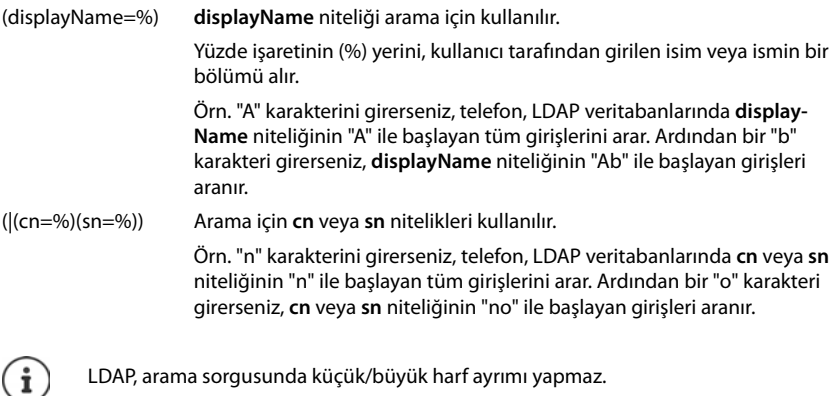

## **Numara filtresi**

Numara filtresi, bir telefon rehberi girişi otomatik olarak aranırken hangi niteliklerinin kullanılacağını belirler. Otomatik arama, bir çağrı numarası girilirken ve çağrı numarası gösterimli bir gelen aramada uygulanır. Bir çağrı numarasıyla ilgili bir giriş bulunursa, ekranda çağrı numarası yerine ad görüntülenir.

Sadece, kaydedilmiş çağrı numarası girilen çağrı numarasıyla tam olarak aynıysa girişler bulunur ve görüntülenir.

## **Örnekler:**

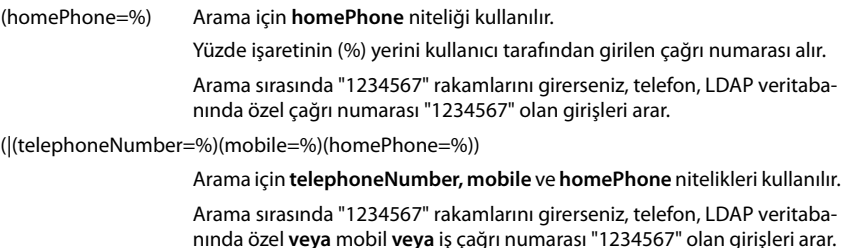

## **Nitelikler**

Bir telefon rehberi girişi (bir nesne) için LDAP veritabanında bir dizi nitelik tanımlanmıştır, örn. soyadı, ad, çağrı numarası, adres, şirket, vb. Bir girişe kaydedilebilen tüm niteliklerin miktarı, ilgili LDAP sunucusunun şemasına kaydedilir. Niteliklere erişmek veya arama filtreleri tanımlamak için nitelikleri ve bunların LDAP sunucusundaki tanımını bilmeniz gerekir. Çoğu nitelik tanımı standart hale getirilmiştir, fakat özel nitelikler de tanımlanmış olabilir.

Bir telefonda gerçekten hangi niteliğin gösterileceği,

- Bir LDAP veritabanında hangi niteliklerin tanımlanmış olduğuna,
- Telefonda görüntülenmek üzere Web-Konfigurator'da hangi niteliklerin belirlenmiş olduğuna,
- Telefonda veya el cihazında hangi niteliklerin görüntülenebileceğine bağlıdır.

### **El cihazlarında veya telefonlarda kullanılabilen nitelikler**

Aşağıdaki tabloda, bir el cihazı veya telefondaki bir telefon rehberi girişi için kullanılabilen nitelikler gösterilmektedir. Görüntülenen niteliklerin miktarı, tabi ki ilgili el cihazına bağlıdır.

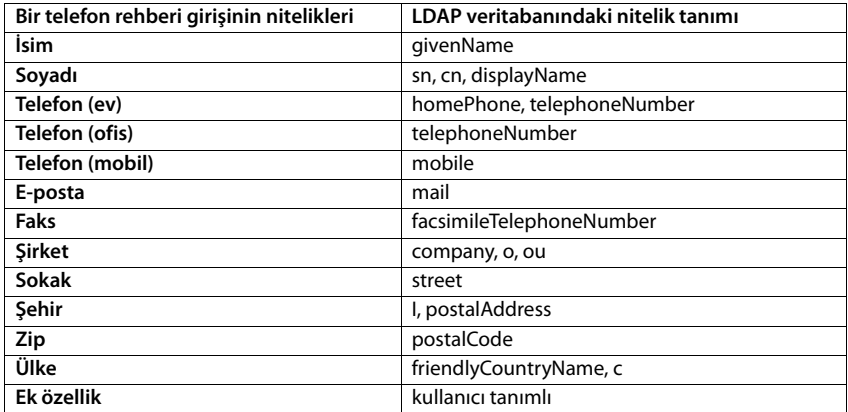

## **Telefonda gösterilecek nitelikleri belirtme**

Web-Konfigurator'da, hangi niteliklerin LDAP veritabanından sorgulanacağını ve telefonda gösterileceğini belirleyin.

- ▶ Bir telefon rehberi girişinin her niteliği için LDAP veritabanının uygun niteliğini seçin. Ön tanımlı ayarlar arasından seçim yapılabilir. Alternatif olarak, LDAP veritabanında bu alan için tanımlanmış başka bir niteliği elle girebilirsiniz.
- **▶ Bir niteliğin görüntülenmemesi gerekiyorsa none seceneğini seçin.**

**Ek özellik** alanına, LDAP veritabanında bulunan ve gösterilecek ilave bir nitelik girebilirsiniz. Nitelik, aranacak bir çağrı numarasıysa **Ek özellik aranabilir** seçeneği etkinleştirilmelidir.

**İsim** ve **Soyadı** nitelikleri aşağıdaki fonksiyonlar için kullanılır:

- Telefon rehberi girişleri listesini **Soyadı, Ad** biçiminde görüntüleme
- Telefonda, telefon rehberi girişlerinin alfabetik olarak sıralanması
- Bir arayanın veya görüşme katılımcısının adının görüntülenmesi

Veritabanı sorgusundan sadece bir nitelik değeri elde edilirse (örn. bir kişi sadece adıyla kaydedildiği için), sadece bu değer görüntülenir.

## <span id="page-105-1"></span><span id="page-105-0"></span>**El cihazlarındaki gösterim**

Web-Konfigurator'da LDAP telefon rehberleri düzenlenmişse, bu rehberler el cihazlarında aşağıdaki fonksiyonlarla kullanıma sunulur:

- Telefon rehberini tarama veya telefon rehberi girişlerini arama
- Telefon rehberi girişlerini ayrıntılı bilgilerle görüntüleme (düzenlenemez ve silinemez)
- Çağrı numaralarının doğrudan telefon rehberinden çevrilmesi
- Telefon rehberi girişlerini yerel telefon rehberine aktarma

Bir çağrı numarası girildiğinde veya bir arama geldiğinde, çağrı numarasıyla eşleşen bir giriş bulmak için telefon rehberi otomatik olarak taranır. Bir giriş bulunduğunda çağrı numarası yerine ad gösterilir.

### **Televizyon ekranında şirket telefon rehberini görüntüleme**

```
Şirket telefon rehberi INT tuşuna atanmıştır: ▶ तालिए tuşuna basın
```
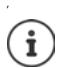

El cihazının Web-Konfigurator'daki ayarına ( $\rightarrow$ s. 61) bağlı olarak telefon rehberi tuşuyla da bir şirket telefon rehberine erişebilirsiniz.

Bazı el cihazları ekran menüsü üzerinden de erişim sağlar. Bununla ilgili ayrıntılı bilgileri ilgili telefonun kullanım kılavuzunda bulabilirsiniz.

## **Telefon rehberi girişleri**

Aşağıdaki açıklama, LDAP telefon rehberinin bir el cihazında gösterimine bir örnek içerir.

Menü, Web-Konfigurator'da **Çevrimiçi dizinler** sayfasında oluşturulan ve etkinleştirilen iş tüm telefon rehberlerini gösterir. Her telefon rehberi, Web-Kon[figurator'da](#page-99-1)ki **Dizin ismi** sayfasında girilen tanım ile gösterilir (→ s. 100). Sağdaki örnekte, LDAP telefon rehberi **Telefon rehberimiz** olarak gösterilir.

**T** ile telefon rehberini seçin **Famam** 

Telefon, Web-Konfigurator'da tanımlanmış LDAP sunucusunda bir sorgu yürütür.

LDAP telefon rehberi aşağıdaki kurallara göre gösterilir:

- Arama, LDAP sunucusunda arama temeli olarak tanımlanan ve Web-Konfigurator'da **LDAP Arama taba[nı \(BaseDN\)](#page-100-0)** parametresiyle belirtilen dizin/alt dizinde başlar ( $\rightarrow$  s. 101).
- Girişler alfabetik sırayla gösterilir.
- İki nitelik de LDAP veritabanında mevcutsa, girişler, **Soyadı** ve **İsim** ile gösterilir. Aksi taktirde sadece soyadı veya ad gösterilir.

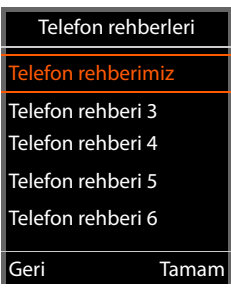

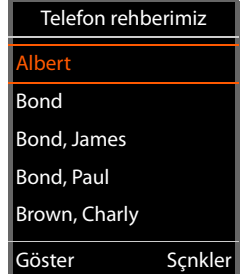

## **Telefon rehberine göz atma**

 $\triangleright$  Telefon rehberine  $\lceil \frac{2}{\cdot} \rceil$  ile göz atma

veya

▶ PI ile bir ad (örn. baş harfiyle) girin.

Tuş takımındaki bir tuşa bastığınızda telefon arama moduna geçer. 15 karaktere kadar girebilirsiniz. LDAP telefon rehberinde, girişinizle eşleşen tüm girişler gösterilir.

▶ **< C** ile son girilen karakterler silinebilir.

b br **Brown, Charly** Bond Bond, James Bond, Paul Brown, Charly  $\zeta$  C < C Sçnkler Sçnkler

Güncel arama terimi en üst satırda gösterilir.

### **Telefon rehberi girişini görüntüleme**

- ¤ ile istediğiniz girişi seçin**.**
- ▶ Göster ekran tuşuna veya gezinme tuşuna **■** basın.

#### veya

¤ **Sçnkler** ekran tuşuna basın **Göster**

Telefon rehberi girişi ayrıntılı bilgilerle gösterilir[. Sadece bir](#page-101-0) değerin kaydedilmiş olduğu nitelikler gösterilir ( $\rightarrow$  s. 102).

- $\blacktriangleright$   $\Box$  ile girisin içinde gezinin.
- **▶** Girişi kapatmak için bitirme tuşuna  $\boxed{ }$  veya Geri ekran tuşuna basın.

### **Telefon rehberinden bir numara arama**

- $\blacktriangleright$   $\Box$  ile istediğiniz telefon rehberi girişini seçin.
- ▶ Kabul tuşuna | basın. Sadece bir çağrı numarası kaydedilmişse, bu numara aranır. Birden çok çağrı numarası varsa, bu numaralar bir seçim listesinde gösterilir.

#### veya

- $\triangleright$  Girişin ayrıntılı görünümünde  $\lceil \frac{1}{2} \rceil$ ile istediğiniz çağrı numarasını seçin: **Telefon (ev)**, **Telefon (ofis)** veya **Telefon (mobil)**.
- $\triangleright$  Kabul tuşuna  $\triangleright$  basın. Numara aranır.

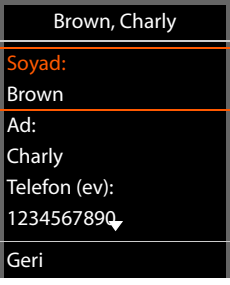

## Brown, Charly Telefon (ofis): 0987654321 Telefon (mobil): 0908987876 Sokak: Avenue 12 -Geri
# **Güvenlik bilgileri**

Telefonu kullanmaya başlamadan önce güvenlik bilgilerini ve kullanım kılavuzunu okuyun.

**Tüm telefon ve telefon sistemleri yanı sıra aksesuarların kapsamlı kullanım kılavuzlarını çevrimiçi olarak [gigasetpro.com](http://www.gigasetpro.com) adresinde Destek kategorisinde bulabilirsiniz. Bu şekilde tüm dökümanların güncel sürümlerine hızlıca ulaşmanızı sağlarken aynı zamanda kağıt basımını en aza indirerek doğanın korunmasına katkı sağlıyoruz.** 

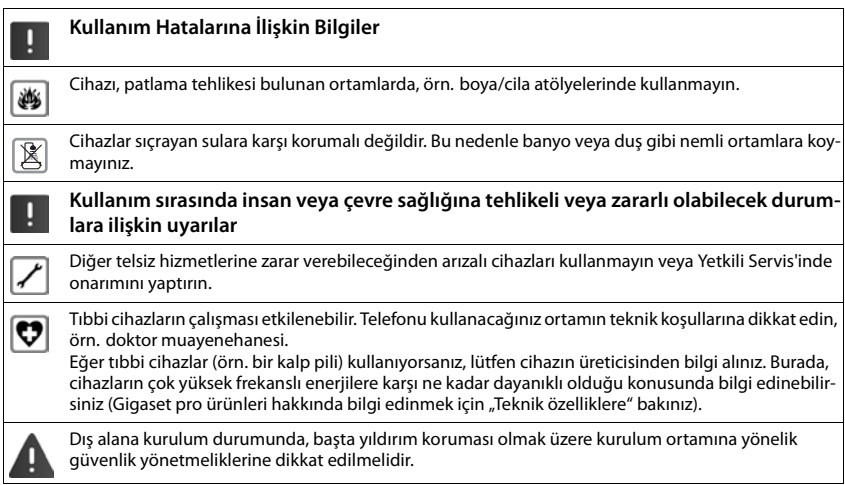

# **Onay**

IP üzerinden telefon görüşmesi (VOIP) yerel ağ bağlantısı (LAN) üzerinden mümkündür (IEE 802.3).

Servis sağlayıcınızın arayüzüne bağlı olarak, ek bir yönlendirici/anahtar gerekebilir.

Daha fazla bilgi için Internet servis sağlayıcınız ile görüşünüz.

Bu cihaz tüm dünyada kullanılabilir, Avrupa ticari alanı dışında (İsviçre dışında) ulusal yetkilendirmeye tabidir. Ülkelere özgü özellikler göz önünde bulundurulmuştur.

İşbu beyanla, Gigaset Communications GmbH, Gigaset N870 IP PRO / Gigaset N870E IP PRO telsiz sisteminin 2014/53/AB sayılı yönetmeliğin hükümlerine uygun olduğunu beyan eder.

AB uygunluk beyanının tam metni, aşağıda belirtilen internet adresinde mevcuttur: [gigasetpro.com/docs.](http://www.gigasetpro.com/docs)

Bu beyan, aynı zamanda "Uluslararası Uygunluk Bildirimleri" veya "Avrupa Uygunluk Bildirimleri" dosyalarında da mevcut olabilir.

Bu nedenle, lütfen bu dosyaların tümünü kontrol edin.

# <span id="page-109-1"></span>**Çevre**

# **Çevre modelimiz**

Biz Gigaset Communications GmbH olarak toplumsal sorumluluk taşıyoruz ve daha iyi bir dünya için çaba gösteriyoruz. Fikirlerimiz, teknolojilerimiz ve davranışlarımız insanlara, topluma ve çevreye hizmet etmektedir. Dünya genelindeki faaliyetlerimizin hedefi, insanların yaşam temellerinin kalıcı olarak güvence altına alınmasıdır. Biz, bir ürünün bütün kullanım ömrünü kapsayan bir ürün sorumluluğuna inanıyoruz. Daha ürün ve proses planlaması aşamasında bile üretim, tedarik, satış, kullanım, servis ve atığa çıkartma işlemleri dahil olmak üzere, ürünlerin çevre üzerindeki etkileri değerlendirilmektedir.

Çevre dostu ürünler ve prosesler hakkında internette [www.gigaset.com](https://www.gigaset.com) adresinden de bilgi alabilirsiniz.

## **Çevre yönetim sistemi**

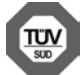

Gigaset Communications GmbH uluslararası ISO 14001 ve ISO 9001 standartlarına göre sertifikalıdır.

**ISO 14001 (Çevre):** eylül 2007'den bu yana TÜV SÜD Management Service GmbH tarafından sertifikalıdır.

**ISO 9001 (Kalite):** 17.02.1994'ten bu yana TÜV Süd Management Service GmbH tarafından sertifikalıdır.

## <span id="page-109-0"></span>**Bertaraf**

Tüm elektrikli ve elektronik cihazlar, normal ev çöpünden ayrı bir şekilde, yasaların öngördüğü yerlerde toplanarak atılmalıdır.

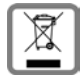

Eğer üzeri çarpı işareti ile çizilmiş çöp kovasından oluşan bu simge bir ürün üzerinde kullanılmışsa, söz konusu ürün 2012/19/AB sayılı Avrupa Birliği direktifine tabidir.

Kullanılmayan eski cihazların yasalara uygun biçimde elden çıkarılması ve ayrı bir yerde toplanması, olası çevre ve sağlık sorunlarını önlemeyi hedefler. Bu işlem, eski elektrikli ve elektronik cihazların geri dönüşüm yoluyla yeniden kullanıma kazandırılması için şarttır.

Eski cihazların yasalara uygun biçimde elden çıkarılmasına ilişkin ayrıntılı bilgi için, belediyenin ilgili birimlerine veya ürünü aldığınız satıcıya başvurabilirsiniz.

## **AEEE Yönetmeliği**

AEEE Yönetmeliğine uygundur.

# <span id="page-109-2"></span>**Taşıma Sırasında Dikkat Edilecek Hususlar:**

- Tasıma esnasında nemli ve/veya ıslak zeminlerde, yağmur altında bırakılmamalıdır.
- Nakliye sırasında, ortam sıcaklığı –10°/+80° arasında bulunmalıdır.
- Taşıma ve nakliye sırasında oluşacak hasarlar garanti kapsamına girmez.
- İçinde ki kabloları zedelenecek şekilde sarmayın.

### **Periyodik Bakım Gerektirmesi Durumunda Periyodik Bakımın Yapılacağı Zaman Aralıkları ile Kimin Tarafından Yapılması Gerektiğine İlişkin Bilgiler**

• Cihazınızın içerisinde periyodik bakım yapılabilecek bir kısım yoktur.

### **Malın enerji tüketimi açısından verimli kullanımına ilişkin bilgiler**

• Cihazınızın bu kullanım kılavuzunda belirtilen çevresel karakteristiklere uygun ortamlarda çalıştırılması gerekmektedir.

### **Ara yüz Kriteri**

• Türkiye alt yapısına uygundur.

# <span id="page-110-0"></span>**Bakım**

Cihazı **nemli** bir bez kullanarak ya da antistatik bir bez ile silin. Çözücü solüsyonları veya mikrofiber bezleri kullanmayınız.

**Asla** kuru bir bez kullanmayın: statik elektrik tehlikesi vardır.

Nadir de olsa cihazın kimyasal maddeler ile temas etmesi yüzeyde değişim olmasına sebep olabilir. Piyasada bulunan sayısız kimyasallardan dolayı tüm maddeler test edilememiştir.

Yüksek parlaklığa sahip yüzeylerde oluşan olumsuz durumlar telefonlarının yüzeyleri parlatılarak giderilebilir.

# <span id="page-110-1"></span>**Sıvılar ile temas etmesi**

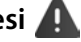

Cihaz sıvıyla temas ettiğinde:

- **1 Cihazın tüm kablolarını çekin.**
- 2 Cihaz içindeki sıvıları boşaltın.
- 3 Tüm parçaları kurulayın.
- 4 Cihazı en az **72 dakika süreyle** tuş takımı (varsa) aşağı bakacak şekilde kuru ve ılık bir yerde tutunuz (**not:** mikrodalga, fırın vs.).
- **5 Cihazı ancak kuruduktan sonra tekrar açın.**

Tamamen kuruduğunda, çoğu durumda cihaz tekrar kullanılır.

**COL** 

# **Teknik veriler**

# <span id="page-111-1"></span>**Teknik özellikler**

# <span id="page-111-0"></span>**Elektrik tüketimi**

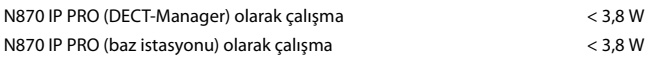

# **Genel teknik özellikler**

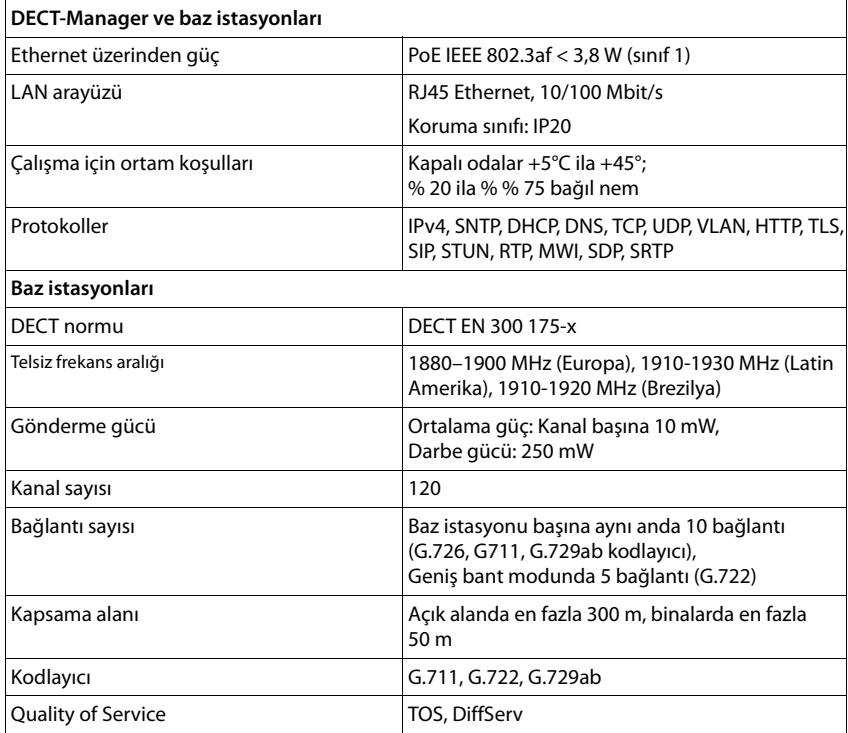

# **Aksesuar**

# **Adaptör**

<span id="page-112-0"></span>Bir adaptöre, ancak cihazlara PoE (Power over Ethernet) üzerinden güç sağlanmıyorsa ihtiyacınız olur.

EU: Parça numarası: C39280-Z4-C706

UK: Parça numarası: C39280-Z4-C745

# <span id="page-112-2"></span>**N720 IP PRO Site Planning Kit (Site Planning Kit)**

DECT çok hücreli sisteminizin planlama ve analizine yönelik donanım. Çanta; kalibre edilmiş iki Gigaset S650 H PRO el cihazı ve bir Gigaset N510 IP PRO baz istasyonu ile birlikte DECT şebekenizin sinyal kalitesini ve kapsama alanını ölçmek için kullanılan diğer yardımcı aksesuarları içerir.

Parça numarası: S30852-H2316-R101

## **Gigaset el cihazları**

<span id="page-112-1"></span>Telefon sisteminizi ilave el cihazlarıyla geliştirin.

El cihazlarının, Gigaset baz istasyonlarıyla bağlantılı fonksiyonlarıyla ilgili diğer bilgileri internette [wiki.gigasetpro.com](https://wiki.gigasetpro.com) adresinde bulabilirsiniz.

# **Contract Dizin**

## **A**

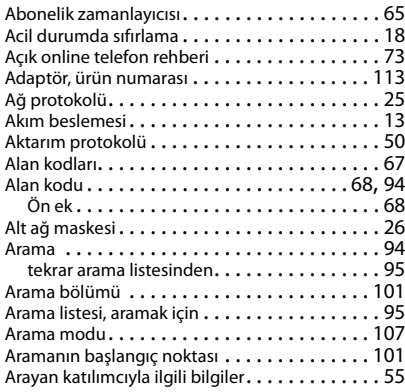

## **B**

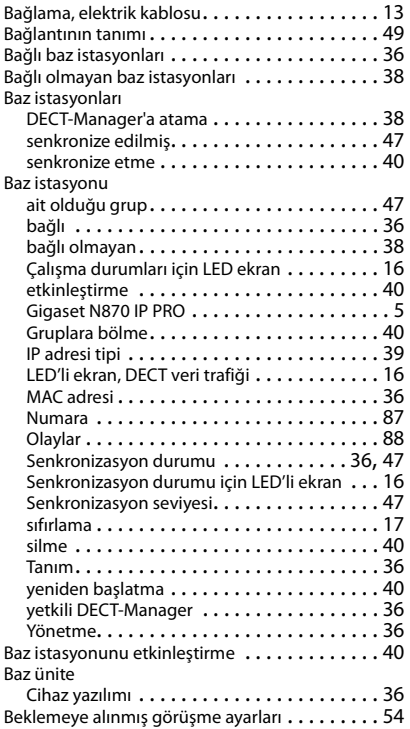

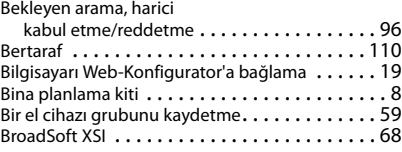

# **C/Ç**

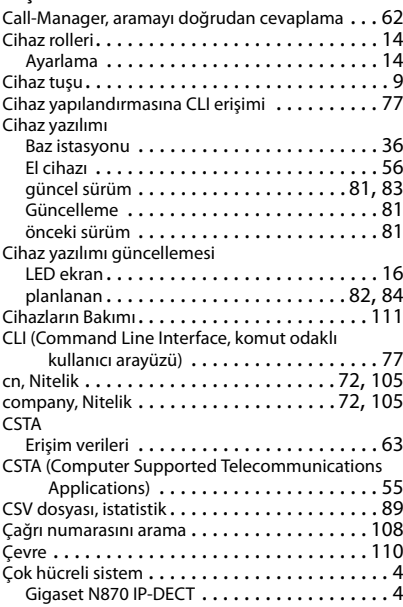

### **D**

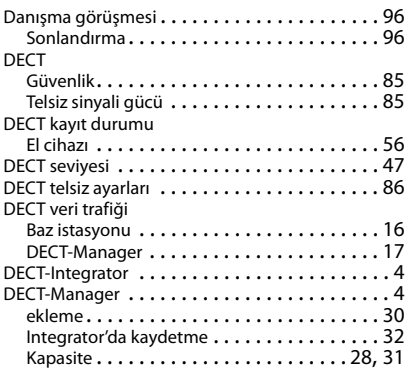

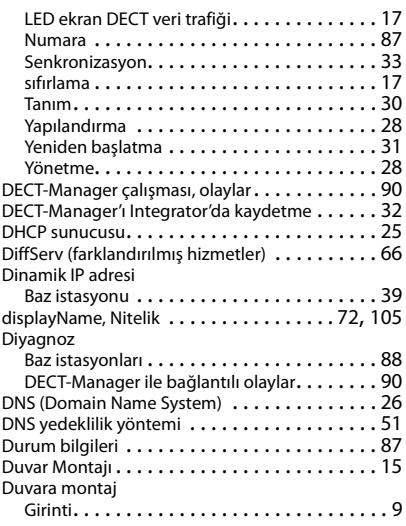

## **E**

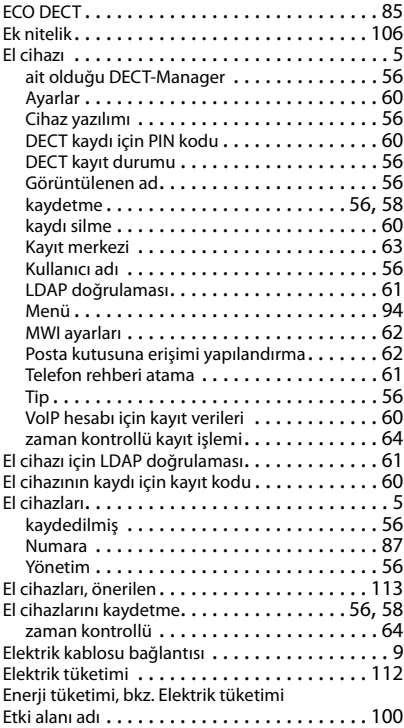

#### **F**

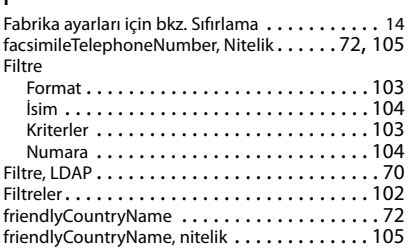

### **G**

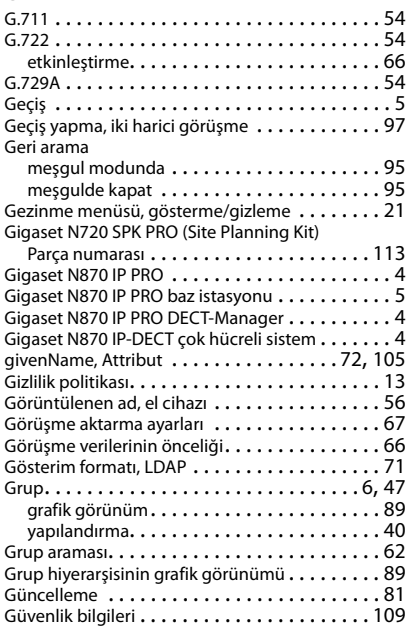

#### **H**

Hatalı kayıt işleminde tekrar deneme

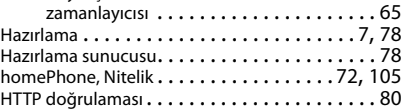

### **I/İ**

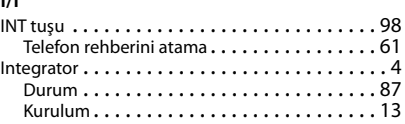

### **Dizin**

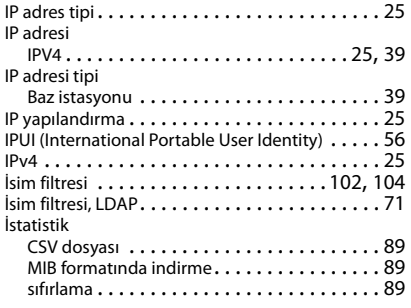

# **K**

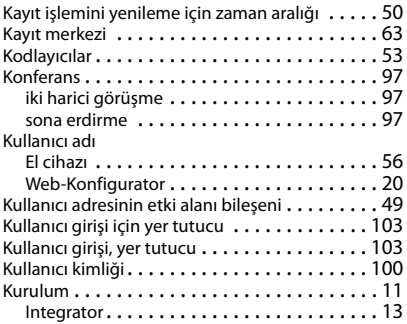

# **L**

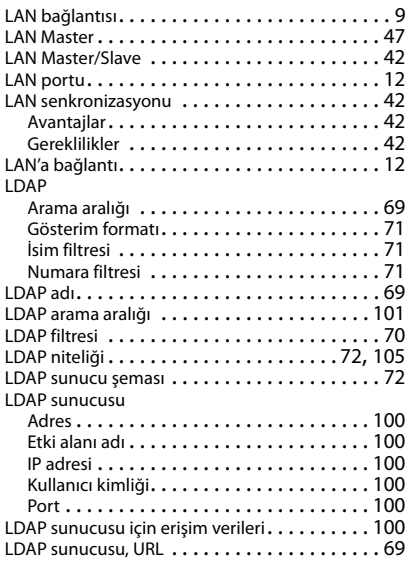

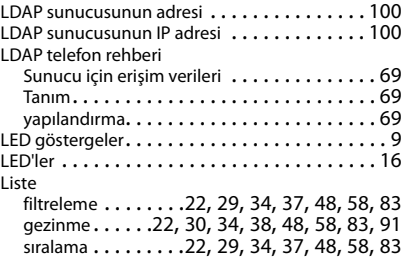

### **M**

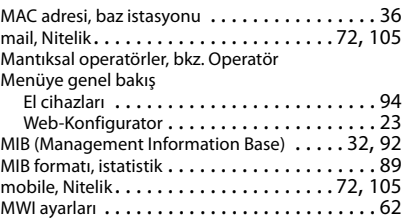

### **N**

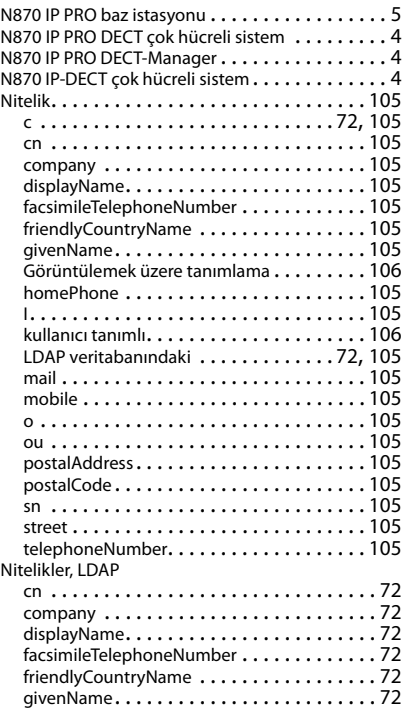

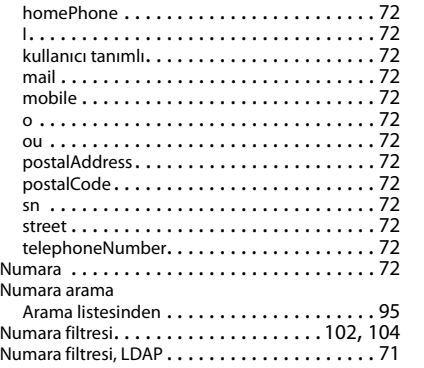

# **O/Ö**

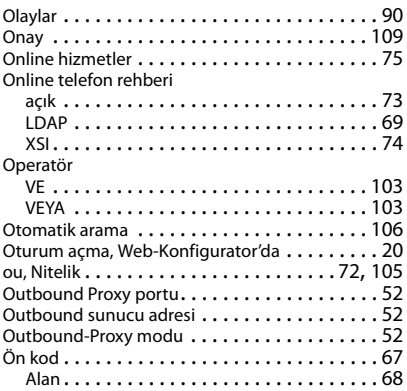

## **P**

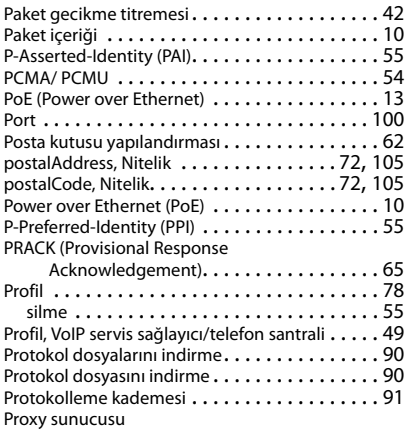

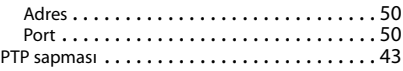

# **Q**

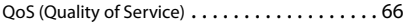

# **R**

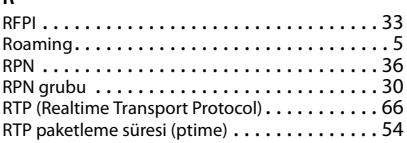

#### **S/Ş**

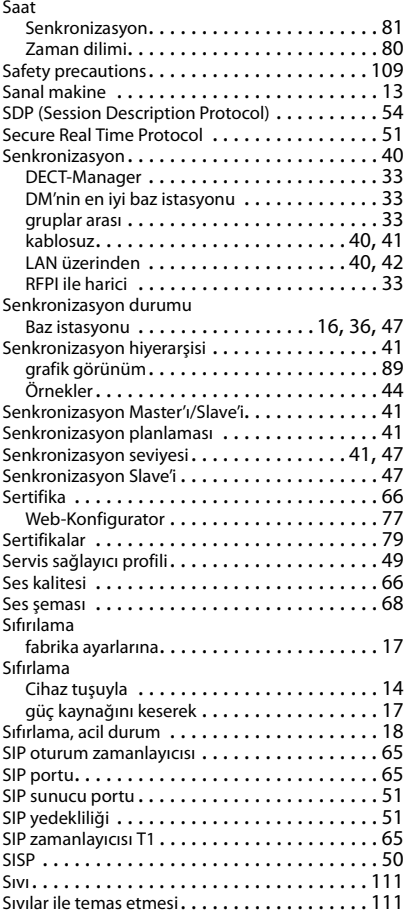

## **Dizin**

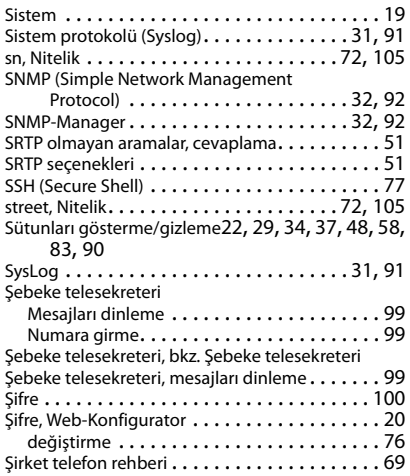

### **T**

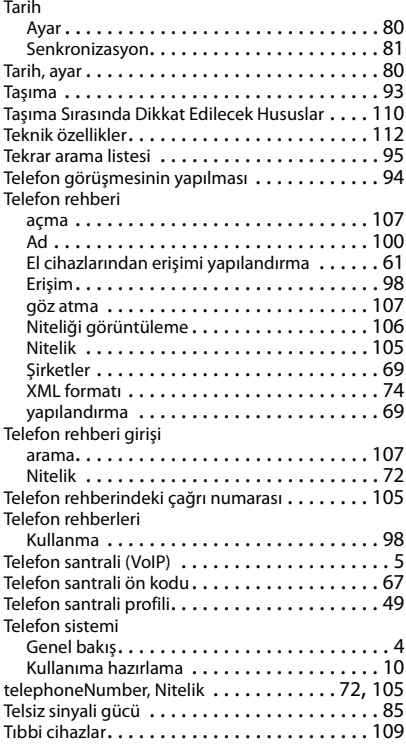

# **V**

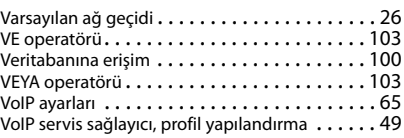

#### **W**

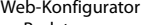

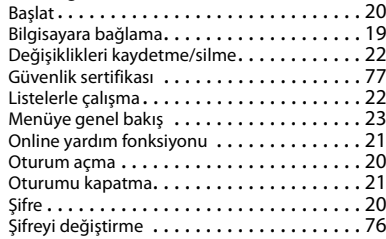

## **X**

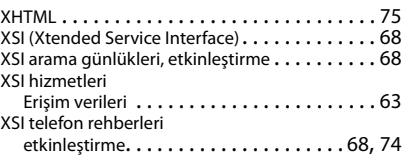

## **Y**

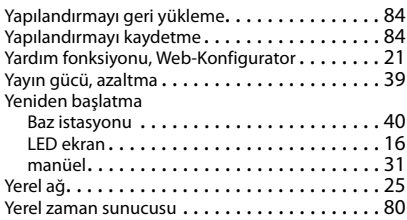

## **Z**

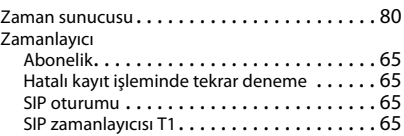

### Issued by

Gigaset Communications GmbH Frankenstr. 2a, D-46395 Bocholt

### © Gigaset Communications GmbH 2019

Subject to availability. All rights reserved. Rights of modification reserved. [www.gigasetpro.com](https://www.gigasetpro.com)